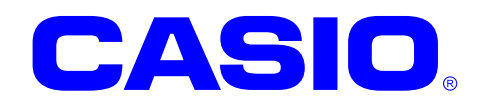

# CASIO DT-930 C Language SDK GUI Version

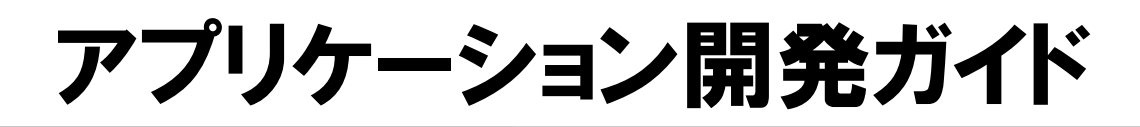

DT-930 C Language SDK GUI Version を使用し た、DT-930のアプリケーションプログラム開発の 概要(プログラムの開発、ダウンロード等)を、 開発の流れにしたがって説明します。

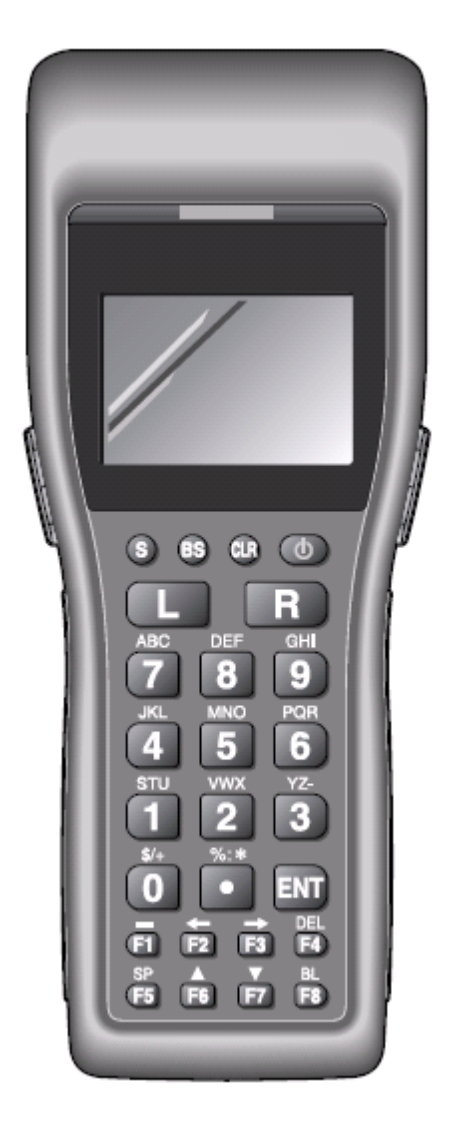

#### ご注意

- ●このソフトウェアおよびマニュアルの、一部または全部を無断で使用、複製することはできません。
- ●このソフトウェアおよびマニュアルは、本製品の使用許諾契約書のもとでのみ使用することができま す。
- ●このソフトウェアおよびマニュアルを運用した結果の影響については、一切の責任を負いかねますの でご了承ください。
- ●このソフトウェアの仕様、およびマニュアルに記載されている事柄は、将来予告なしに変更すること があります。
- ●このマニュアルの著作権はカシオ計算機株式会社に帰属します。
- 本書中に含まれている画面表示は、実際の画面とは若干異なる場合があります。予めご了承ください。

© 2007 カシオ計算機株式会社

Microsoft, MS, ActiveSync, Active Desktop, Outlook, Windows, Windows NT, および Windows ロゴは、米国 Microsoft Corporation の米国およびその他の国における登録商標または商標です。Microsoft 社の製品は、OEM 各社に、Microsoft Corporation の 100%出資子会社である Microsoft Licensing, Inc.によりライセンス供与されています。

# 変更履歴

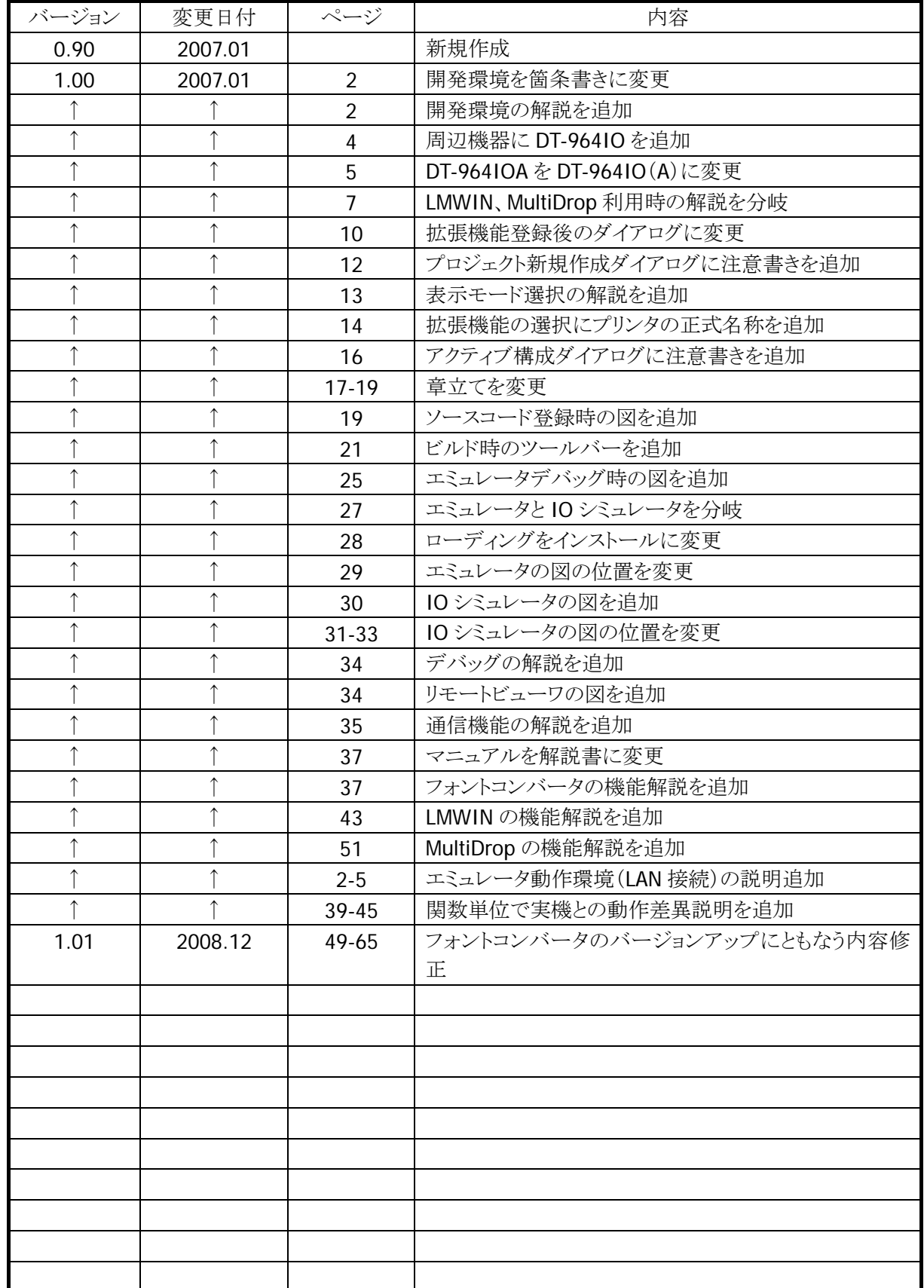

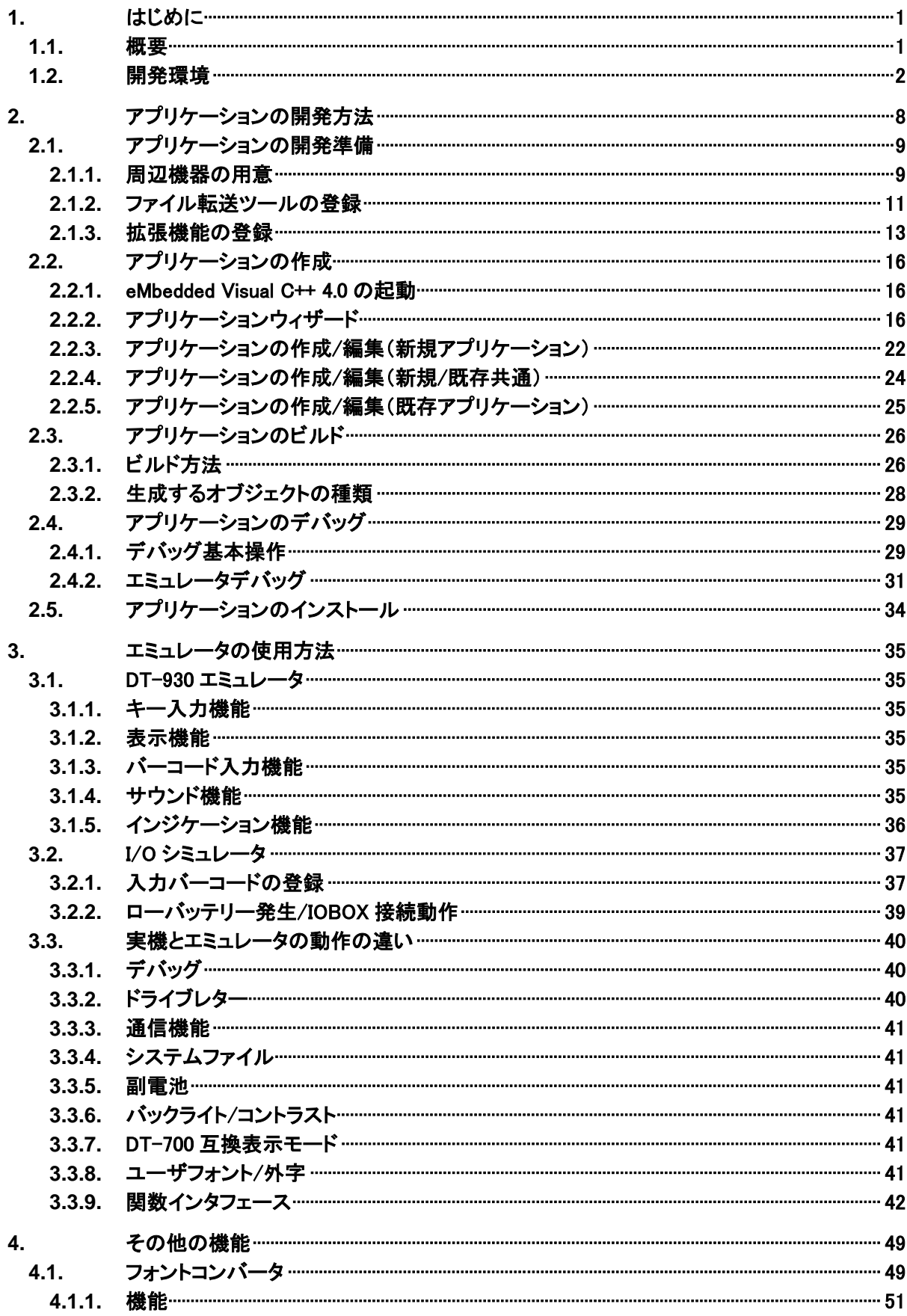

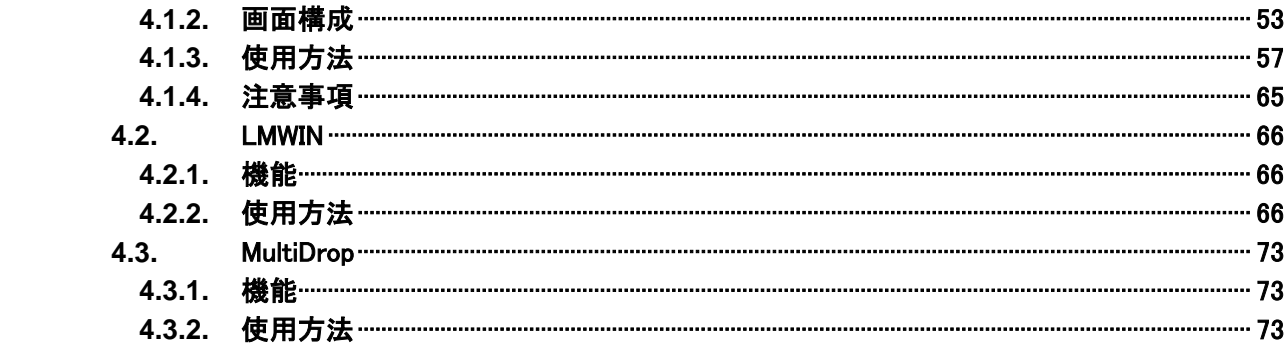

# <span id="page-5-0"></span>1. はじめに

このたびは、CASIO DT-930 C Language SDK GUI Version をお買い上げありがとうございます。 本書は、DT-930のアプリケーション開発キット「DT-930 C Language SDK GUI Version」を使用して、アプリ ケーションの開発をするための手順を説明したものです。

### 1.1. 概要

<span id="page-5-1"></span>OS としてμITRON を搭載する DT-900 シリーズは、これまで Dos プロンプト上でコマンドラインを使用した CUI 環境でアプリケーション開発を行ってきましたが、本 SDK では、Microsoft eMbedded Visual C++4.0 (eVC)を使用することにより、下図のように、ビジュアルなマンマシンを持った GUI 環境での開発が可能と なります。

さらに、作成したアプリケーションを PC 上でデバッグ可能な、「Emulator」と「I/O シミュレータ」を搭載して おり、これにより、アプリケーションのデバッグを効率良く行うことが可能となります。

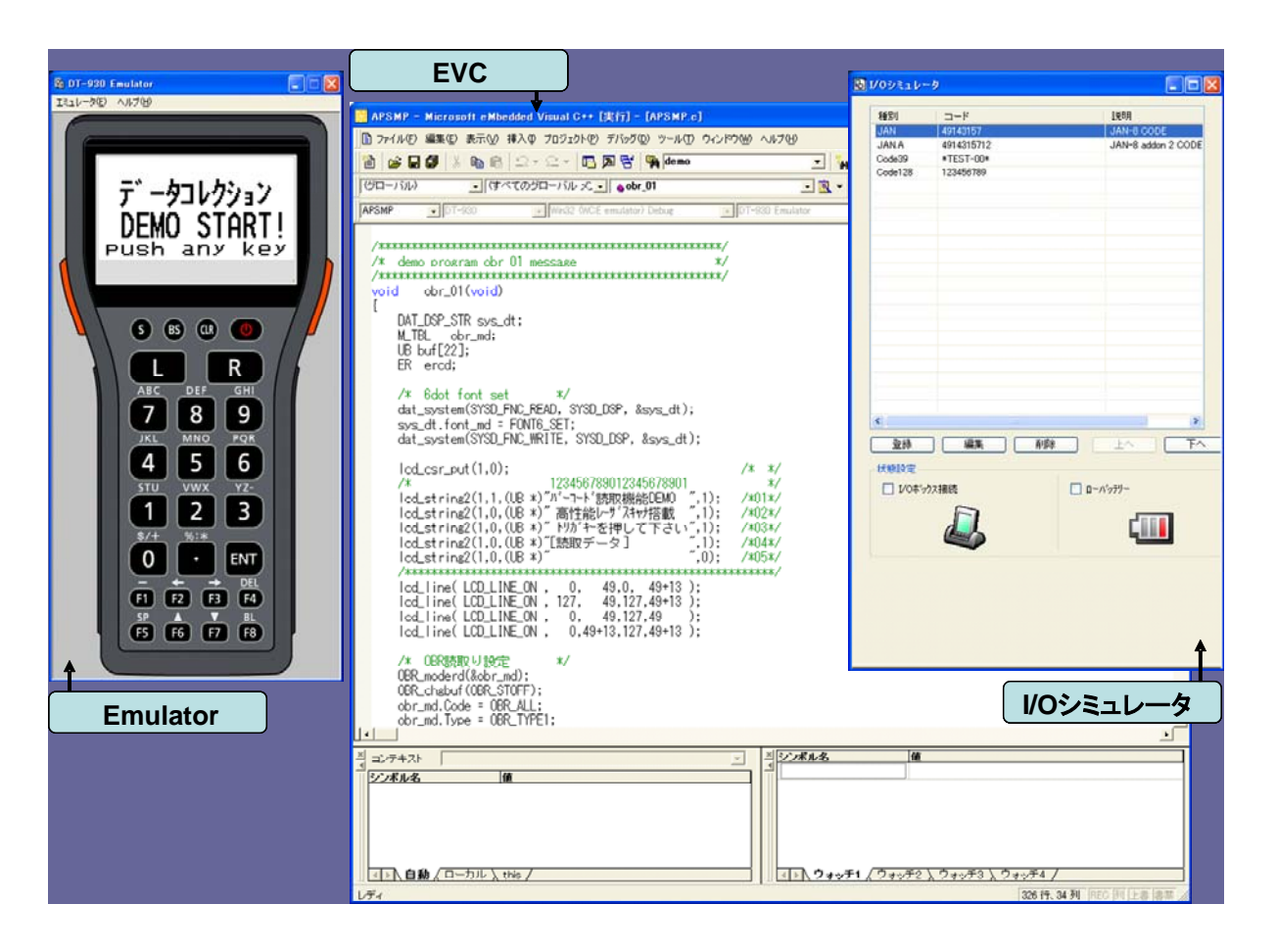

# 1.2. 開発環境

<span id="page-6-0"></span>アプリケーションを開発するためには、本 SDK の他に、下記の環境が必要となります。

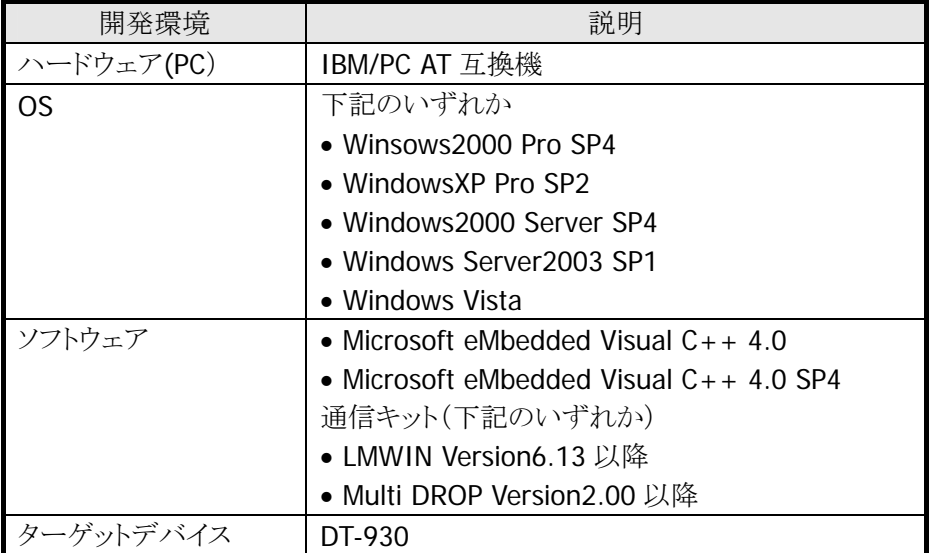

データ通信用の IOBOX やポケットプリンタ等のオプションデバイスに関しては、必要に応じて別途ご用意 ください。

また、DT-930 エミュレータを起動するには、少なくともひとつの仮想ネットワーク環境が必要です。使用さ れるコンピュータからネットワークをアクセスできない場合は、Microsoft Loopback Adapter をインストール 必要があります。以下に、MicrosoftLoopback Adapter のインストール方法を説明しますが、更に詳しい 情報は MSDN ライブラリで"loopback adapter"をキーに検索してください。

#### MicrosoftLoopback Adapter のインストール方法

DT-930 エミュレータはネットワーク環境で動作するように設計しています。しかし、出先でのデモンストレ ーションやデバッグなど、ネットワークがない環境でもエミュレータを動作させるには仮想ネットワークを用 意する必要があります。

仮想ネットワークの構築は簡単で、マイクロソフト製の仮想 LAN ボードである Loopback Adapter を以下の 手順に従ってインストールするだけです。なお、以下の手順は日本語版 Windows XP Professional で説 明していますので、それ以外の環境では適宜読み替えてください。

1. コントロールパネルを開き、「プリンタとその他のハードウェア」をクリックします。

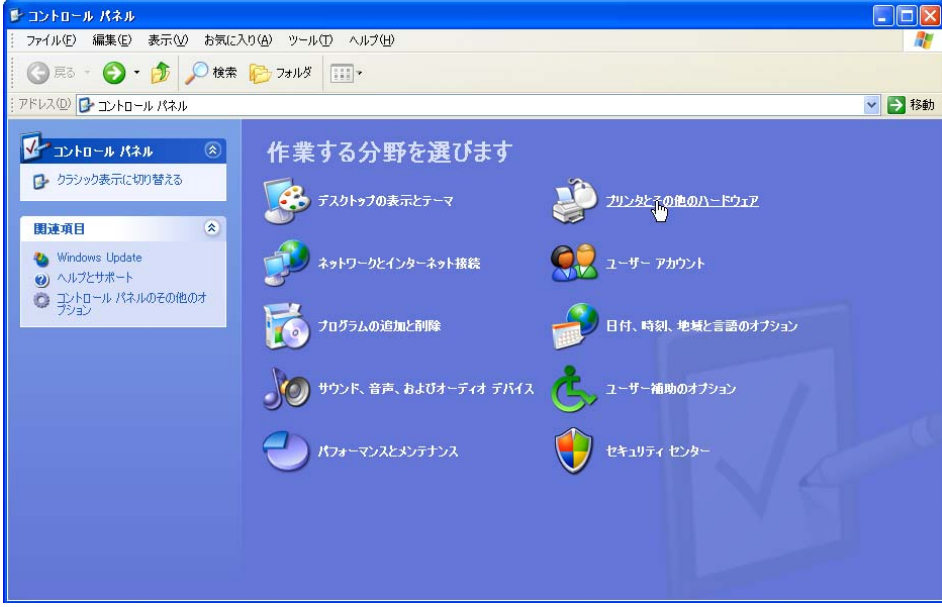

2. 「ハードウェアの追加」をクリックします。

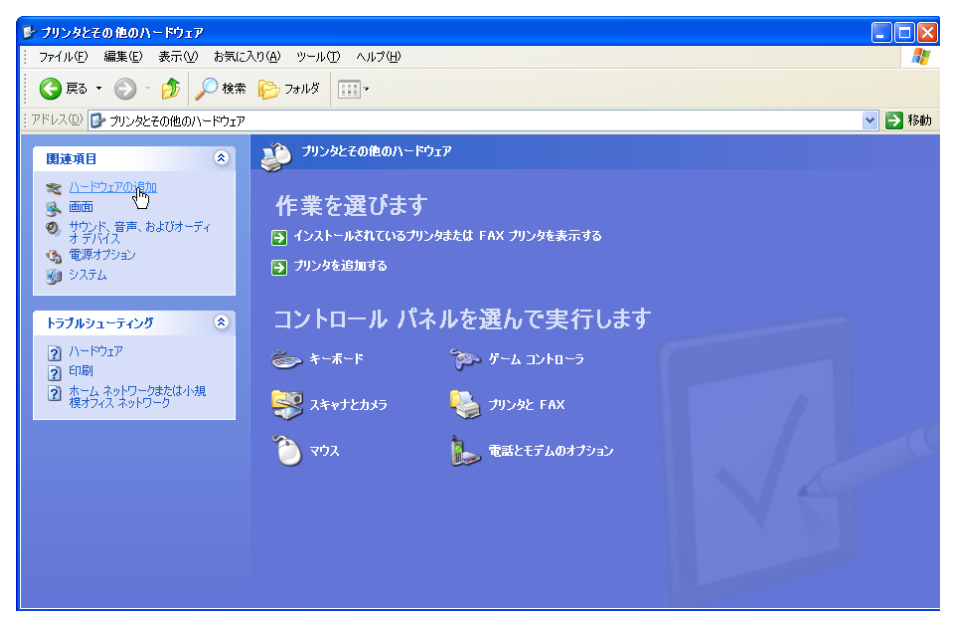

3. ハードウェアの追加ウィザードが開始したら、「次へ(M) >」をクリックします。

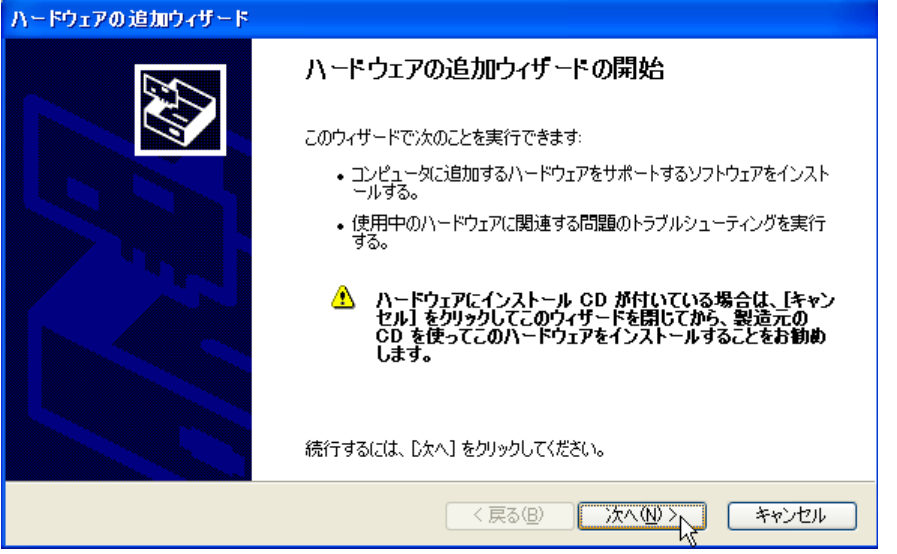

4. 「はい、ハードウェアを接続しています(Y)」を選択して「次へ(N) >」をクリックします。

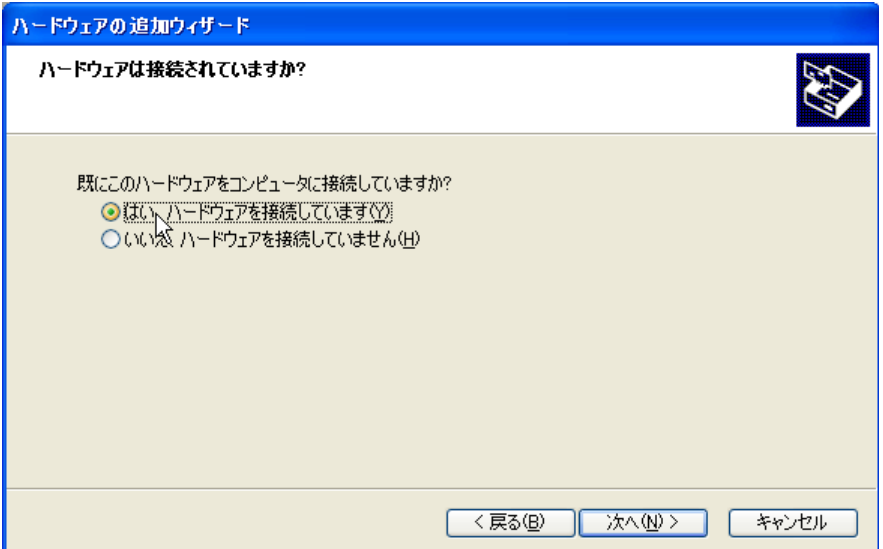

5. リストの一番下にある「新しいハードウェアの追加」を選択して「次へ(N) >」をクリックします。

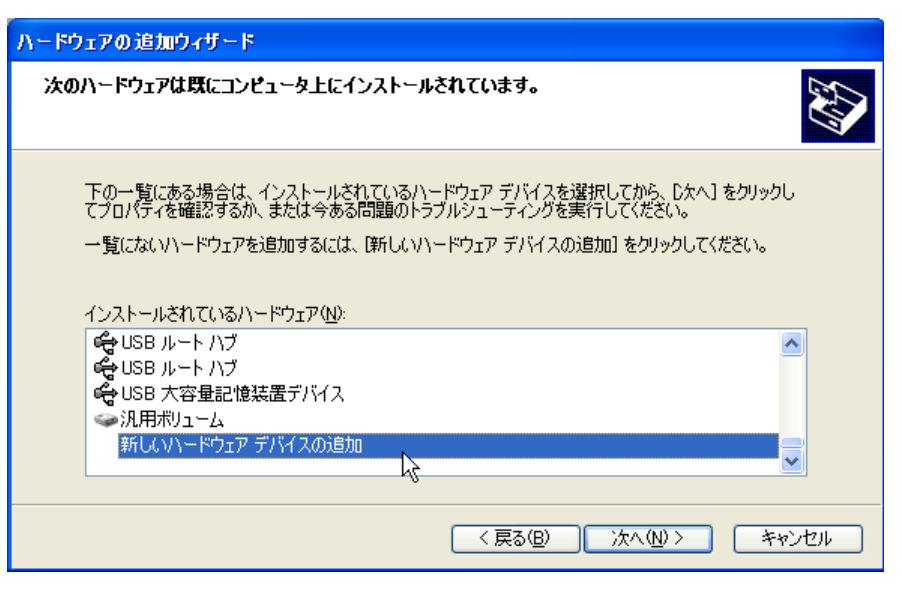

6. 「一覧から選択したハードウェアをインストールする (詳細)(M)」を選択して「次へ(N) >」をクリックしま す。

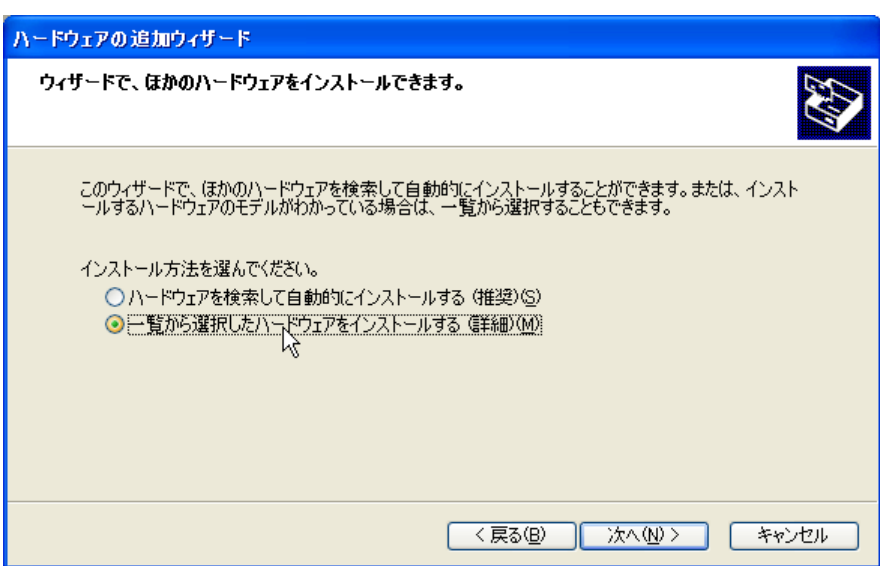

7. 一覧から「ネットワークアダプタ」を選択して「次へ(N) >」をクリックします。

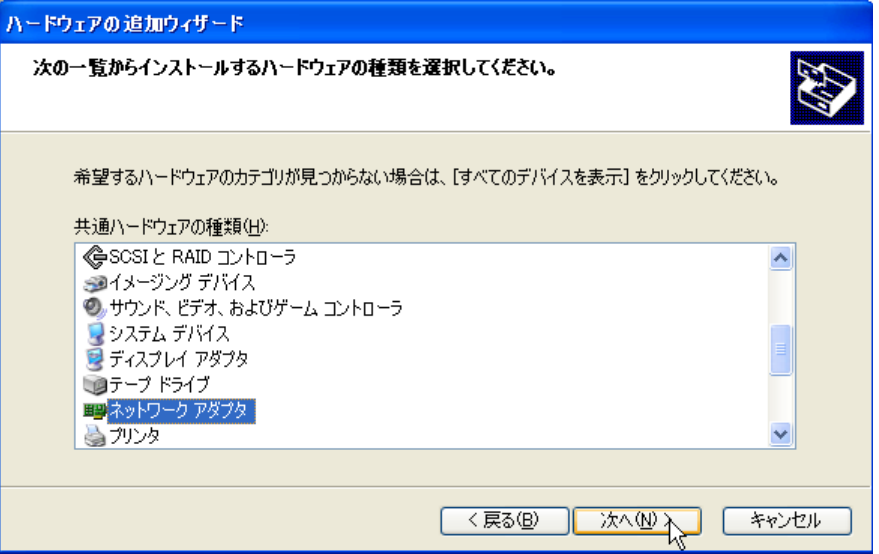

8. 一覧から「Microsoft Loopback Adapter」を選択して「次へ(N) >」をクリックします。

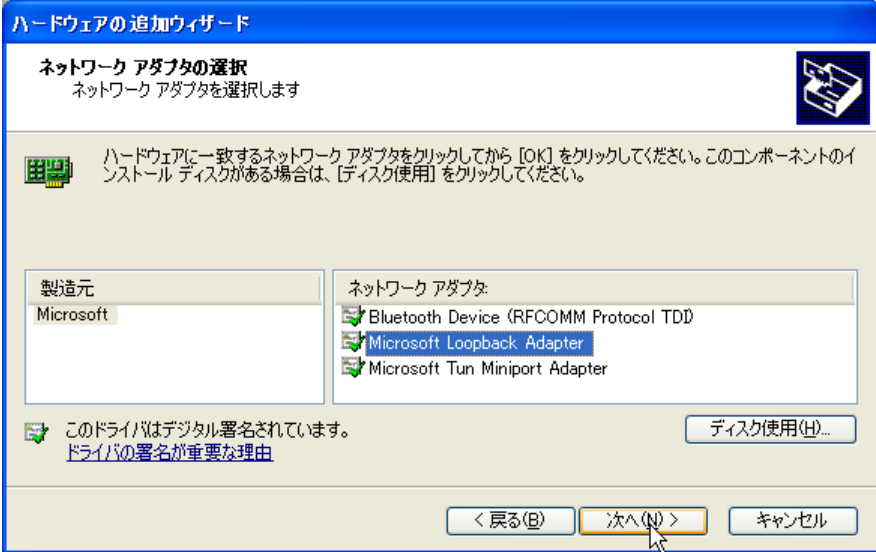

9. 以下のダイアログが出たら「次へ(N) >」をクリックします。

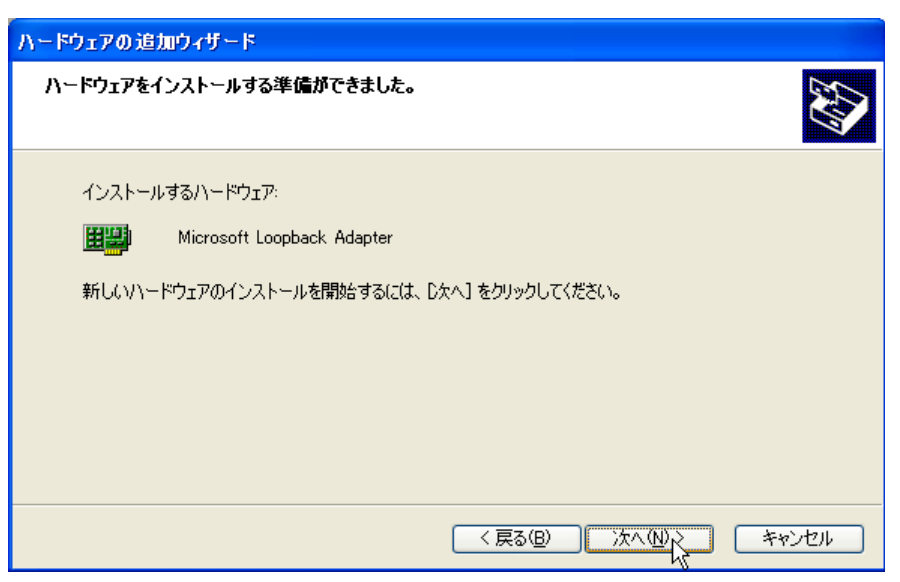

10. 以上で、Microsoft Loopback Adapter のインストールは完了です。

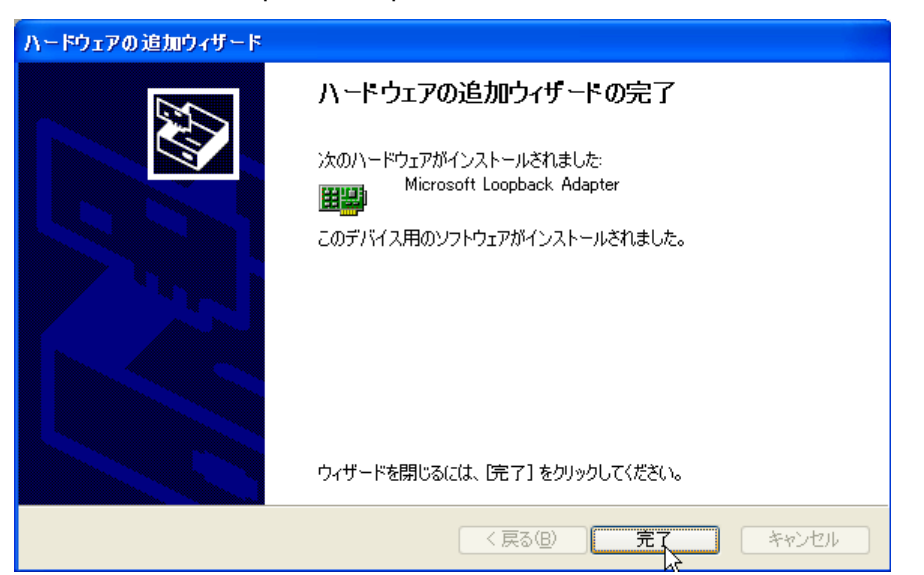

# <span id="page-12-0"></span>2. アプリケーションの開発方法

アプリケーションの開発は、下図のような流れで行います。 eVC のマンーマシンインタフェースを使用した開発となりますが、eVC に対する詳しい知識がなくても、簡 単にアプリケーションの開発ができることが特徴です。

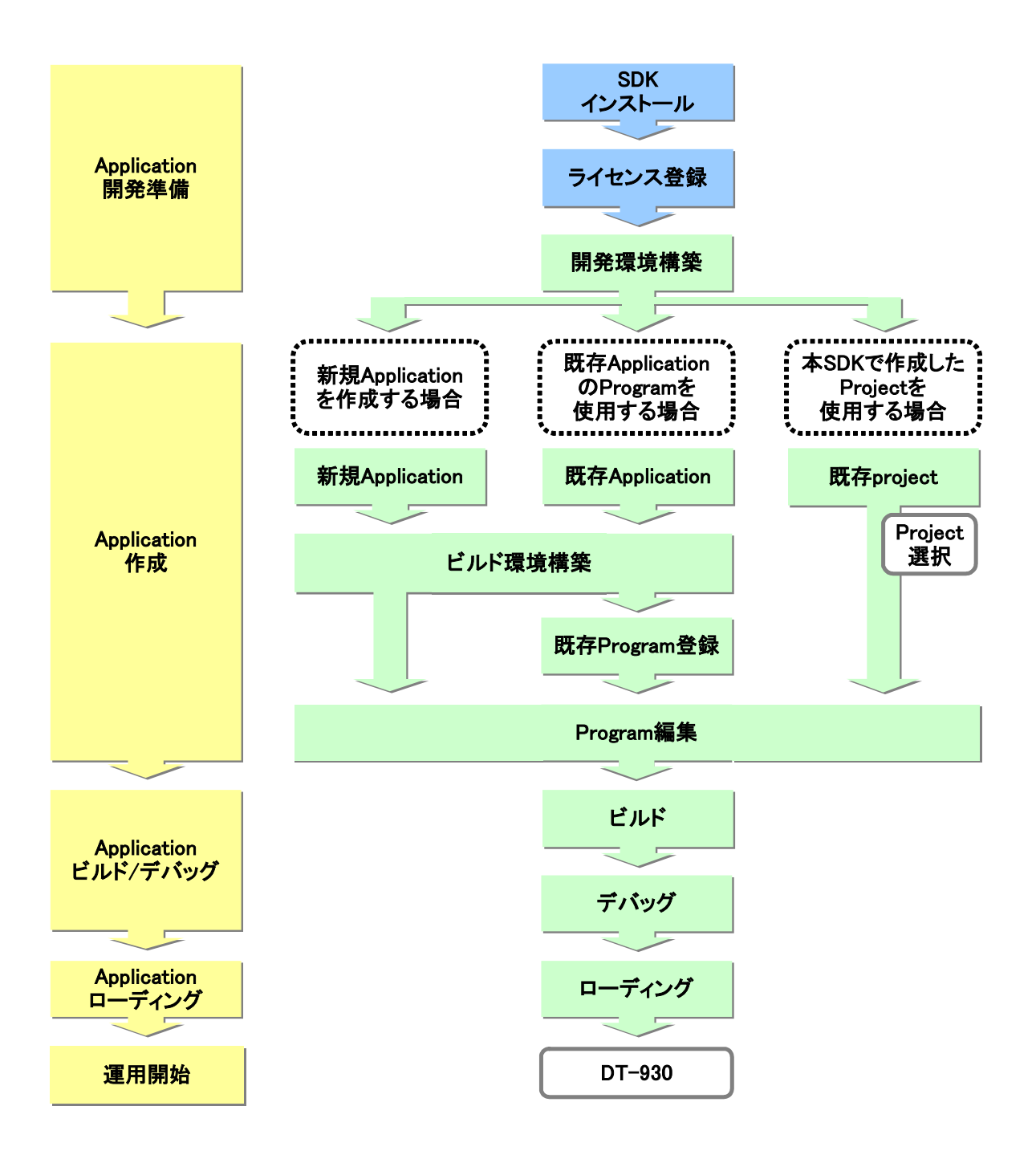

# 2.1. アプリケーションの開発準備

<span id="page-13-0"></span>本 SDK をインストール後、ライセンス登録を行い、開発環境(周辺機器等)を構築することにより、アプリケ ーションの開発準備が整います。

<span id="page-13-1"></span>※ インストールおよびライセンス登録の方法は、「ファーストステップガイド」を参照してください。

### 2.1.1. 周辺機器の用意

作成したアプリケーションを DT-930 にローディングするための IOBOX や、運用で使用するポケットプリン タ等のオプション機器を用意してください。

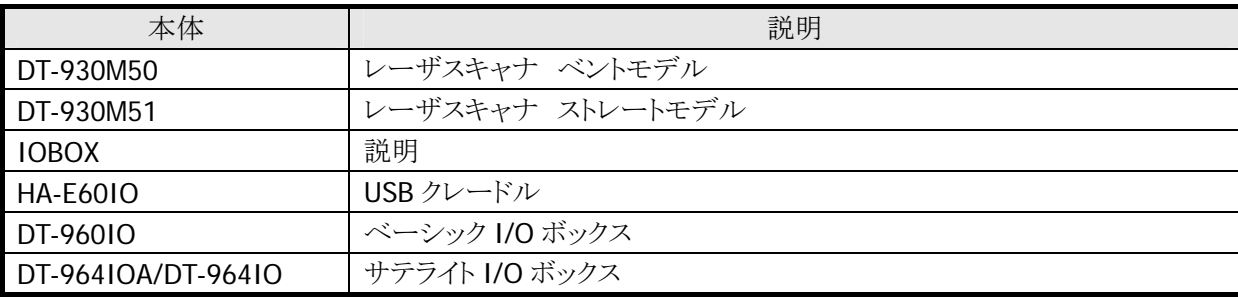

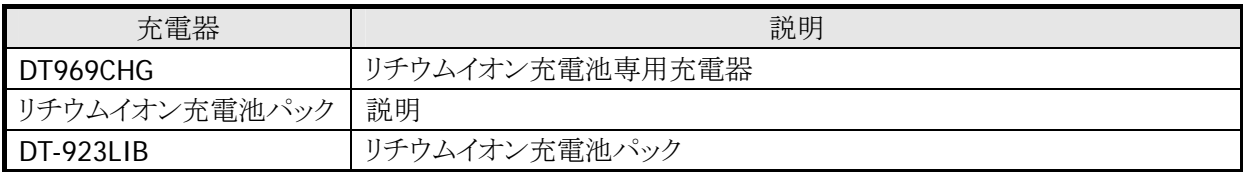

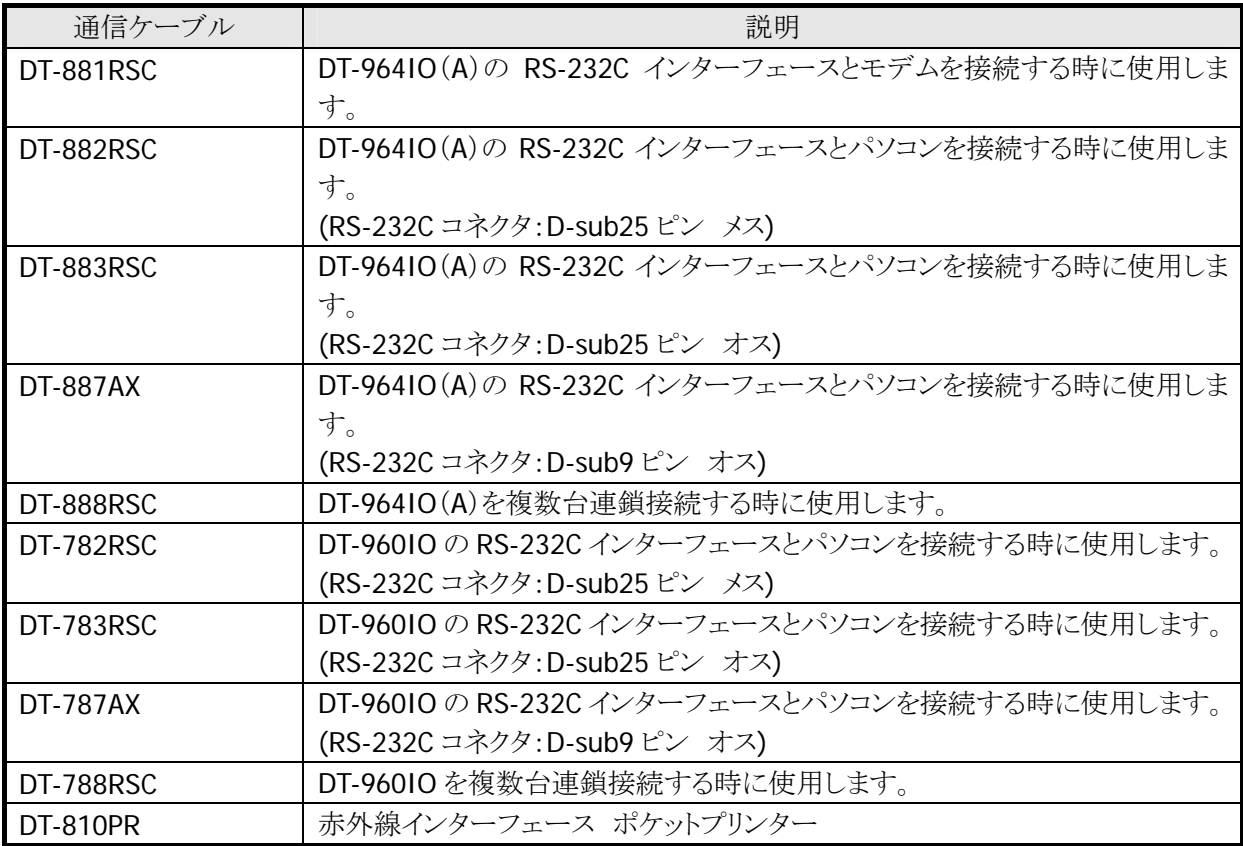

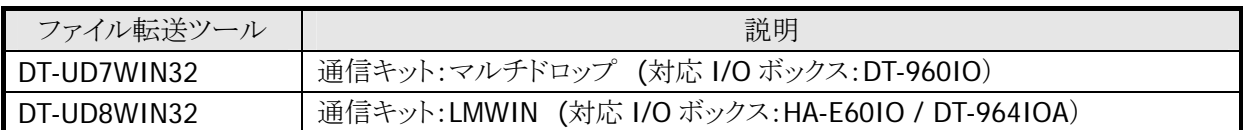

※ 各オプションの使用方法に関しては、各々のマニュアルを参照してください。

### 2.1.2. ファイル転送ツールの登録

<span id="page-15-0"></span>IOBOX を使用して、作成したアプリケーションを DT-930 にローディングするには、ファイル転送ツールの 登録が必要です。下記の手順で、登録しておくことにより、本 SDK の開発環境から直接、ファイル転送ツ ールを起動することが可能です。

#### (1) 環境設定

本 SDK をインストールすることにより表示されるツールバーの「環境設定」をクリックします。

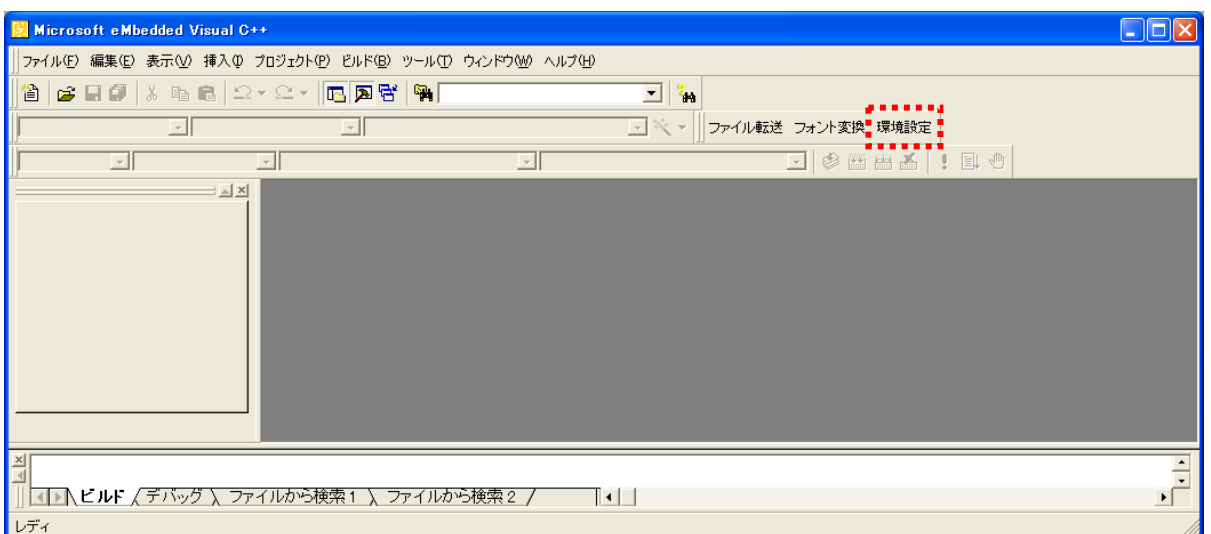

#### (2) ファイル転送ツールの選択

LMWIN または、MultiDrop の登録画面を表示したら、登録するツールの右側にあるボタンをクリックしてく ださい。

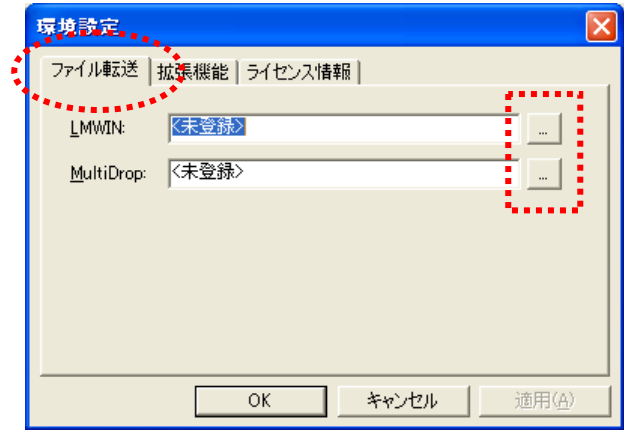

#### (3) ファイル転送ツールの登録

ファイル転送ツールをインストールしているフォルダを指定すると、選択したファイル転送ツールを表示し ます。

ツールを選択し「OK」をクリックすると登録が完了します。

• LMWIN を利用する場合

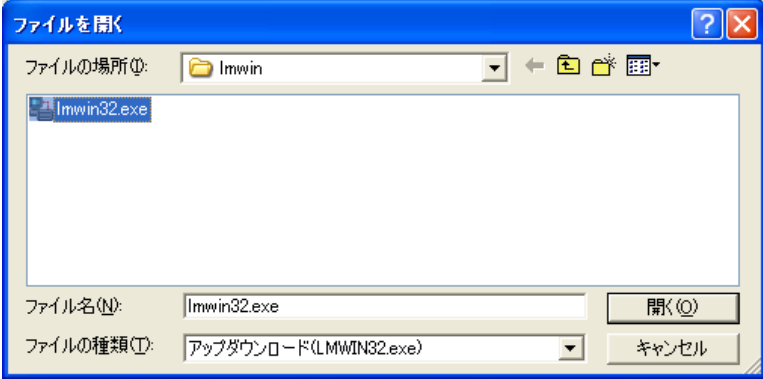

• MultiDrop を利用する場合

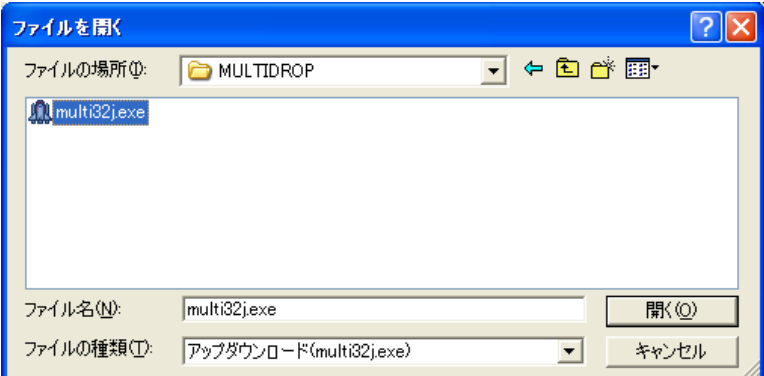

#### (4) 登録内容の確認

登録内容を確認し、「OK」ボタンをクリックしてください。

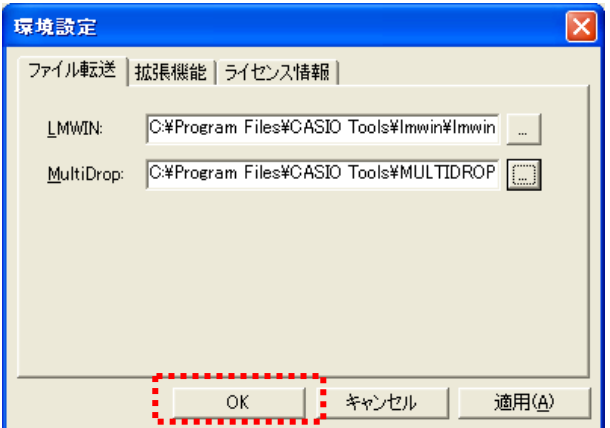

※ 2 つ登録する必要はありません。ご利用になるファイル転送ツールのみを登録してください。

# 2.1.3. 拡張機能の登録

<span id="page-17-0"></span>DT-930 は拡張機能として OBJ や LIB を提供しており、アプリケーションにリンクすることによって、様々な 機能拡張が可能となります。以下の手順で、登録しておくことにより、本 SDK の開発環境に、拡張機能を 組み込むことが可能です。

#### (1) 環境設定

本 SDK をインストールすることにより表示されるツールバーの「環境設定」をクリックします。

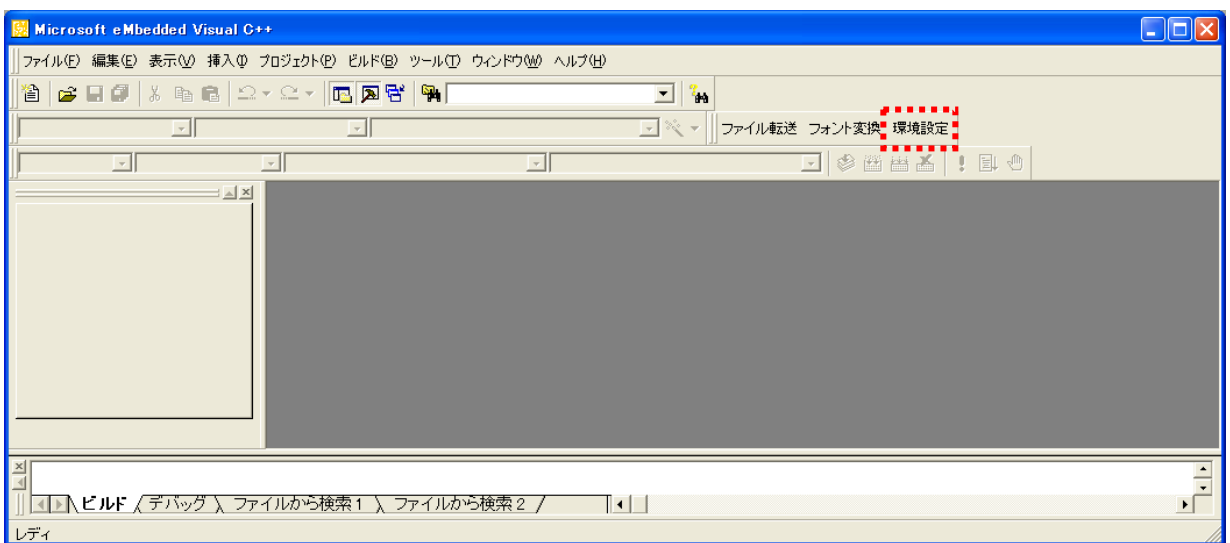

#### (2) 拡張機能の追加/削除画面

「拡張機能」のタブをクリックすると、拡張機能の追加/削除画面を表示します。

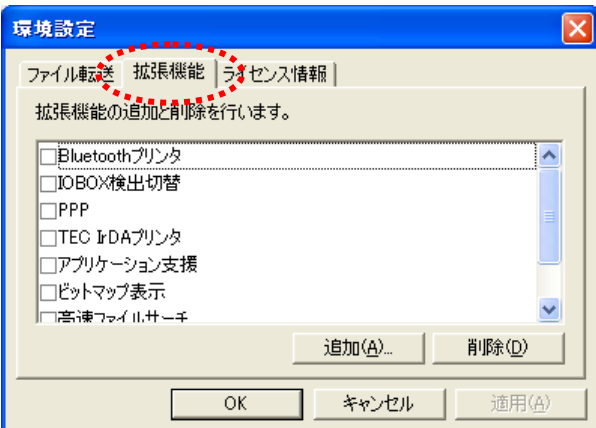

#### (3) 拡張機能の削除

削除したい拡張機能にチェックを入れ、「削除」ボタンをクリックすると、登録している拡張機能をすべて削 除します。

この操作を行うと、登録している拡張機能のファイルと登録情報のすべてを PC より削除します。

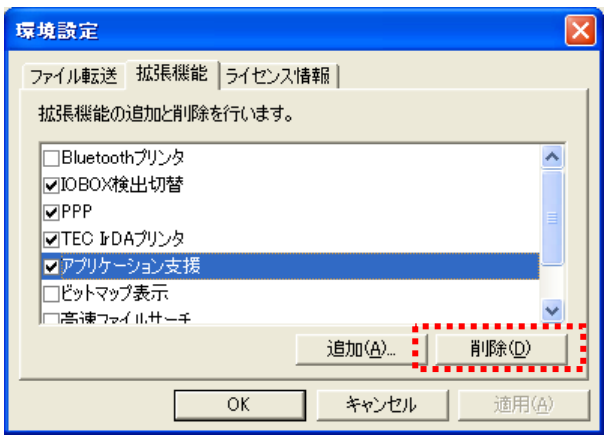

#### (4) 拡張機能の登録

「**追加**」ボタンをクリックし、登録する拡張機能を格納しているフォルダを指定後、拡張機能の定義ファイル (xxxxxxxx.exm)を選択してください。「開く」ボタンをクリックすると、選択した拡張機能を登録します。

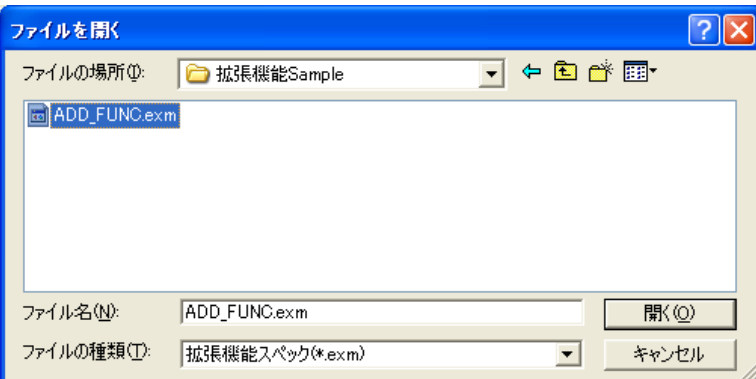

【拡張機能定義ファイルの書式】

例:ADD\_FUNC.exm

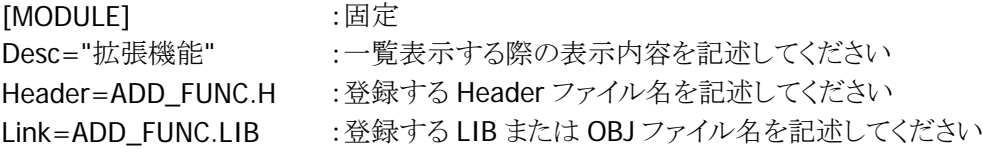

※ 登録時は、必ず同一フォルダ内にすべての拡張機能ファイル(拡張機能定義ファイルも含めて)を入 れてください。

### (5) 拡張機能の登録確認

登録が完了すると、追加した拡張機能を一覧に表示します。

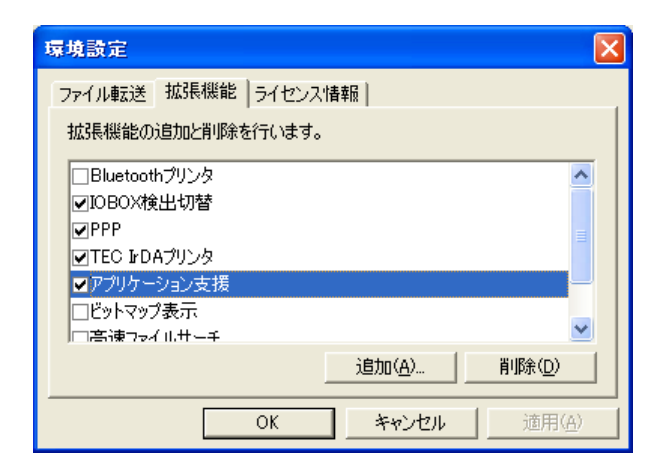

# <span id="page-20-0"></span>2.2. アプリケーションの作成

#### 2.2.1. eMbedded Visual C++ 4.0 の起動

<span id="page-20-1"></span>本 SDK をインストールすると、「ファイル転送」「フォント変換」「環境設定」のツールバーが追加されます。 本 SDK を使用して作成したアプリケーションを使う場合は、そのワークスペースを開いてください。これは、 通常の eVC の操作と同等です。

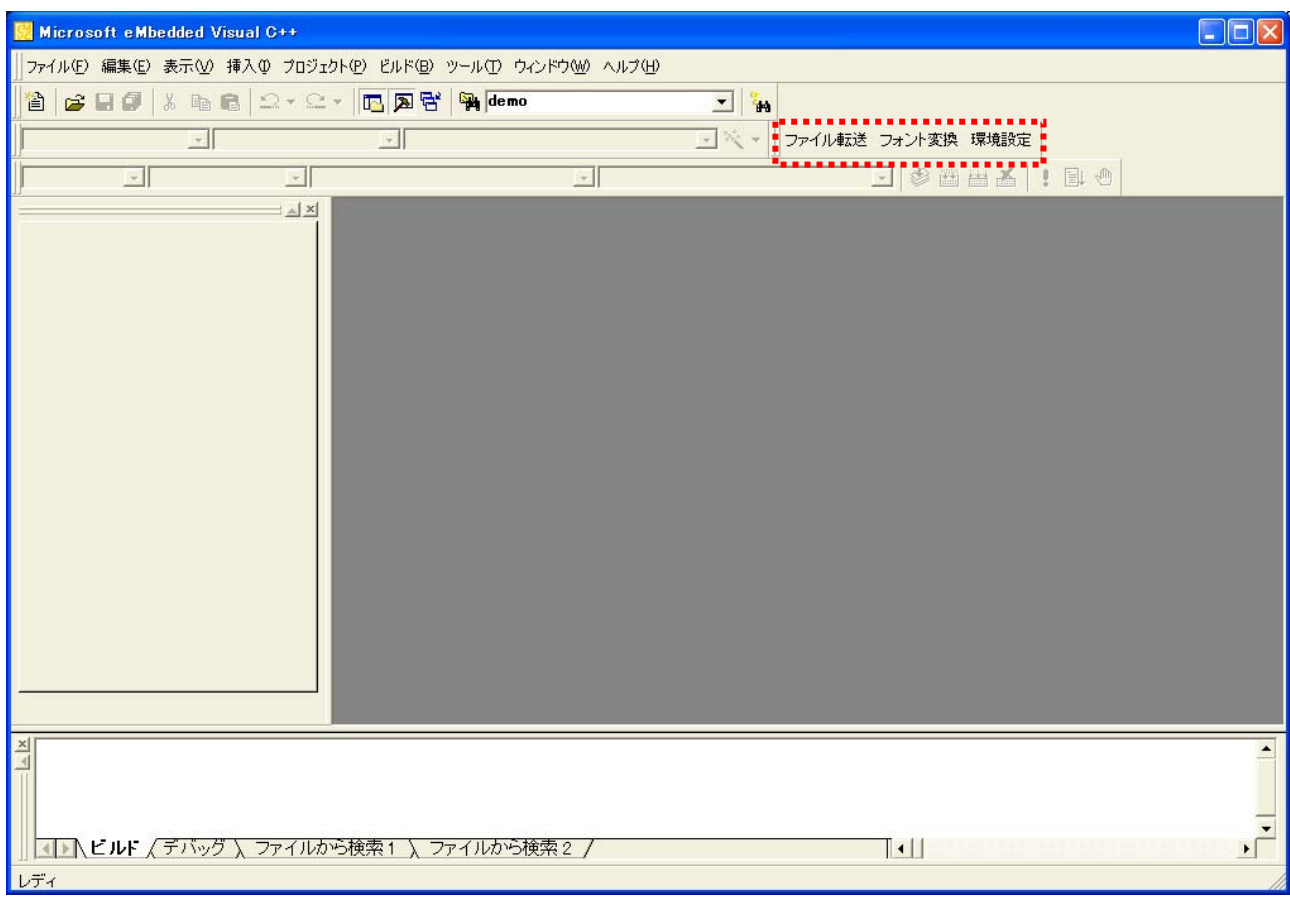

# 2.2.2. アプリケーションウィザード

<span id="page-20-2"></span>新規アプリケーションの作成、および、既存アプリケーションプログラムのソースコードの使用、どちらの場 合でも、アプリケーションウィザードを使用することにより、簡単にビルド環境を構築し、プロジェクトを生成 することができます。

このウィザードを使用した場合、DT-930 の開発に最も適した環境を自動的に生成することが可能です。ま た、より詳細に細かな設定を行う場合は、ウィザード終了後に詳細設定※を行ってください。

※「プロジェクト(P)」>「設定(S)」を選択することにより、設定することができます。設定方法は、通常の eVC と同等です。

# (1) プロジェクトの設定

「ファイル(F)」>「新規作成(N)」>「プロジェクト」を選択してください。

ここで、「CASIO モバイル ITRON アプリケーション」を選択し、任意のプロジェクト名を指定後、「OK」ボ タンをクリックしてください。

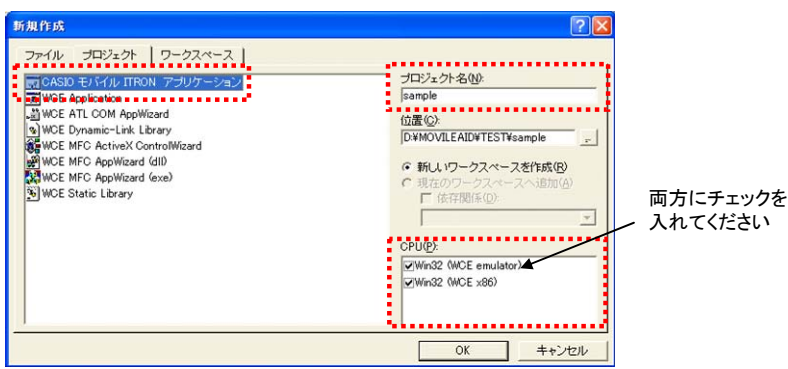

### (2) モジュール種類の選択

作成するプログラムの種類を選択してください。選択した内容に従って、自動的に実行モジュールを組み 込みます。選択後「次へ(N) >」のボタンをクリックしてください。

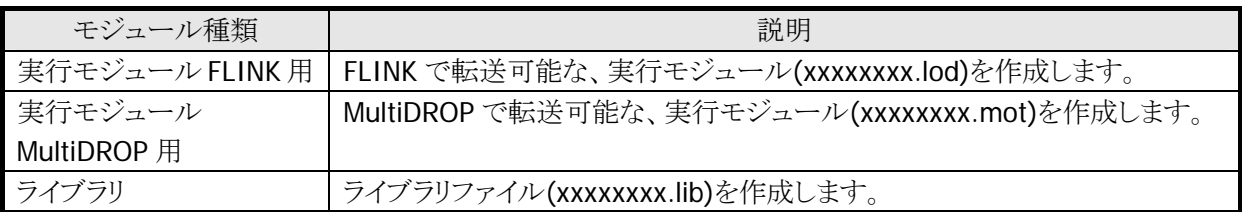

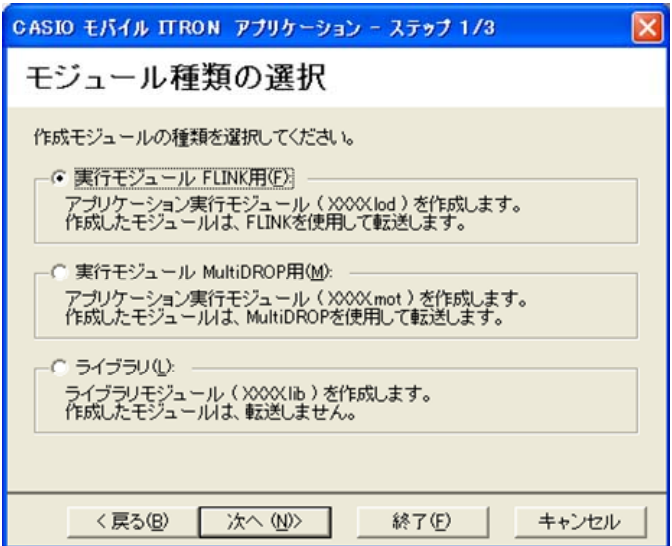

#### (3) 表示モードの選択

使用する表示モードを選択してください。選択した内容に従って、自動的に実行モジュールを組み込み ます。選択後「次へ(N)>」のボタンをクリックしてください。

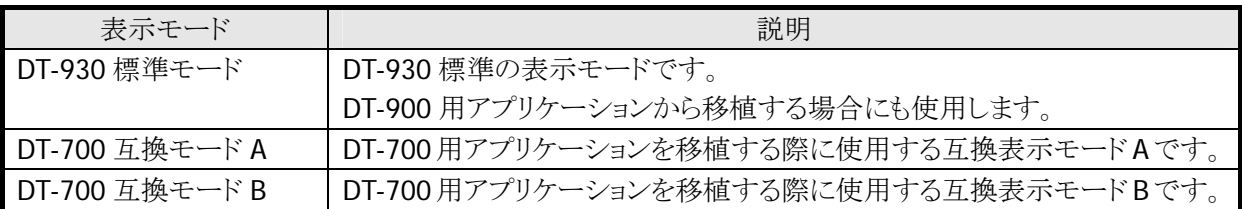

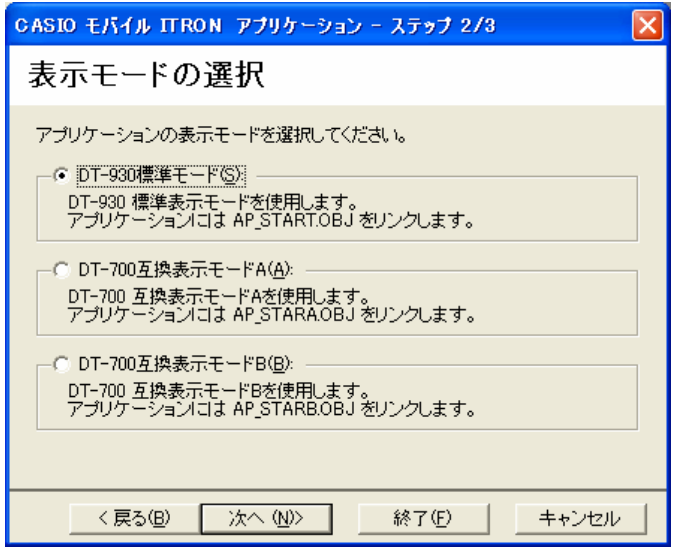

※ ライブラリを作成する場合は、この画面はスキップします。

#### (4) 拡張機能の選択

使用する拡張機能を、表示した一覧の中から選択してください。選択した内容に従って、自動的に実行 モジュールを組み込みます。選択後「終了(F)」のボタンをクリックしてください。

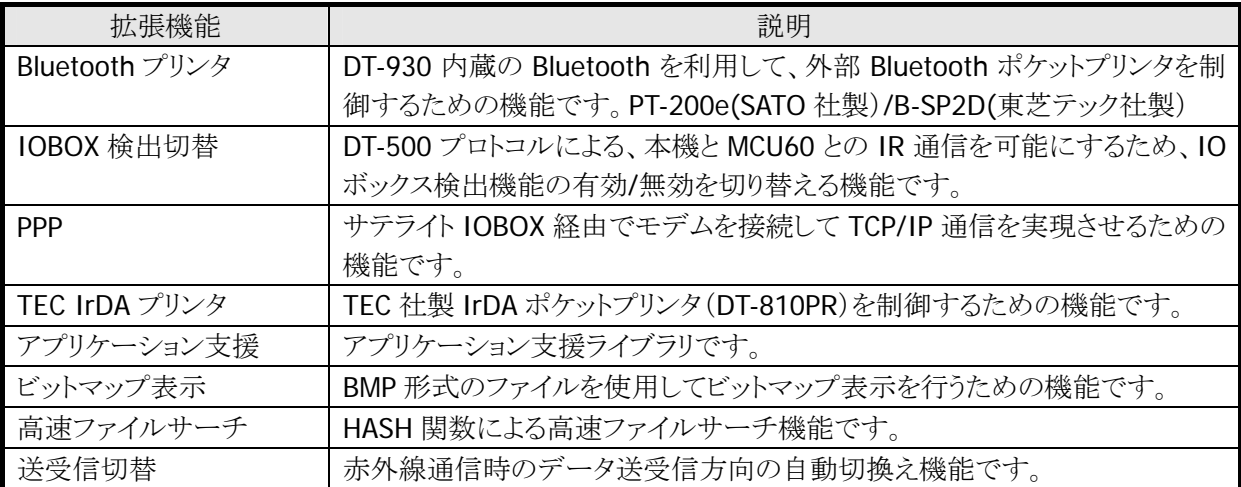

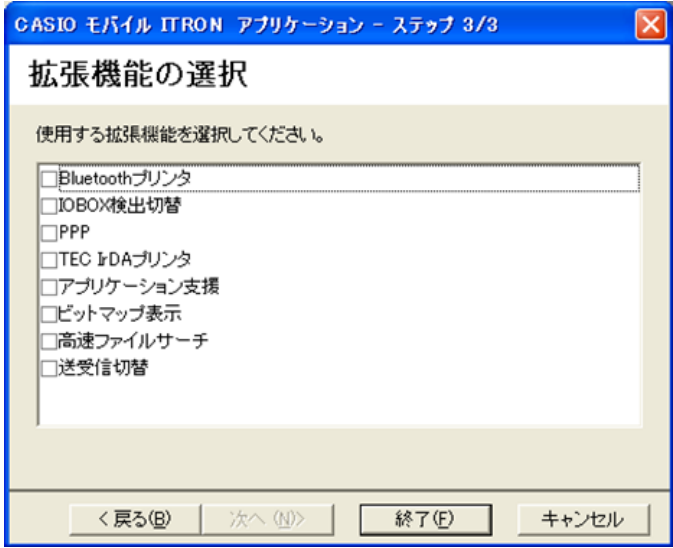

※ 上記の一覧表示は、初期状態で、本 SDK に組み込んでいるものです。独自に拡張機能を追加/削 除した場合は、追加/削除した内容を表示します。

#### (5) 新規プロジェクト情報

ウィザードで設定された、新規プロジェクト情報を表示します。確認後、「OK」ボタンをクリックしてください。

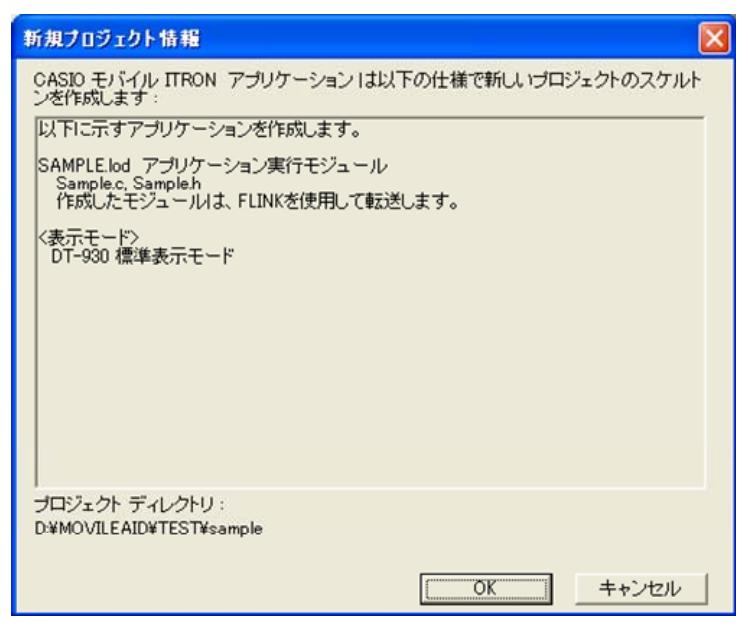

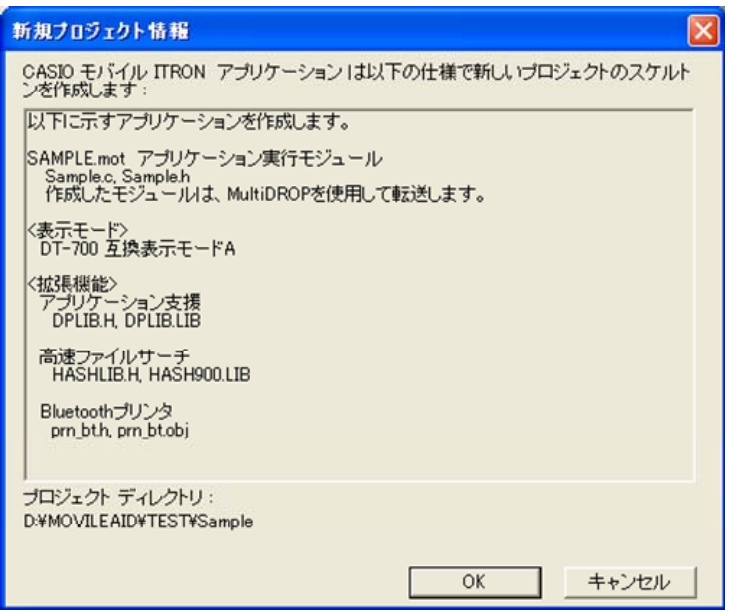

# (6) プロジェクトの完成

アプリケーションウィザードが終了すると、以下の画面を表示します。 これで、アプリケーションをビルドする環境が整いました。

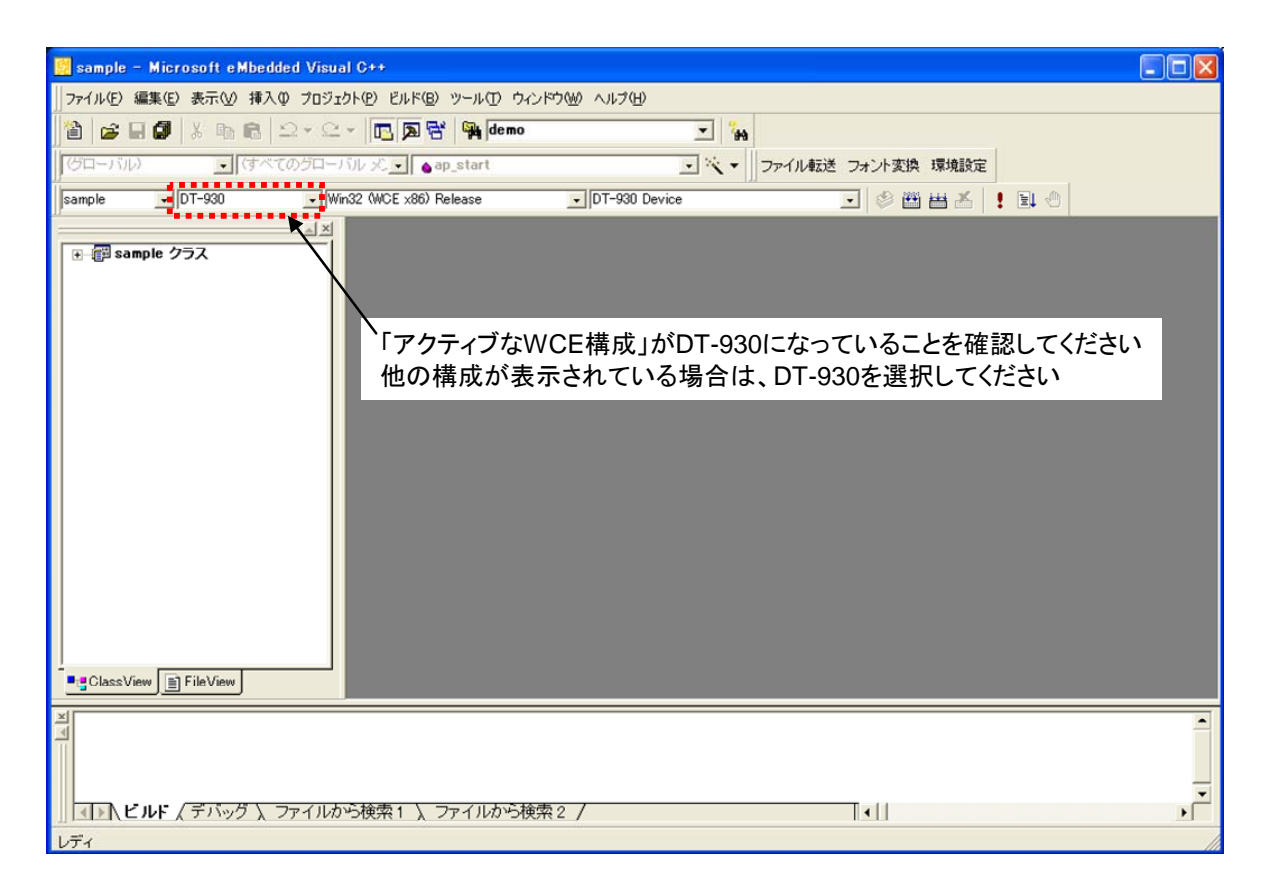

# 2.2.3. アプリケーションの作成/編集(新規アプリケーション)

<span id="page-26-0"></span>アプリケーションウィザードが完了すると、選択した構成に従って、自動的にモジュールを組み込み、ベー スとなるアプリケーションソースを生成します。

「FileView」を開くと、「Source Files」「Header Files」フォルダ内に、ベースとなるソースファイルとヘッダファ イルがありますので、このファイルを編集して、新規アプリケーションを作成してください。

# (1) ソースファイル

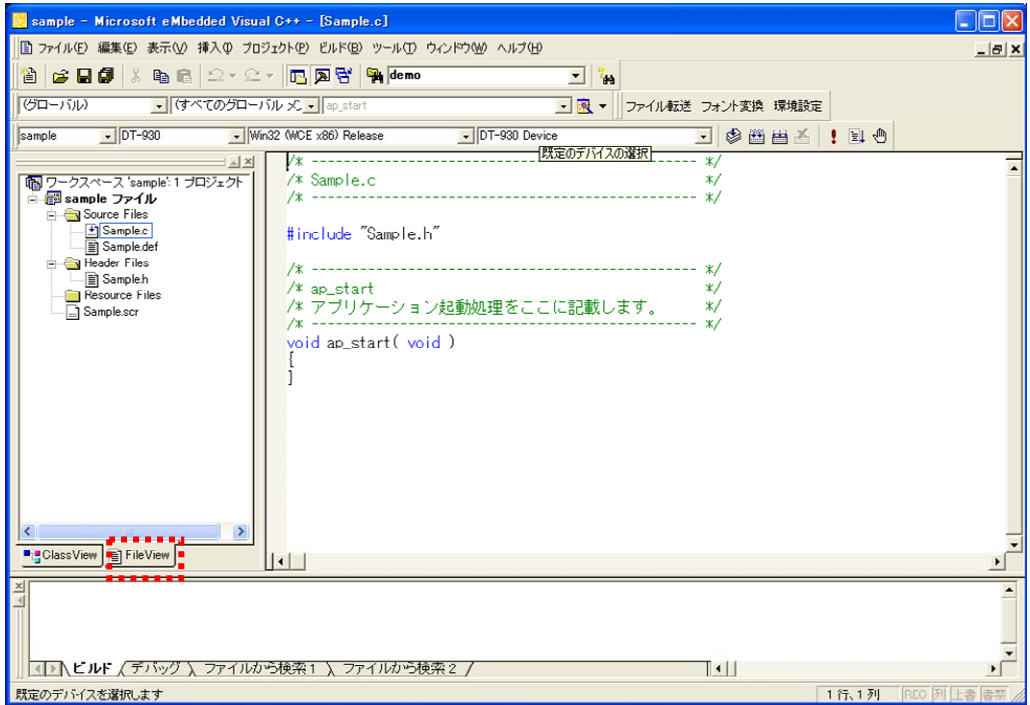

# (2) ヘッダファイル

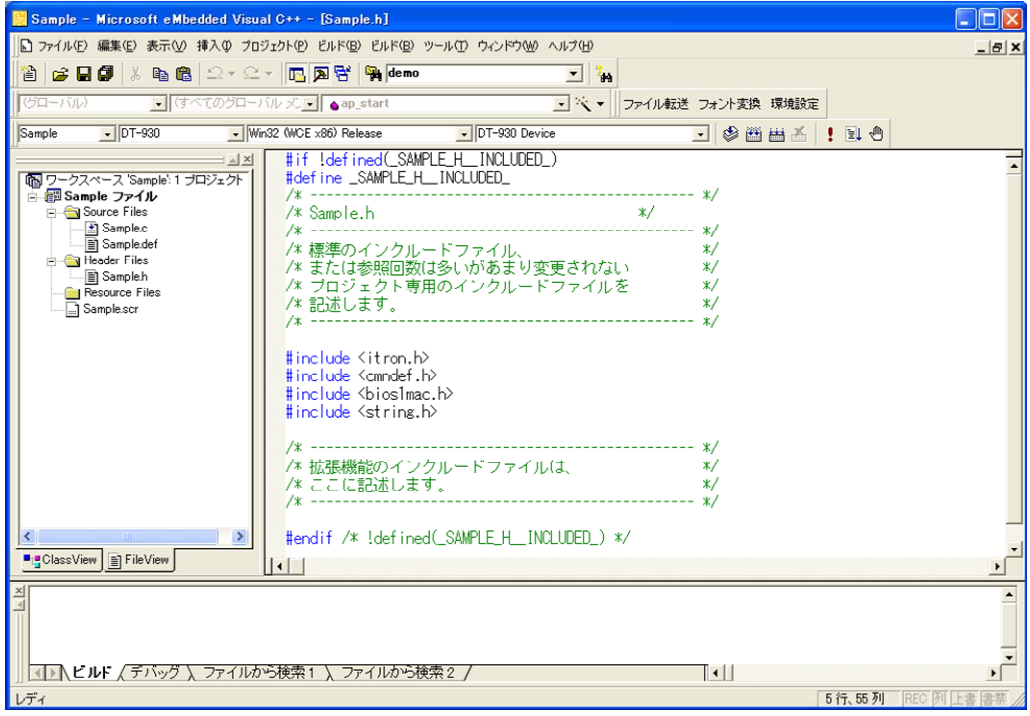

#### 2.2.4. アプリケーションの作成/編集(新規/既存共通)

<span id="page-28-0"></span>以下の内容は、新規のアプリケーションを作成する場合でも既存のアプリケーションを作成する場合でも 共通の機能です。

#### (1) 複数ソースの登録

プロジェクト内に複数のソースコードを登録することが可能です。

「Source Files」フォルダ上で右クリックし、「ファイルをフォルダへ追加(F)」を選択し、登録します。 登録した場合は、自動的にビルド環境を再構成しますので、特に環境の設定をし直す必要はありませ  $h_n$ 

#### (2) コメントの記述方法

コメントを記載する場合に、「//」を使用することが可能です。

#### (3) ロードモジュール名

ビルドにより作成するロードモジュール(DT-930 で動作するモジュール)名は、プロジェクト名と同じもので す。

#### (4) 基本操作

アプリケーションの作成/編集に要する基本操作機能は、eVC と同等です。

※ 「Source Files」フォルダ内にある、xxx.def(xxx はプロジェクト名)ファイルは削除しないでください。こ のファイルはデバッグ時にエミュレータを起動するために使用するので、削除すると、エミュレータが起 動しなくなります。

# 2.2.5. アプリケーションの作成/編集(既存アプリケーション)

<span id="page-29-0"></span>アプリケーションウィザードが完了すると、選択した構成に従って、自動的にモジュールを組み込み、ベー スとなるアプリケーションソースを生成します。

このソースをベースに、既存アプリケーション(MS/DOS版環境)を作成する方法は以下の 2 通りあります。

#### (1) ソースコードの貼り付け

「Source Files」「Header Files」フォルダ内に、ベースとなるソースファイルとヘッダファイルがありますので、 既存アプリケーションのソースコードを、これらのファイルの所定の場所に追加します。

#### (2) ソースコードの登録

ウィザードにより生成された、ソースおよびヘッダファイルを削除し、既存アプリケーションのソースおよび ヘッダファイルを「[2.2.4 アプリケーションの作成/編集\(新規/既存共通\)](#page-28-0)」で示した手順で、登録してくださ い。

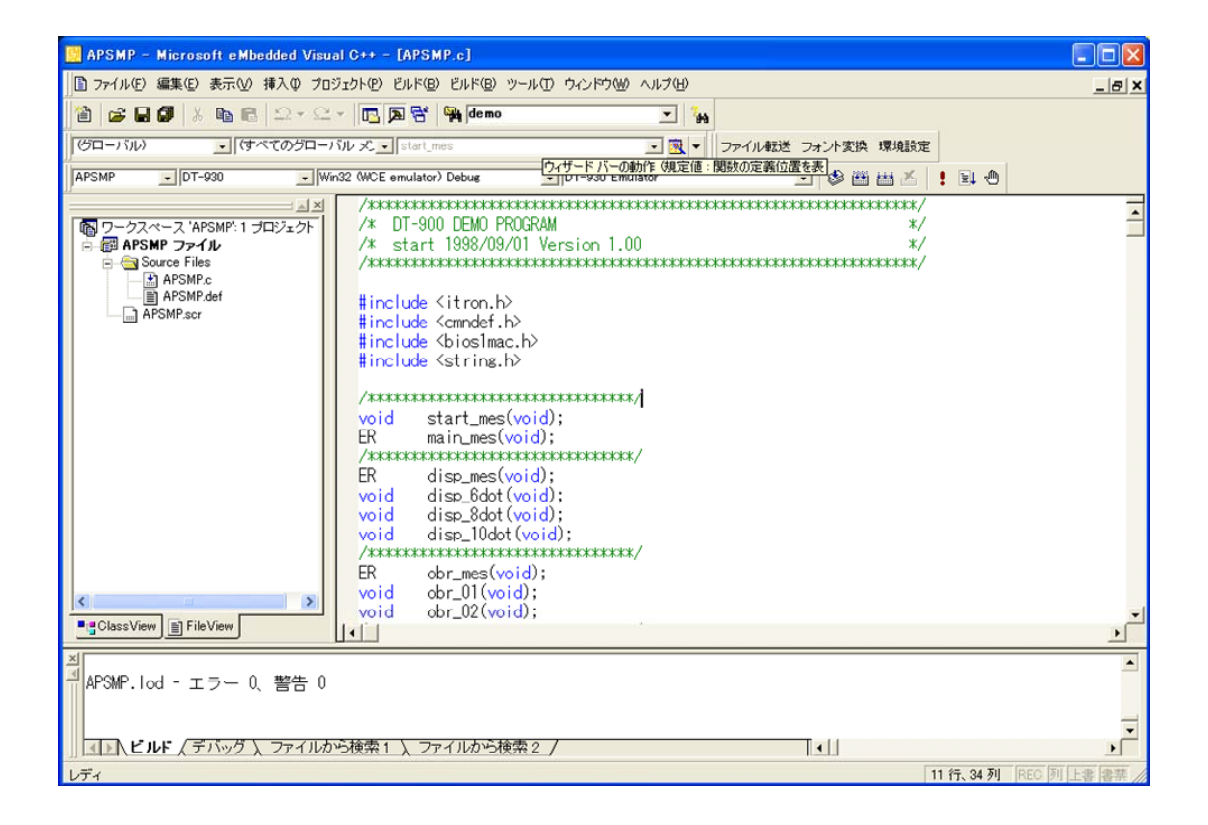

# <span id="page-30-0"></span>2.3. アプリケーションのビルド

# 2.3.1. ビルド方法

<span id="page-30-1"></span>ビルド方法は、eVC と同等です。 「**ビルド(B)」>「ビルド(B)」**を選択します。 ただし、DT-930 で動作するロードモジュールを作成する場合と、エミュレータで動作させる場合は、「アク ティブな構成」を切り替えてください。

### DT-930 用ロードモジュールのビルド

Win32 (WCE x86) Release または Win32 (WCE x86) Debug を選択してください。

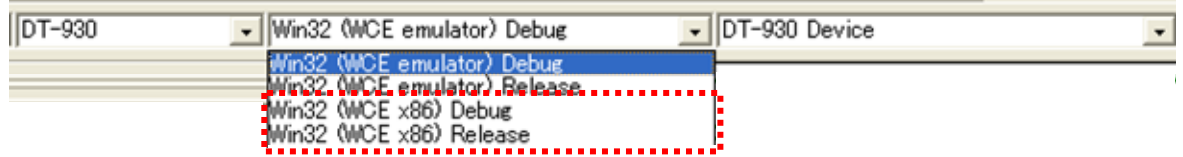

#### エミュレータ用ロードモジュールのビルド

Win32 (WCE emulator) Release または Win32 (WCE emulator) Debug を選択してください。

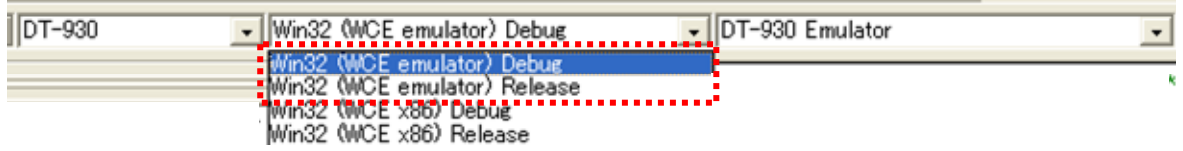

ビルドを開始すると、デバッグウィンドウにコンパイル-リンクの実行状態と結果を表示します。

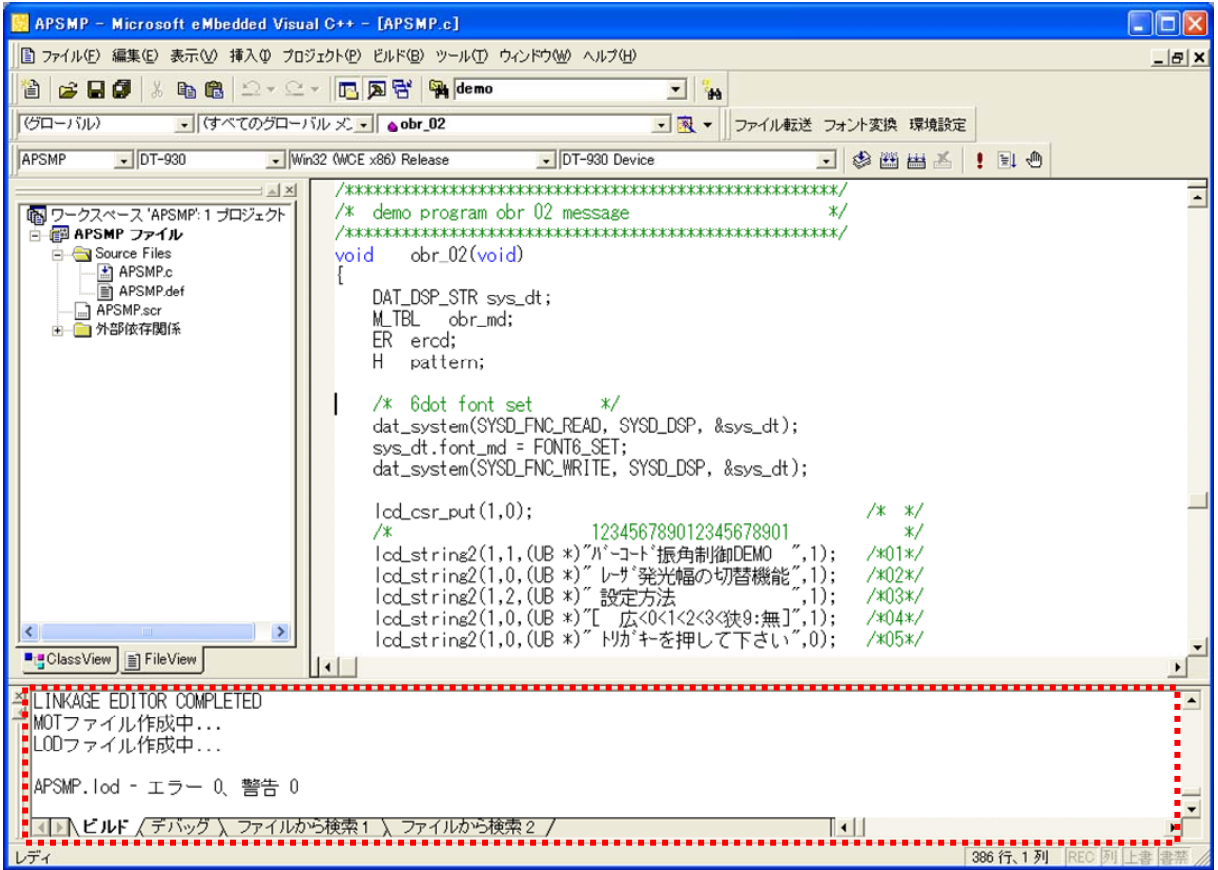

# 2.3.2. 生成するオブジェクトの種類

<span id="page-32-0"></span>アプリケーションウィザードで指定した条件に応じて、規定のフォルダに実行モジュールを生成します。

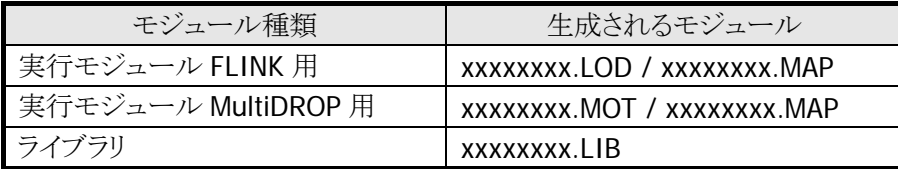

# <span id="page-33-0"></span>2.4. アプリケーションのデバッグ

# 2.4.1. デバッグ基本操作

<span id="page-33-1"></span>デバッグ方法は、eVC と同等です。

コンパイルおよびリンク時に発生したエラー情報は、すべてデバッグウィンドウに表示しますので、その内 容を確認しながらデバッグを行ってください。

### (1) コンパイルエラー

コンパイルエラーのメッセージにマウスをあわせてクリックすると、エラーが発生した箇所のソースコードに ジャンプします。

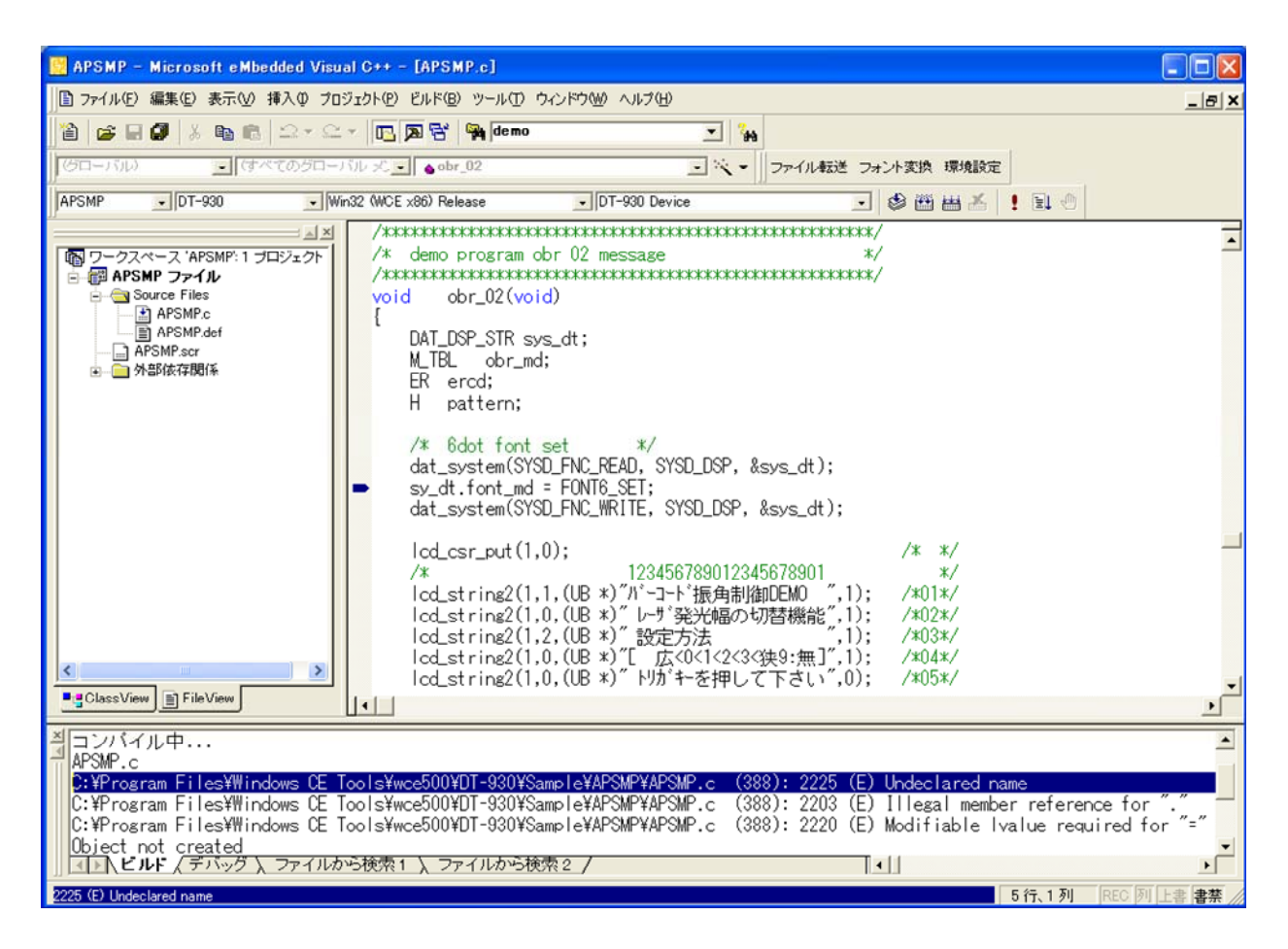

#### (2) リンクエラー

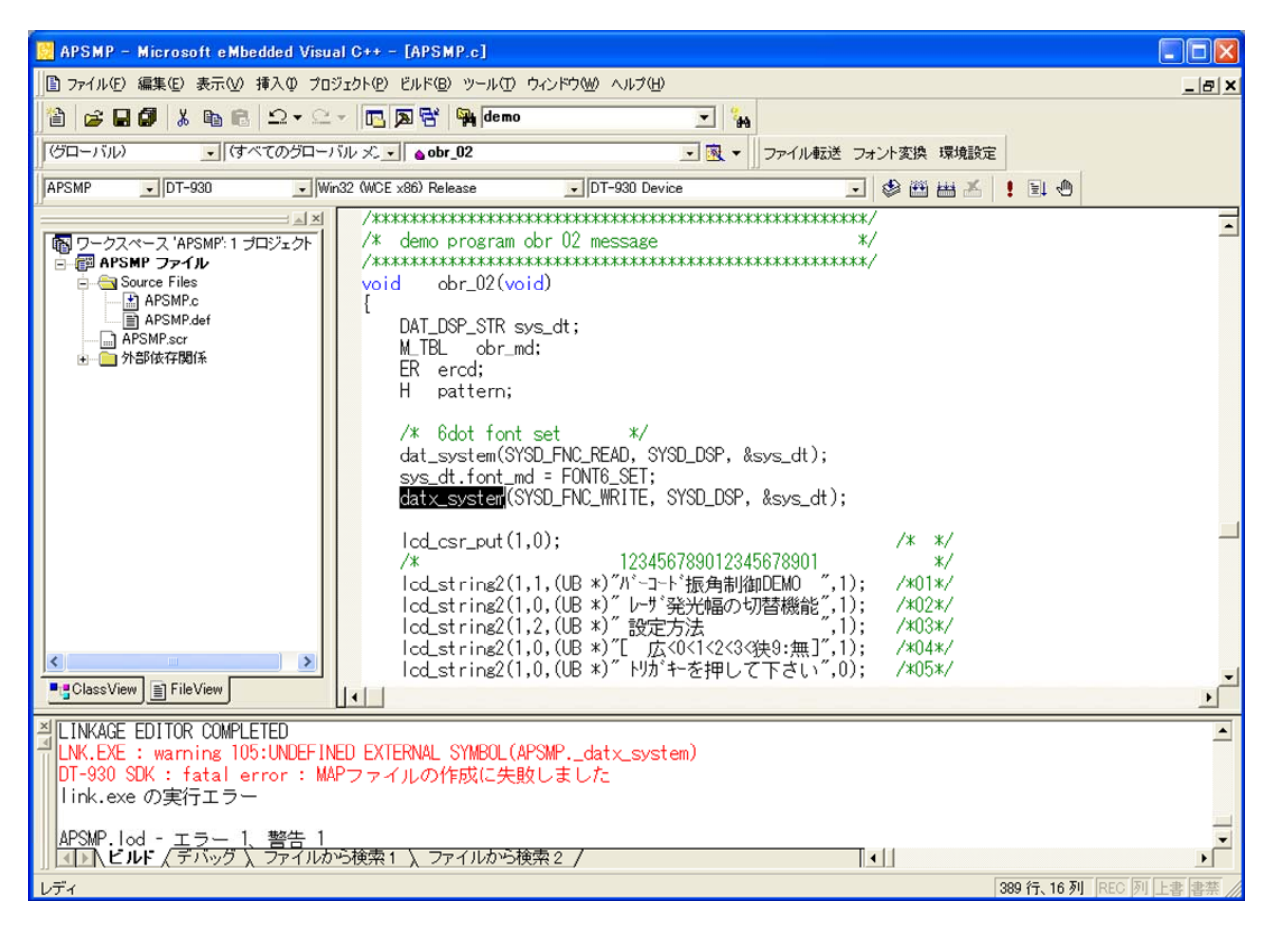

# 2.4.2. エミュレータデバッグ

<span id="page-35-0"></span>本 SDK には、DT-930 エミュレータを搭載しています。これにより、DT-930 実機での確認を行う前に、PC 上で基本的な機能のデバッグが可能となります。

#### (1) エミュレータ動作の切り替え

「アクティブな構成」を Win32 (WCE emulator) Debug または Win32 (WCE emulator) Release に切り替 えます。

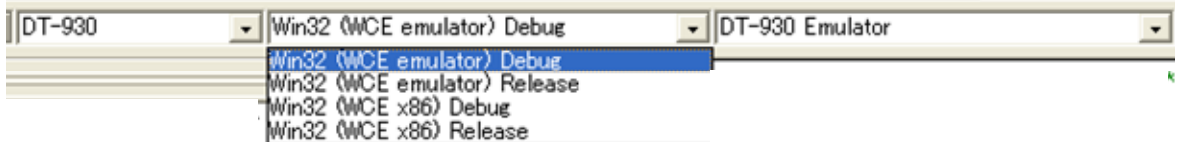

Debug を選択した場合は、ソースコードに対して、ブレークポイントを設定し、ステップ実行等によるデバッ グが可能になります。

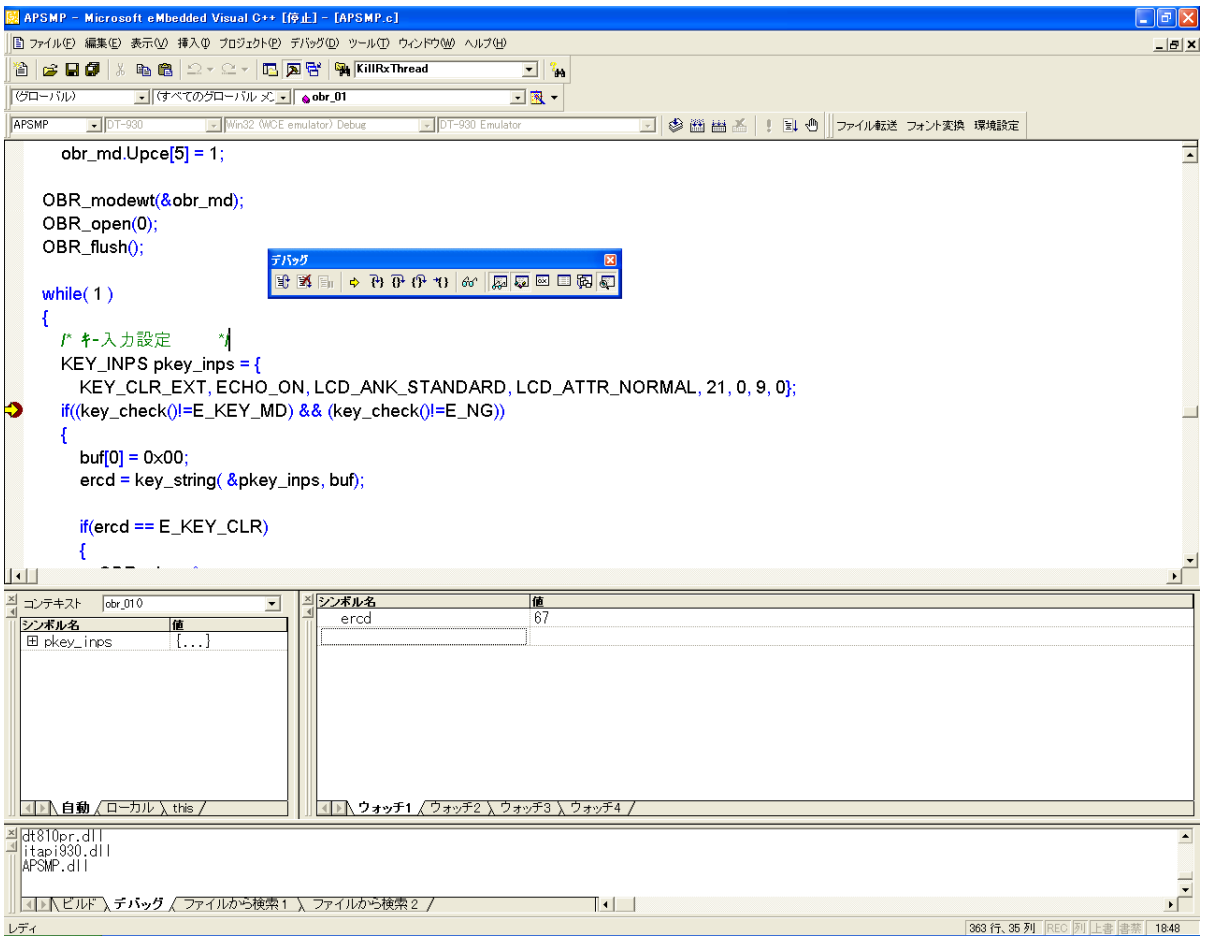
### (2) プロジェクトの設定

「プロジェクト(P)」>「設定(S)」>「デバッグ」を選択し、下記の内容を設定します。 リモートの実行可能ファイルのパスとファイル名 :¥windows¥itlaunch.exe プログラムの引数 (プログラムの引数 ) はんの はんじょう はんじょう (例:apsmp.lod)

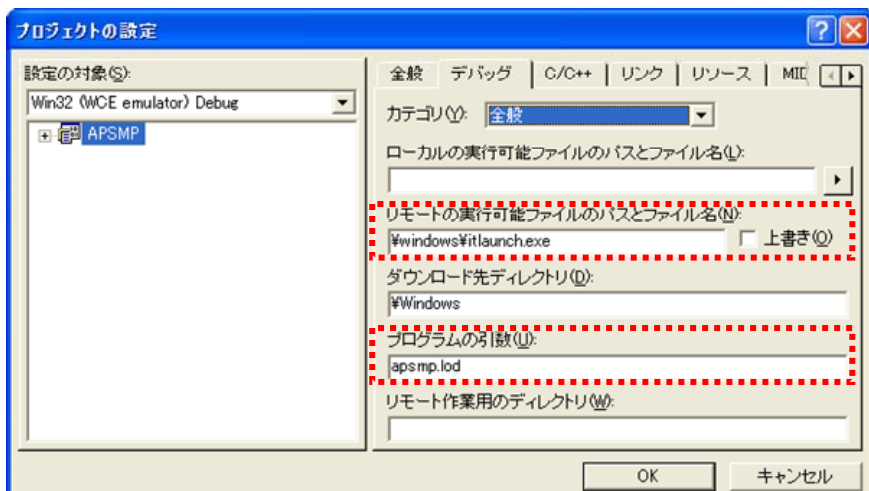

### (3) 内部関数のデバッグ抑止

デバッグに必要ない、内部モジュールのデバッグを対象から外します。カテゴリの追加 DLL を選択すると、 下図の画面を表示しますので、「□この他の DLL もデバッグ対象とする」のチェックを外してしてくださ い。

※ この設定をしていないと、エミュレータが起動した時点で、いくつかのローカルモジュールの検索ダイ アログを表示することがあります。その場合は、キャンセルボタンをクリックしてください。

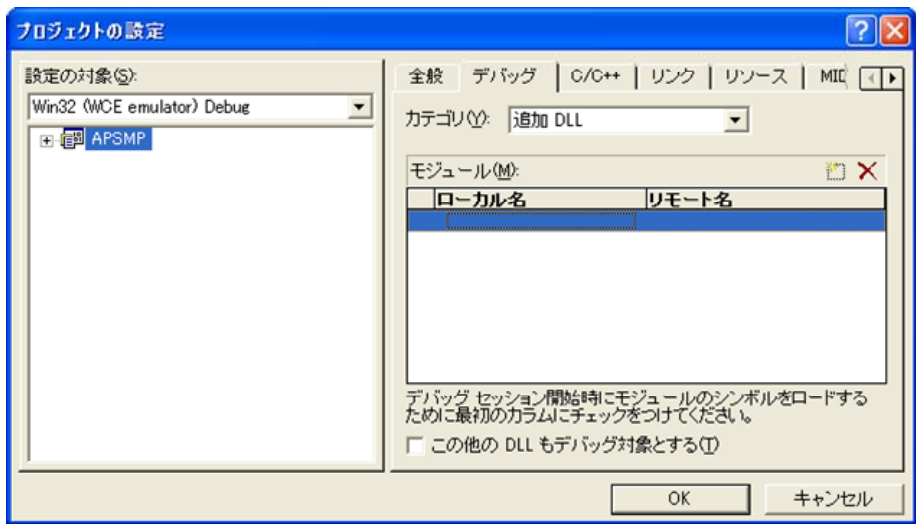

### (4) デバッグ開始

「**ビルド(B)」>「デバッグの開始(D)」>「実行(G)」**を選択することにより、デバッグを開始します。 デバッグを開始すると、エミュレータと1/0 シミュレータを自動的に起動し、下図の画面を表示します。

#### DT-930 エミュレータ インファイン インター マイクリック しゅうしょく しゅうしゅう しゅうしゅう しゅうしゅう しゅうしゅう しゅうしゅう

画面の表示等、DT-930 実機上の動作を再現しま の動作を擬似的に行うものです。 す。

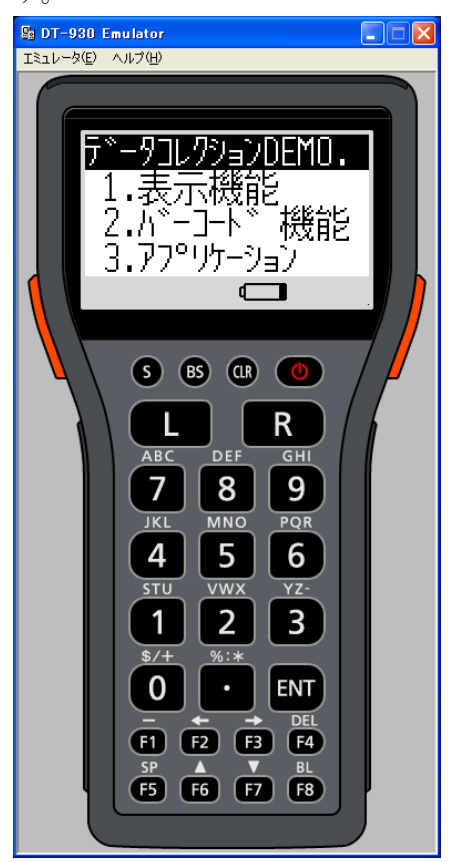

マウスや PC のキーボードによるキー入力や、実行 バーコード入力・ローバッテリー発生・IOBOX 装着

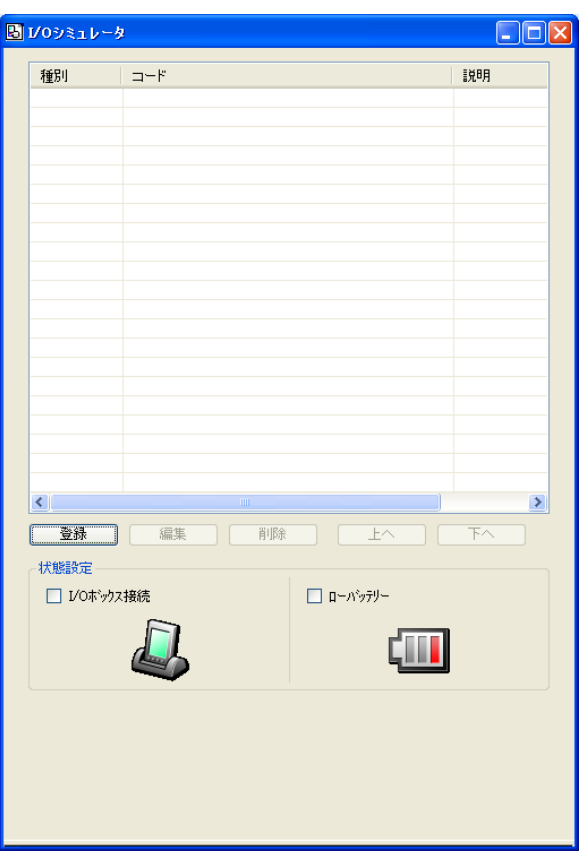

詳細な機能に関しては、「[3. エミュレータの使用方法](#page-39-0)」を参照してください。

# 2.5. アプリケーションのインストール

DT-930 実機へ、作成したアプリケーションをインストールします。 ツールバーの「ファイル転送」をクリックすると、現在のプロジェクトで設定しているロードモジュールの形式 に応じて、LMWIN または、MultiDrop が起動します。

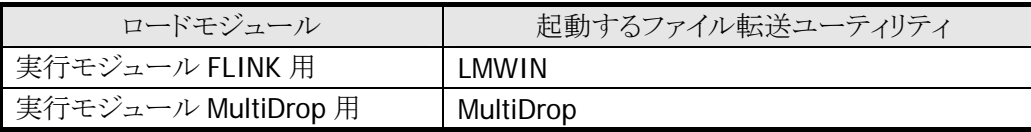

ファイル転送ユーティリティが起動したら、規定のフォルダに生成しているロードモジュールを設定して、 DT-930 へのインストールを行ってください。

※ 各ファイル転送ユーティリティの使用方法に関しては、「[4. その他の機能](#page-53-0)」もしくは各々のマニュアル を参照してください。

# <span id="page-39-0"></span>3. エミュレータの使用方法

### 3.1. DT-930 エミュレータ

マウスや PC のキーボードによるキー入力や、実行 画面の表示等、DT-930 実機上の動作を再現しま す。

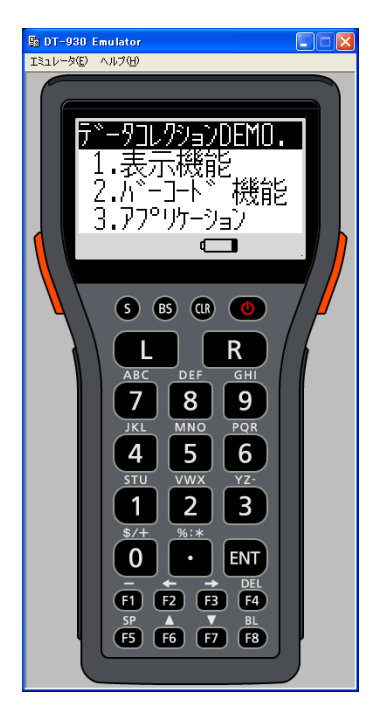

### 3.1.1. キー入力機能

DT-930 実機と同等のキー入力機能を搭載しています。 画面上のキーをマウスでクリックすることにより入力が可能です。 ※ PC のキーボードからの入力も可能です。

### 3.1.2. 表示機能

DT-930 実機と同等のフォントイメージを搭載し、実機同等の表示イメージを再現します。

### 3.1.3. バーコード入力機能

I/O シミュレータに登録されたバーコードデータを、トリガキーの押下等、バーコードの入力操作を行うこと により、指定したバーコードデータを入力することが可能です。

※ DT-930 エミュレータのトリガキーを押下(マウスクリック)する場合は、必ず1秒以上押し続けてください。 押下(マウスクリック)する時間が短いと、正しく入力ができない場合があります。

### 3.1.4. サウンド機能

DT-930 実機と同等の BEEP/SOUND 機能を搭載しています。

# 3.1.5. インジケーション機能

下記のインジケーション機能を再現します。

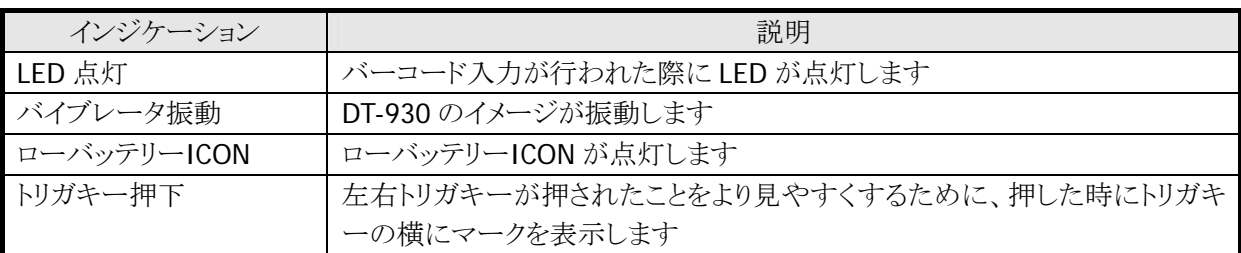

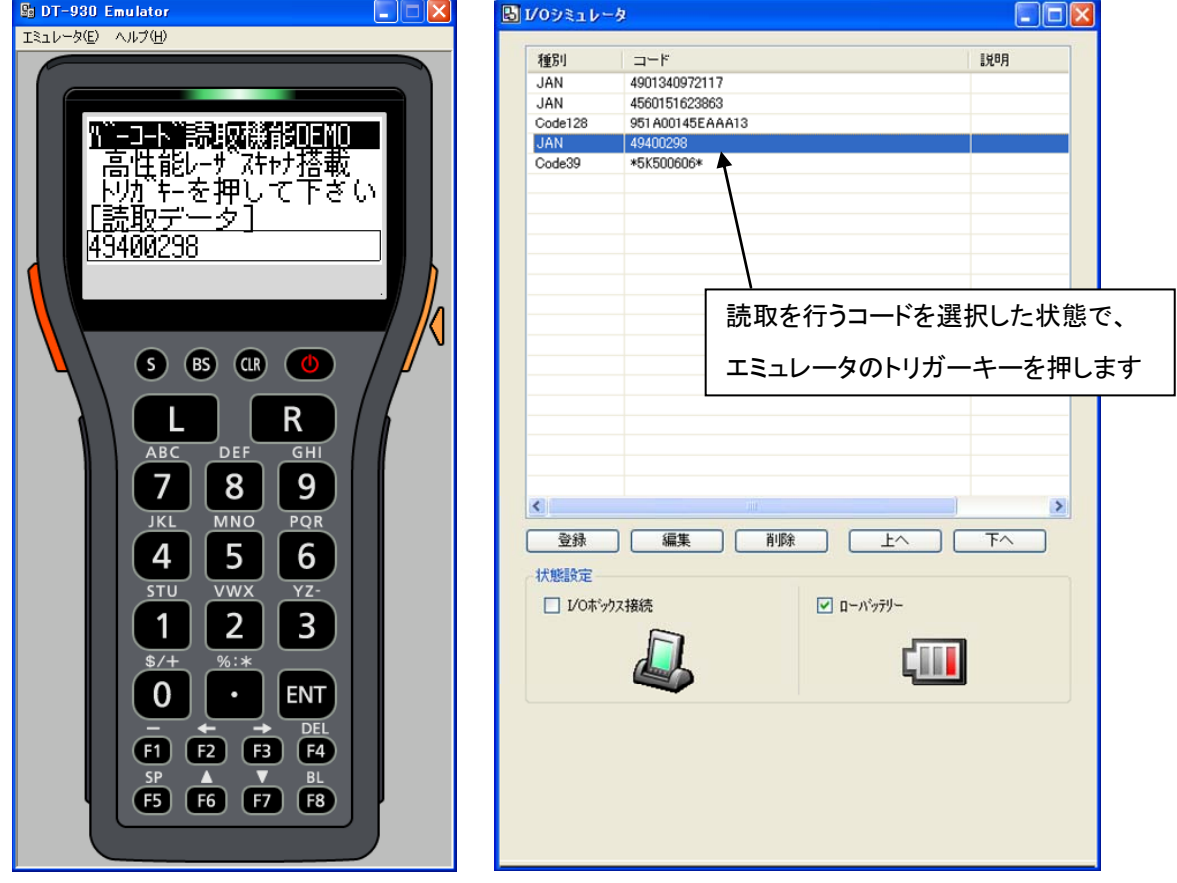

# 3.2. I/O シミュレータ

入力バーコードの登録・ローバッテリー発生・IOBOX 装着動作を擬似的に行うものです。

## 3.2.1. 入力バーコードの登録

#### (1) 登録選択

I/O シミュレータの「登録」ボタンをクリックする と、バーコード登録画面に移ります。

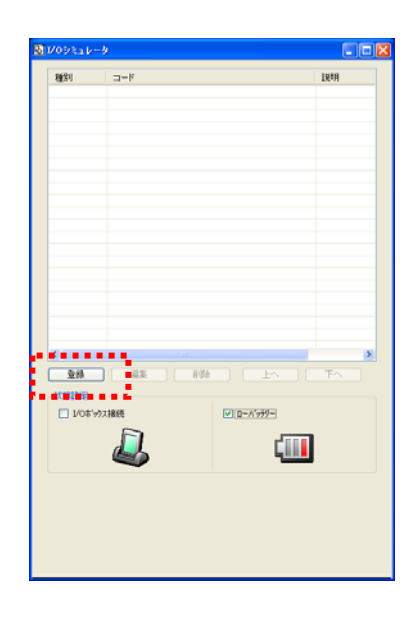

# (2) バーコード登録

「コード種別」を選択し、任意のバーコード種別を選択します

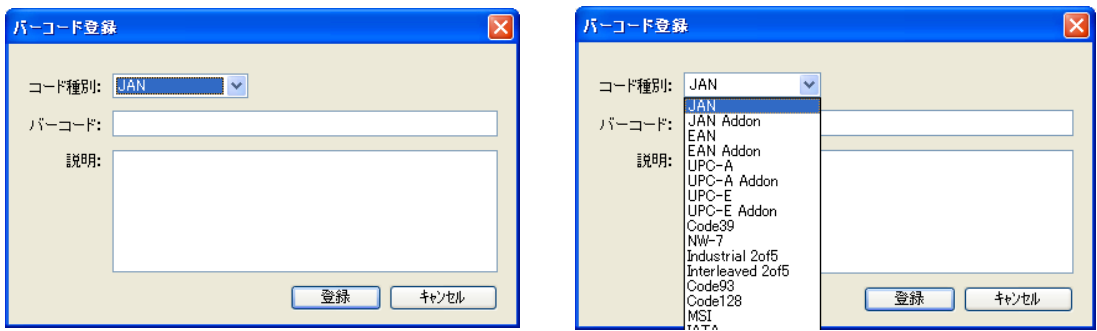

### (3) バーコードのデータと説明を登録

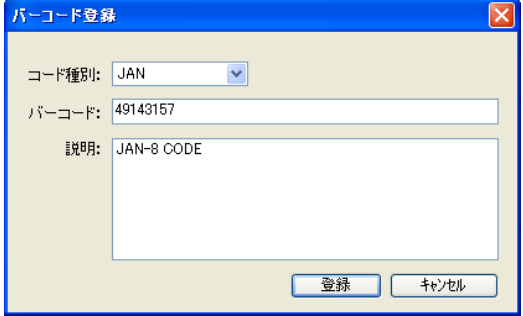

#### (4) 登録完了

登録が完了すると、登録したバーコードが一覧 表に表示します。この登録操作を繰り返して、 デバッグに必要なバーコードを予め登録して おいてください。

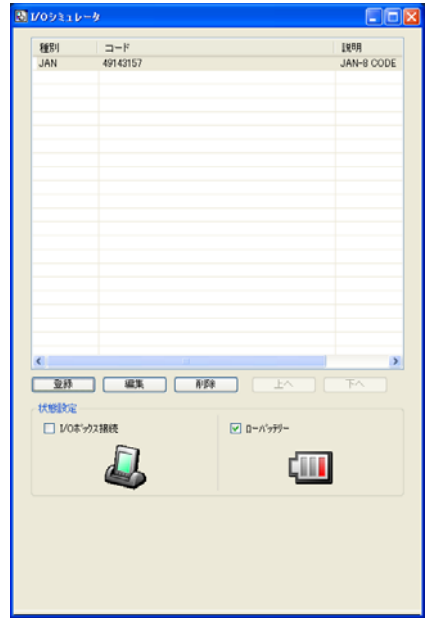

※ バーコード登録時の注意事項

登録可能なバーコードは、DT-930 エミュレータ上で読取可能となっているコードに限ります。エミュ レータ起動直後はすべてのコードが読取可能となっていますが、アプリケーションを起動した場合は、 そのアプリケーションで設定した読取可能コードのみが、登録可能となります。

#### (5) 登録内容の編集

編集したいバーコードを一覧表から選択し、 「編集」ボタンをクリックすると、右記の画面を表 示しますので、編集してください。

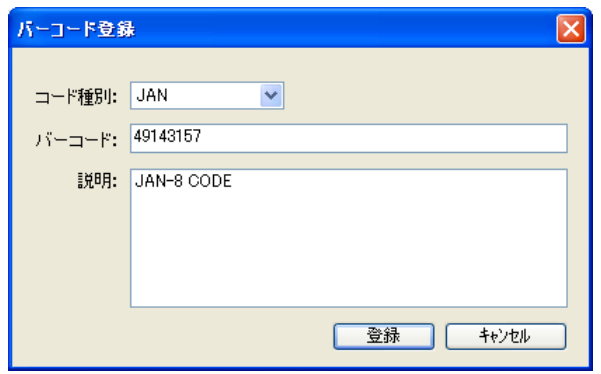

#### (6) 登録内容の削除

削除したいバーコードを一覧表から選択し、 「削除」ボタンをクリックすると、右記の画面を表 示しますので、確認後、削除してください。

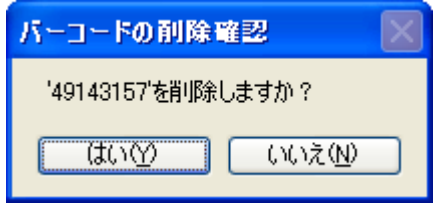

# 3.2.2. ローバッテリー発生/IOBOX 接続動作

I/O シミュレータの状態設定にある「ロI/O ボックス接続」/「ロローバッテリー」にチェックを入れると、それ ぞれの動きを擬似的に再現します。

- I/O ボックス接続 DT-930エミュレータに対して、I/Oボックスが 接続されたことを通知します。 アプリケーション側でI/Oボックス接続のイベ ントを確認することができます。
- ローバッテリー DT-930 エミュレータに対して、ローバッテリ ーが発生したことを通知します。 DT-930 エミュレータのローバッテリーICON が点灯します。また、アプリケーション側で、 ローバッテリー発生のイベントを確認すること ができます。

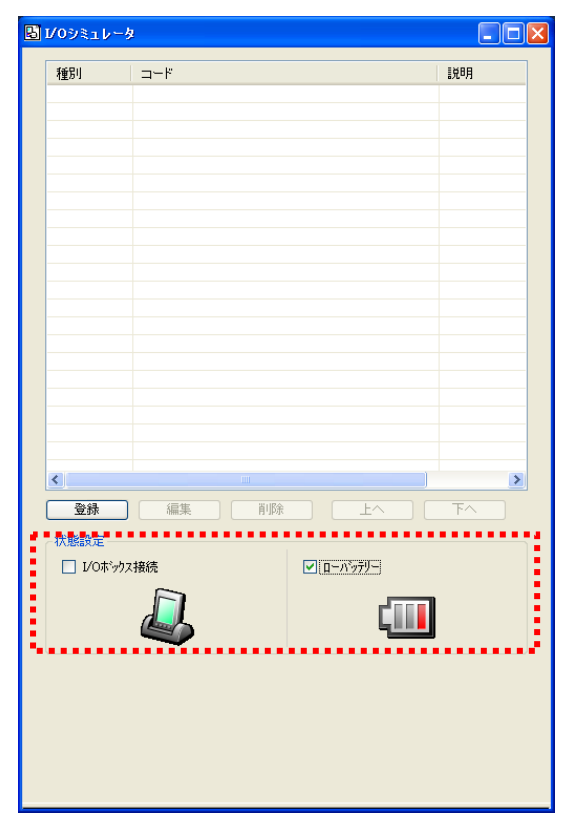

# 3.3. 実機とエミュレータの動作の違い

DT-930 実機と、DT-930 エミュレータの動作の違いを説明します。

# 3.3.1. デバッグ

デバッグできるのは、エミュレータのみになります。 実機を用いてのリモートデバッグはできませんのでご注意ください。

# 3.3.2. ドライブレター

エミュレータ上でファイルの操作(コピーや削除等)を行う場合は、eVC に付属しているリモートファイルビ ューワーを使用してください。その際、ドライブレターは DT-930 実機と下記のように異なります。

#### (1) FAT ファイルモードで使用する関数を実行した場合

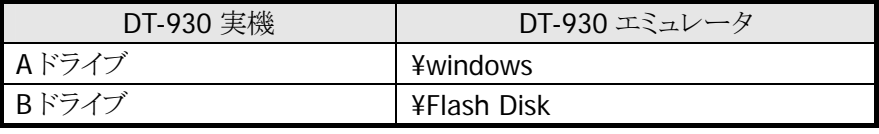

※ プログラム内では、A:¥data.dat と記載すると、自動的に¥windows¥data.dat と読み替えを行います。

#### (2) DT-700 互換ファイルモードで使用する関数を実行した場合

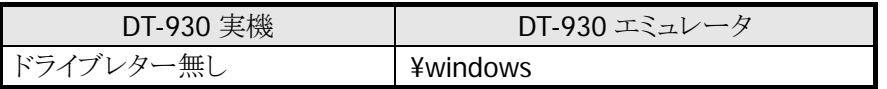

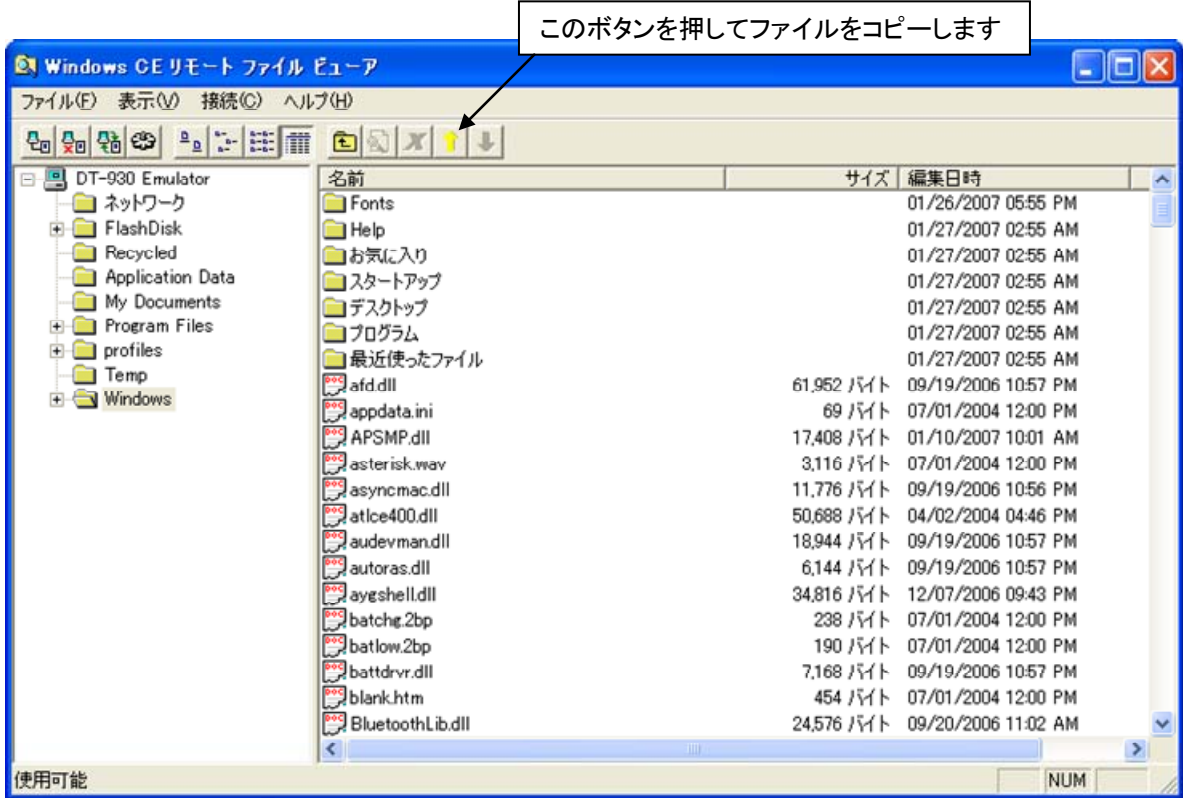

### 3.3.3. 通信機能

赤外線および Bluetooth 等の通信機能を使用する関数は、エミュレータでは動作しません。該当する関 数を実行した場合は、何もせずにエラーコードを返し、次の行に処理が移ります。

### 3.3.4. システムファイル

下記のシステムファイルは動作しません。 CONFIG.HTS / CONFIG.OBR / CONFIG.ID / CONFIG.PAS / ASTART.HTS / PatchXXX.LOD

### 3.3.5. 副電池

副電池のローバッテリー検出はできません。

### 3.3.6. バックライト/コントラスト

バックライトおよびコントラストは変化しません。

### 3.3.7. DT-700 互換表示モード

DT-700 互換表示モードの登録、および、ビルドはできますが、機能しません。(DT-930 の表示モードで動 作します)

### 3.3.8. ユーザフォント/外字

DT-930 エミュレータでユーザフォントおよび外字フォントを使用する場合は、お手持ちのフォントをあらか じめ TrueType フォントに変換する必要があります。 TrueType フォントへの変換については、「[4.1 フォントコンバータ](#page-53-1)」を参照してください。

# 3.3.9. 関数インタフェース

### (1) デバイス制御ライブラリ

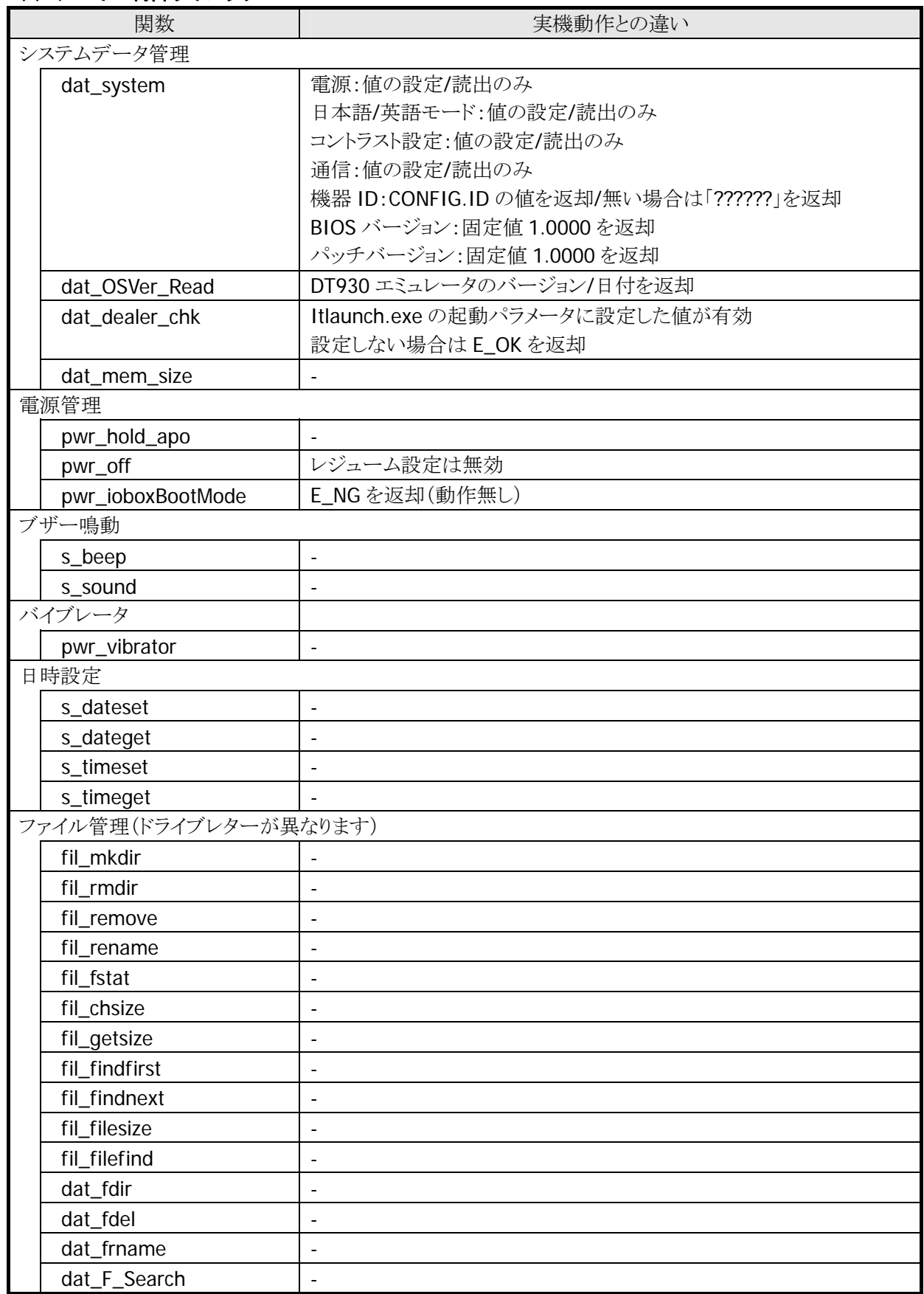

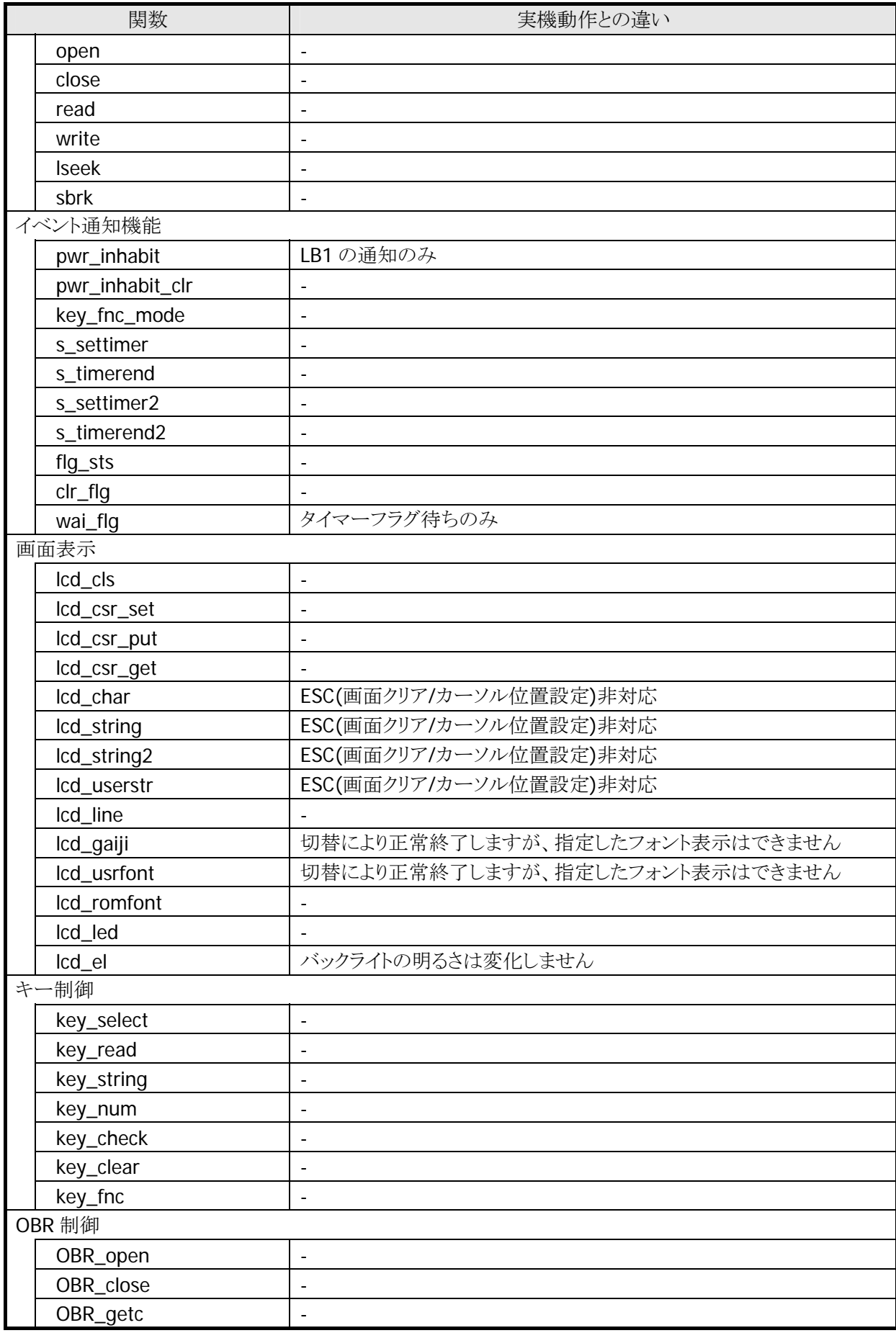

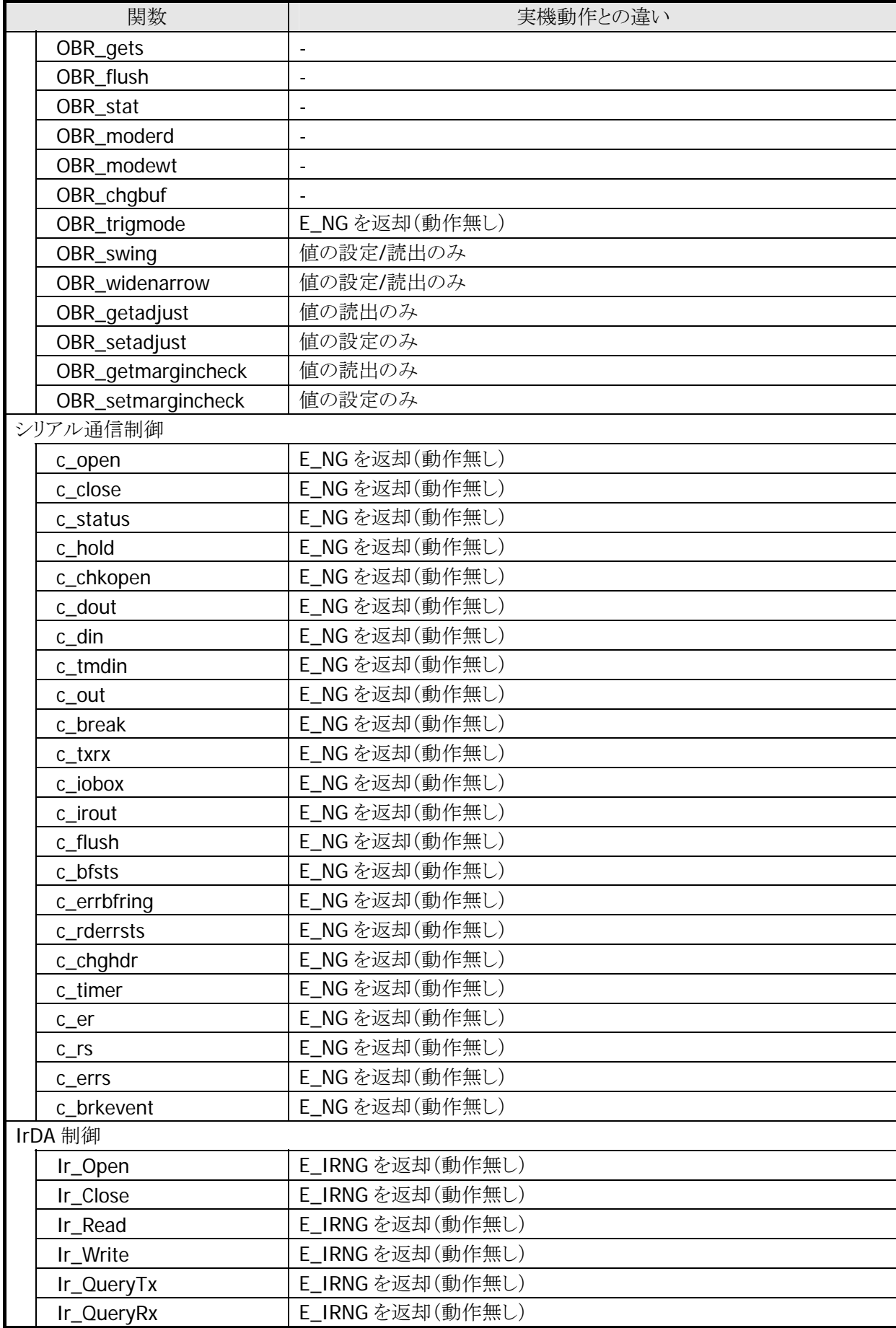

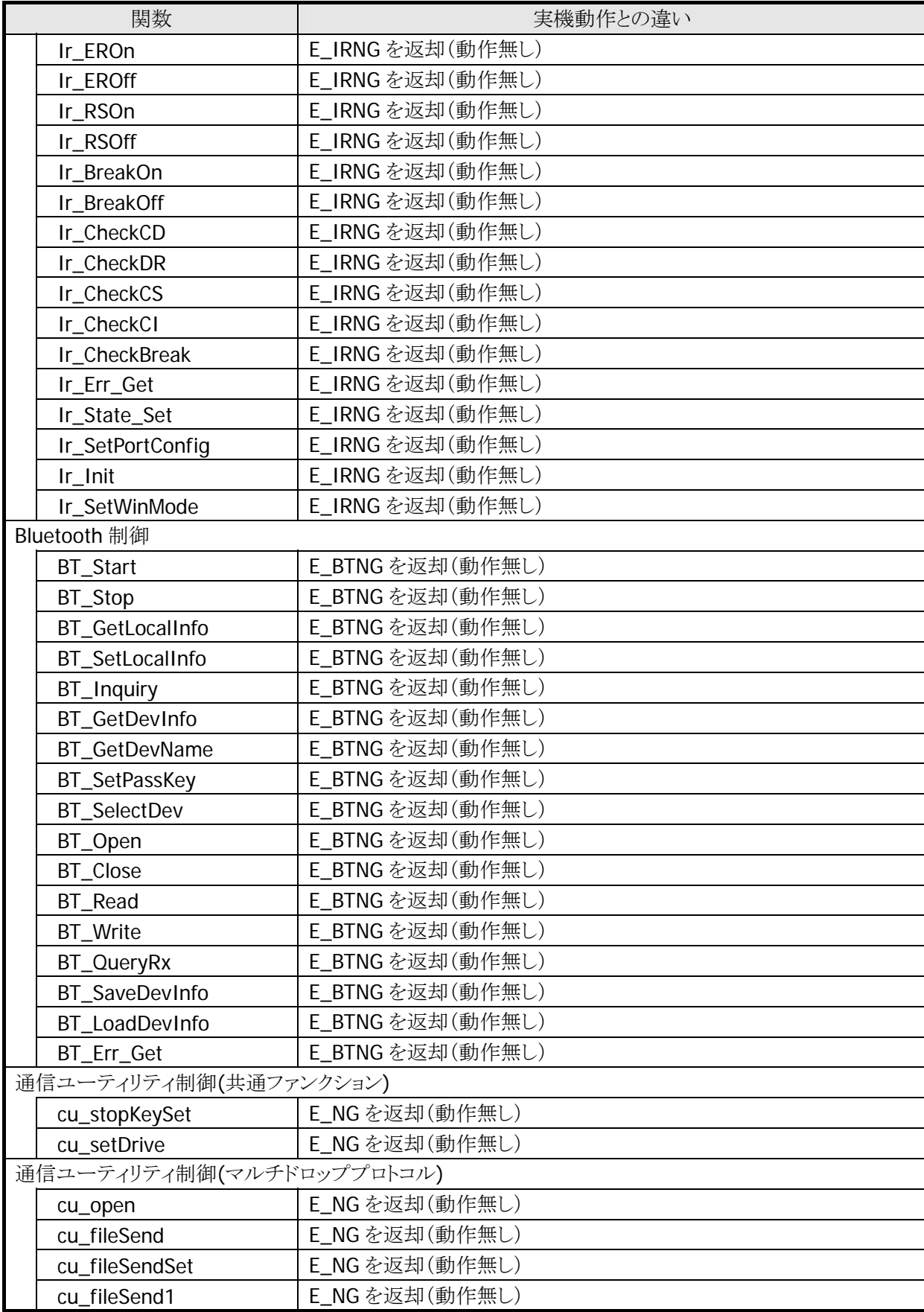

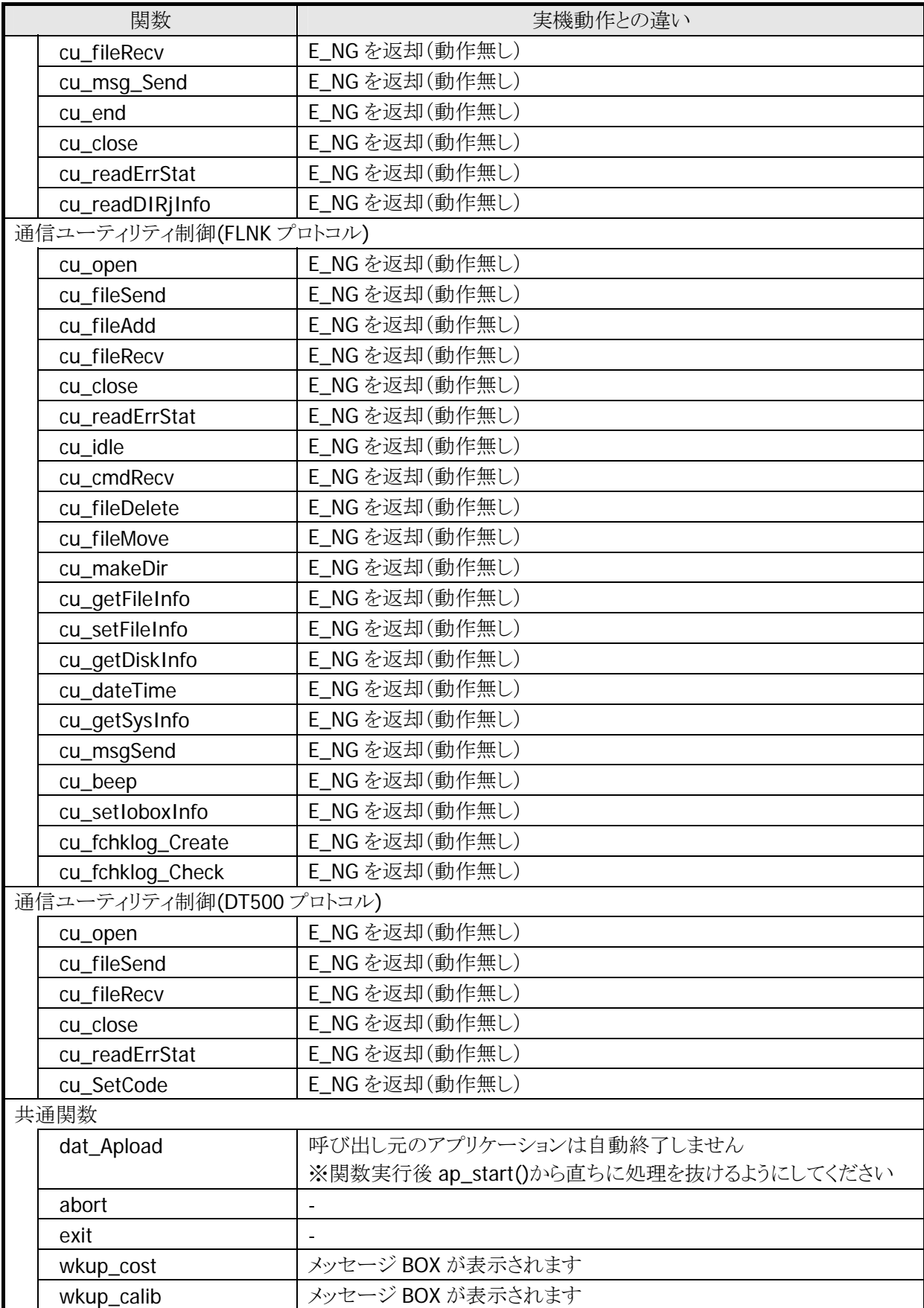

# (2) 拡張機能ライブラリ

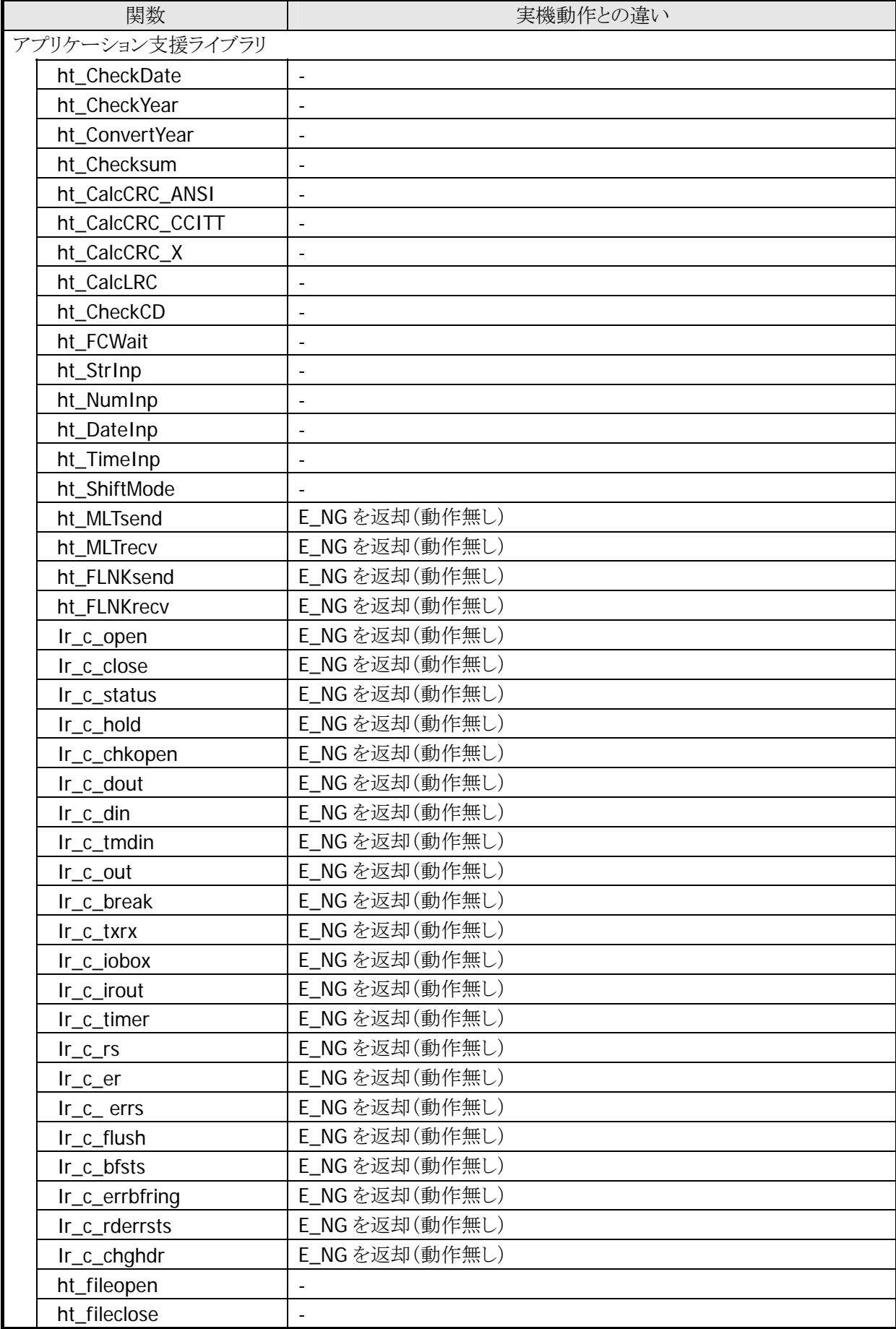

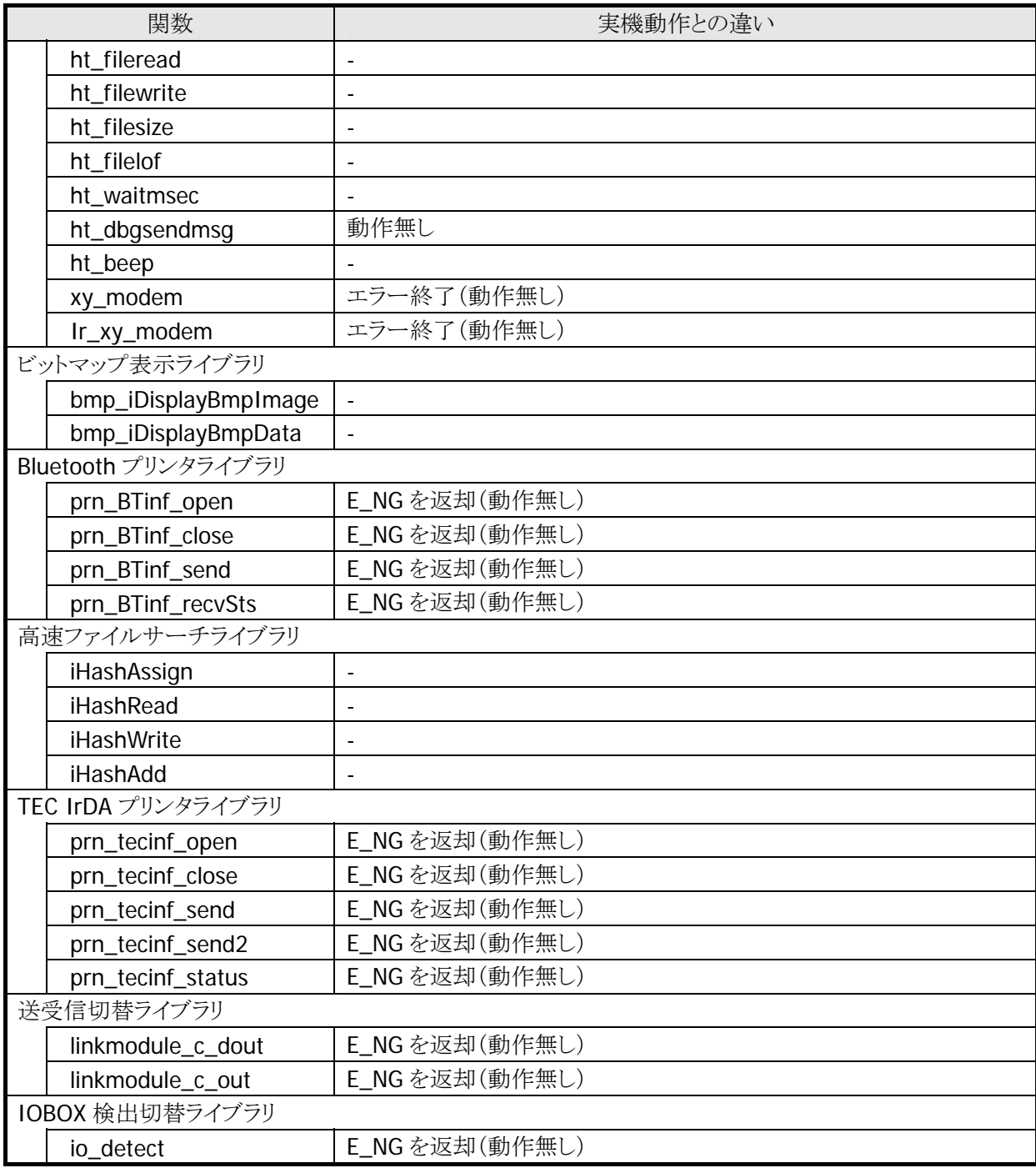

# <span id="page-53-0"></span>4. その他の機能

# 4.1. フォントコンバータ

<span id="page-53-1"></span>DT-930 C Language SDK GUI Version はアドインツールとして「フォントコンバータ」を搭載しています。 DT-930 エミュレータと実機ではフォントファイルのフォーマットが異なるため、DT-930 エミュレータでユー ザ定義フォントファイル※を使用する場合は、DT-930 実機で使用しているユーザ定義フォントファイルを DT-930 エミュレータ用のユーザ定義フォントファイルに変換する必要があります。 また、本ツールを使用して、新規にユーザ定義フォントファイル(for DT-900、DT-930、DT-930 エミュレー

※ ユーザ定義フォントファイル

タ)を作成することが可能です。

縮小 ANK( $6\times 6$ )、縮小 ANK( $8\times 8$ )、縮小 ANK( $10\times 10$ ) 標準 ANK(6×12)、標準 ANK(8×16)、標準 ANK(10×20) 漢字(12×12)、漢字(16×16)、漢字(20×20) 外字(12×12)、外字(16×16)、外字(20×20)

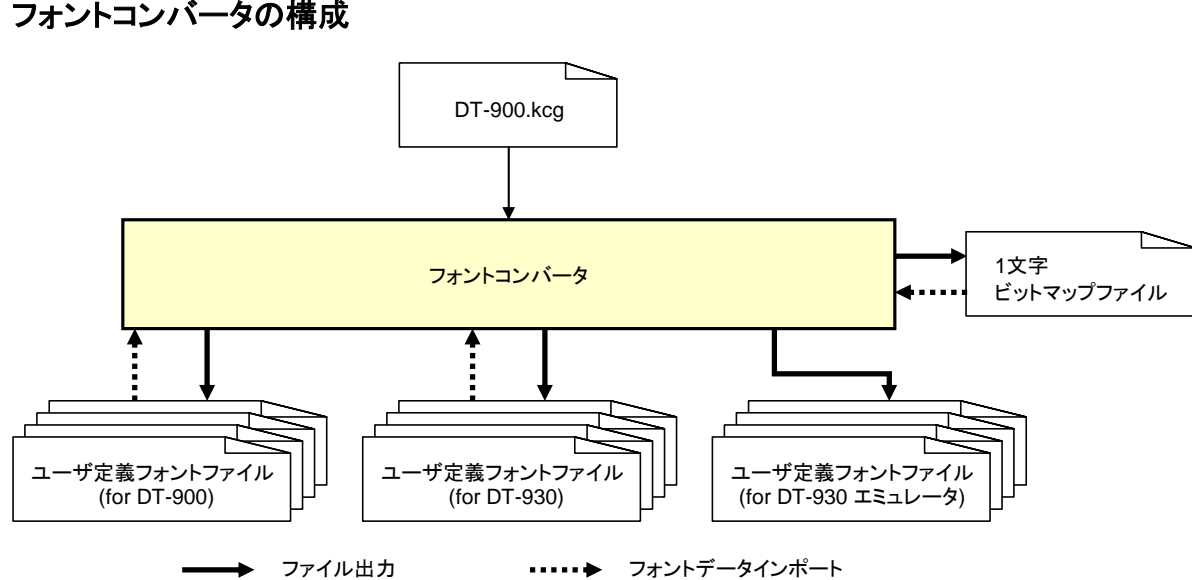

### フォントコンバータの構成

#### DT-900.kcg

DT-900.kcg は DT-930 C Language SDK GUI Version と同時にインストールされます。 ユーザ定義フォントファイル(for DT-900、DT-930、DT-930 エミュレータ)を新規に作成する場合は、本フ ァイルをもとにフォントデータを作成します。

### ユーザ定義フォントファイル(for DT-900)

ユーザ定義フォントファイル(for DT-900)は DT-900 実機で使用するユーザ定義フォントファイルです。 既にユーザ定義フォントファイル(for DT-900)がある場合は、その編集および DT-930、DT-930 エミュレ ータ用のユーザ定義フォントファイルに変換することが可能です。

また、DT-900.kcg を使用して新規に DT-900 用のユーザ定義フォントファイルを作成することが可能で す。

#### ユーザ定義フォントファイル(for DT-930)

ユーザ定義フォントファイル(for DT-930)は DT-930 実機で使用するユーザ定義フォントファイルです。 既にユーザ定義フォントファイル(for DT-930)がある場合は、その編集および DT-900、DT-930 エミュレ ータ用のユーザ定義フォントファイルに変換することが可能です。

また、DT-900.kcg を使用して新規に DT-930 用のユーザ定義フォントファイルを作成することが可能で す。

#### ユーザ定義フォントファイル(for DT-930 エミュレータ)

ユーザ定義フォントファイル(for DT-930 エミュレータ)は DT-930 エミュレータで使用するユーザ定義フォ ントファイルです。

既にユーザ定義フォントファイル(for DT-900 または DT-930)がある場合は、それをもとに作成することが 可能です。

また、DT-900.kcg を使用して新規に DT-930 エミュレータ用のユーザ定義フォントファイルを作成すること が可能です。

#### 1 文字ビットマップファイル

編集したい 1 文字を選択し、その文字をビットマップファイル(\*.bmp)として出力することが可能です。 また、出力したビットマップファイルを外部のビットマップエディタで編集し、各ユーザ定義フォントファイル に反映することが可能です。

# 4.1.1. 機能

### <span id="page-55-0"></span>フォントデータ表示/反映

作成または編集したユーザ定義フォントファイルを確認するための Viewer 機能です。 既存のユーザ定義フォントファイル(for DT-900、DT-930)を表示する場合は、以下のファイル名および拡 張子に修正してください。

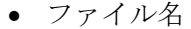

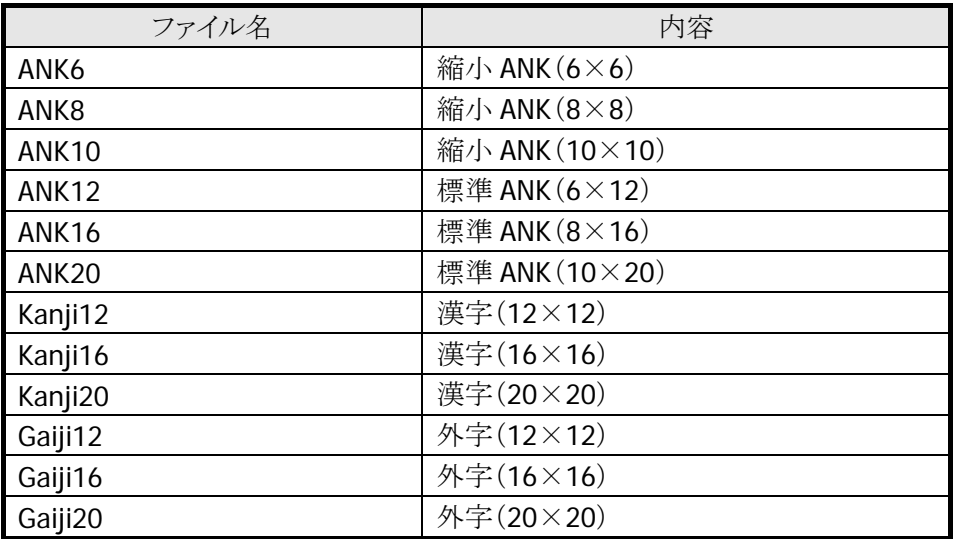

• 拡張子

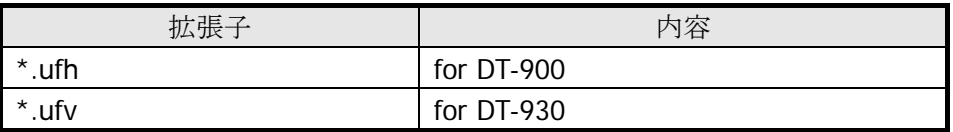

#### フォント変換

作成または編集したユーザ定義フォントファイルを指定した機種用(DT-900、DT-930、DT-930 エミュレー タ)のユーザ定義フォントファイルまたは 1 文字ビットマップファイルに変換します。 DT-900、DT-930 用のユーザ定義フォントファイルは上記のファイル名と拡張子で出力します。 また、DT-930 エミュレータ用のユーザ定義フォントファイルは下記のファイル名で出力します。

| ファイル名         | 内容                            | タイプフェース名          |
|---------------|-------------------------------|-------------------|
| UserAL6.ttf   | 縮小 ANK (6×6)                  | UserFontAL        |
| UserAL6W.ttf  | 横倍縮小 ANK(6×6)                 |                   |
| UserAL8.ttf   | 縮小 ANK $(8\times8)$           |                   |
| UserAL8W.ttf  | 横倍縮小 $ANK(8\times8)$          |                   |
| UserAL10.ttf  | 縮小 ANK (10×10)                |                   |
| UserAL10W.ttf | 横倍縮小 ANK (10×10)              |                   |
| UserAS6.ttf   | 標準 ANK (6×12)、漢字 (12×12)      | <b>UserFontAS</b> |
| UserAS6W.ttf  | 横倍標準 ANK(6×12)、横倍漢字(12×12)    |                   |
| UserAS8.ttf   | 標準 ANK (8×16)、漢字(16×16)       |                   |
| UserAS8W.ttf  | 横倍標準 ANK(8×16)、横倍漢字(16×16)    |                   |
| UserAS10.ttf  | 標準 ANK (10×20)、漢字 (20×20)     |                   |
| UserAS10W.tt  | 橫倍標準 ANK (10×20)、橫倍漢字 (20×20) |                   |
| f             |                               |                   |
| GaijiAS6.ttf  | 外字(12×12)                     | GaijiFontAS       |
| GaijiAS6W.ttf | 横倍外字(12×12)                   |                   |
| GaijiAS8.ttf  | 外字(16×16)                     |                   |
| GaijiAS8W.ttf | 横倍外字(16×16)                   |                   |
| GaijiAS10.ttf | 外字(20×20)                     |                   |
| GaijiAS10W.tt | 横倍外字(20×20)                   |                   |
|               |                               |                   |

● ユーザフォント定義ファイル (for DT-930 エミュレータ)

● 1 文字ビットマップファイル

1文字ビットマップファイルのファイル名は、フォントファイル名 ユーザ定義フォントファイル内のインデック ス.bmp となります。

例)標準 ANK(10×20)の「A」

ANK20\_66.bmp

# 4.1.2. 画面構成

### <span id="page-57-0"></span>基本画面

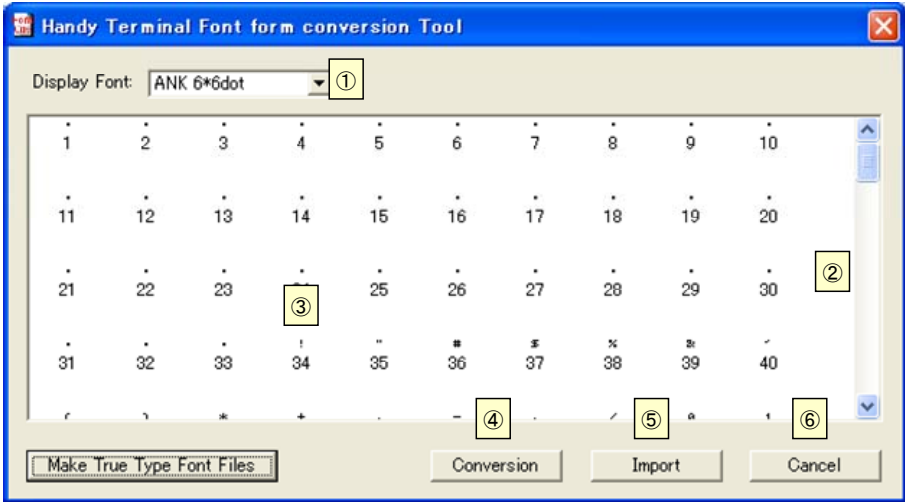

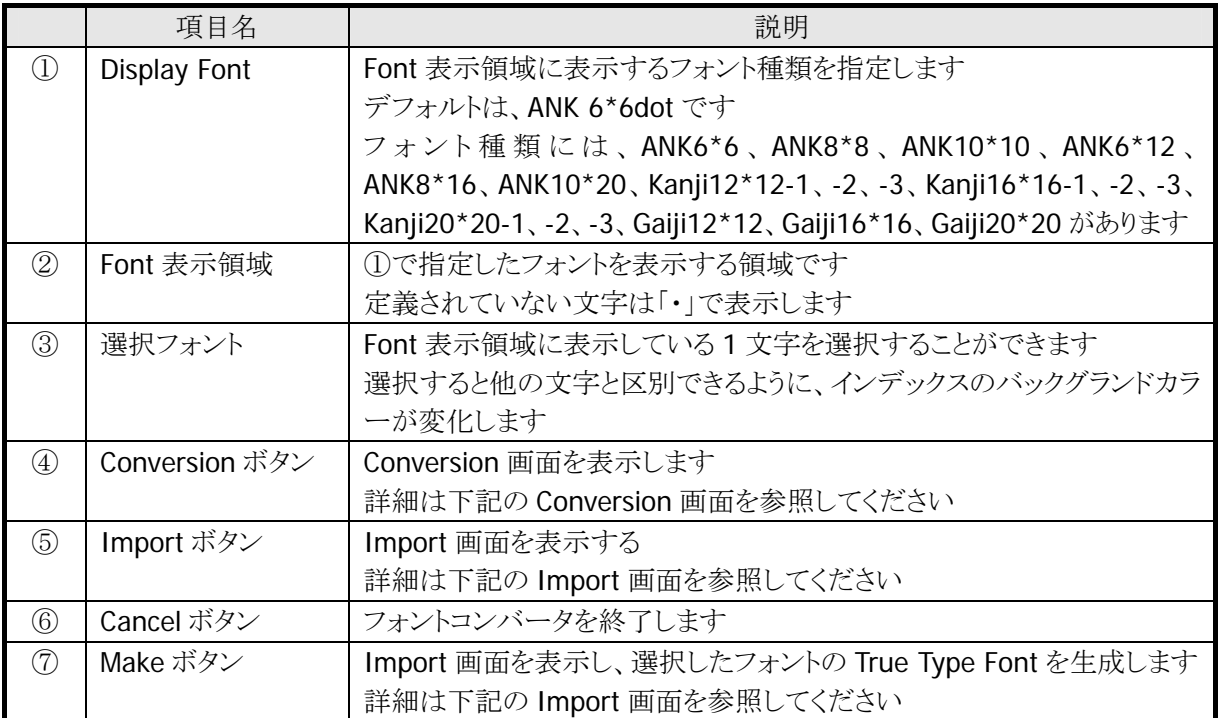

#### Conversion 画面

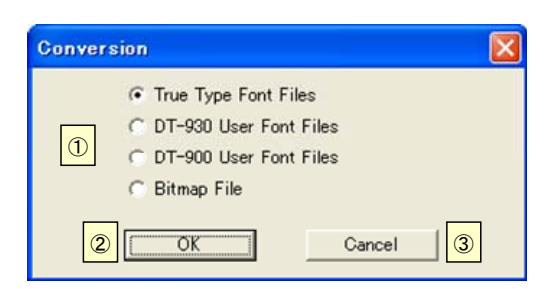

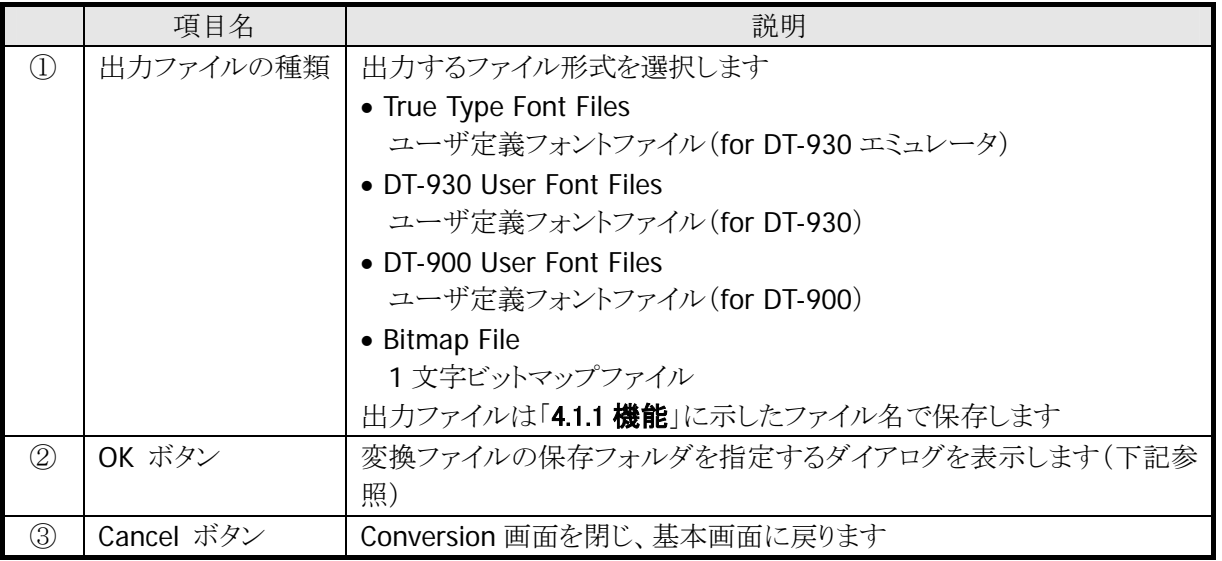

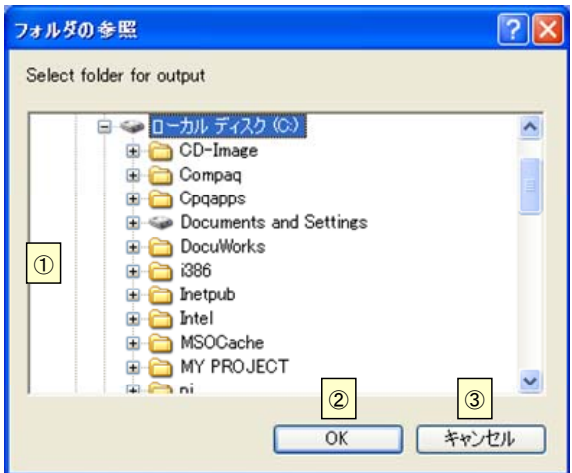

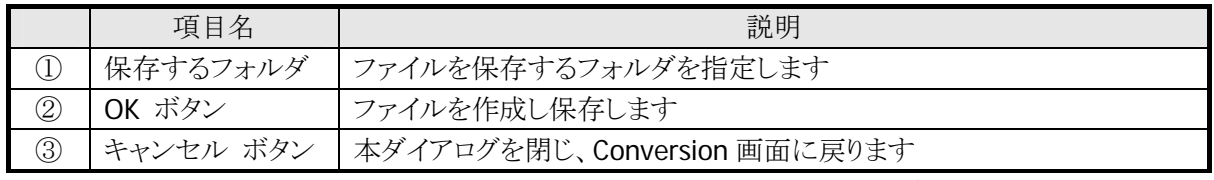

※ 本ダイアログで指定したフォルダ内に、出力ファイルと同名のファイルが存在する場合は、確認メッセ ージを出力します。詳細は下記のメッセージダイアログを参照してください。

### Import 画面

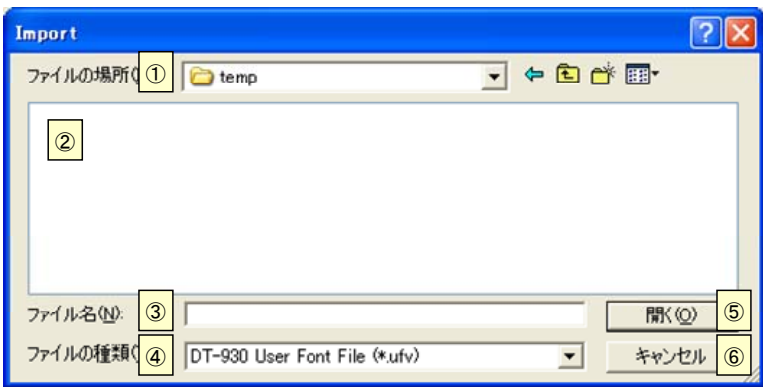

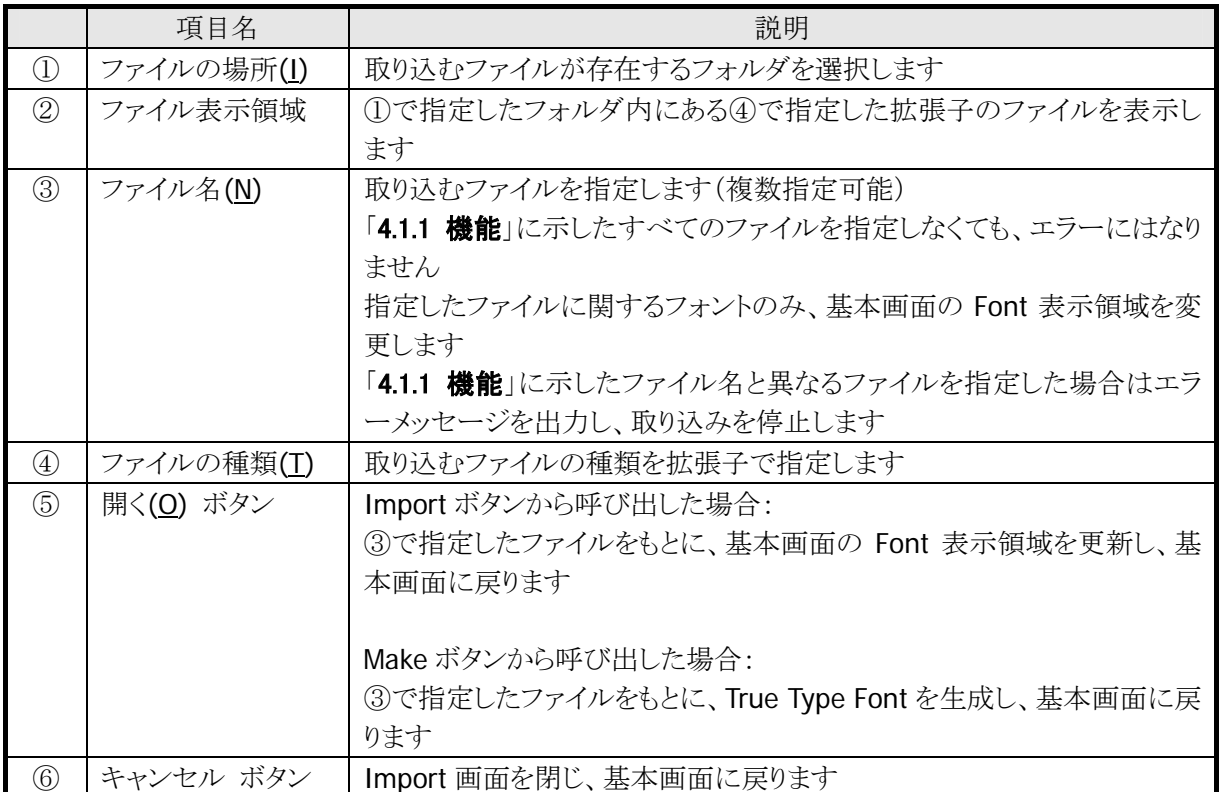

### メッセージダイアログ

• エラーメッセージダイアログ

本ツール使用時に、エラーが発生した場合は、エラーメッセージダイアログを表示します。 図中の点線内に下表のメッセージのいずれかを表示します。

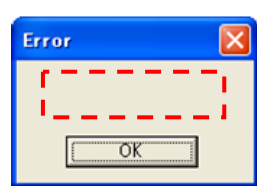

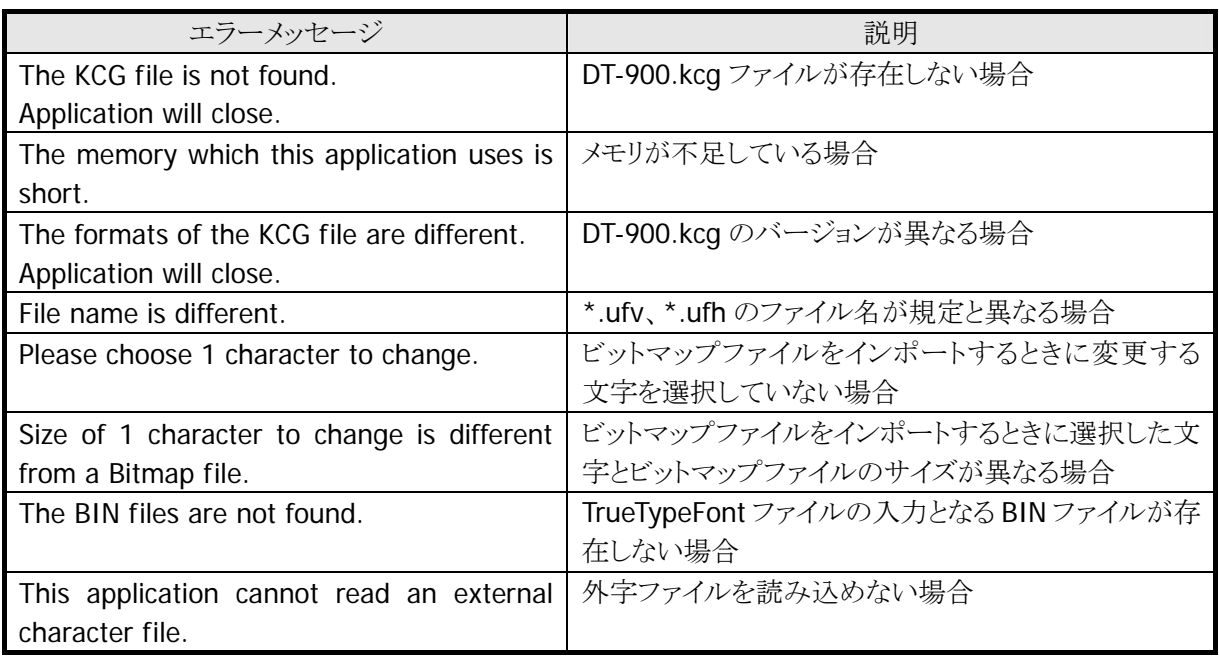

• 確認メッセージダイアログ

ユーザフォント定義ファイル保存時に、指定したフォルダ内に同名のファイルが存在する場合は、確認メ ッセージダイアログを表示します。

ファイルを上書きする場合は「OK」ボタンを、上書きしない場合は「キャンセル」ボタンを押下してください。 図中の点線内に対象のファイル名を表示します。

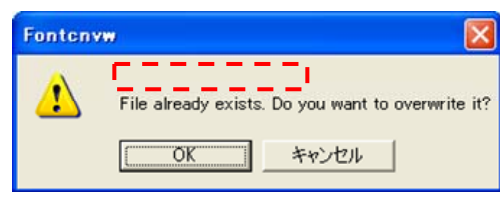

# 4.1.3. 使用方法

### <span id="page-61-0"></span>(1) 起動方法

ツールバーの「フォント変換」をクリックすることにより、「[4.1.2 画面構成](#page-57-0)」に示した基本画面が起動します。

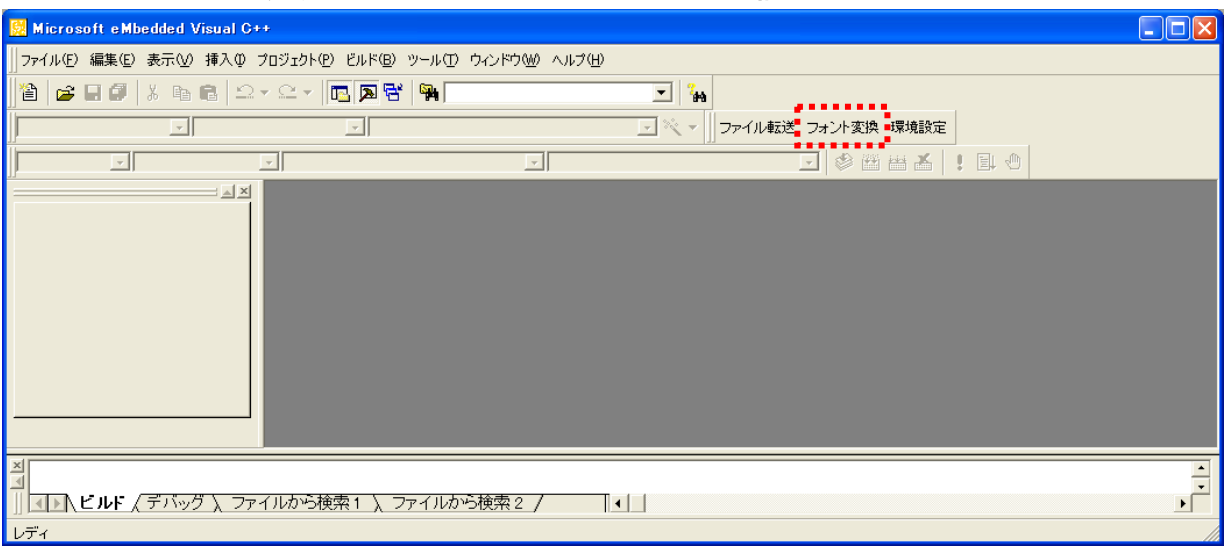

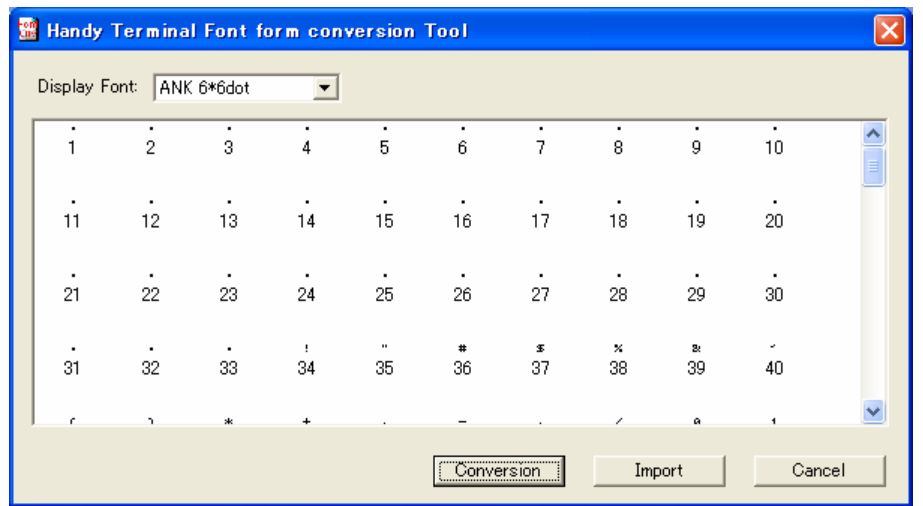

### (2) ユーザ定義フォントファイルの新規作成

ユーザ定義フォントファイルを新規作成します。ここでは、縮小 ANK(8×8)の「A」を変更し、ユーザ定義 フォントファイル(for DT-930 エミュレータ)を作成する手順を示します。

1. フォントコンバータを起動し、Display Font を「ANK 8\*8dot」に変更します。

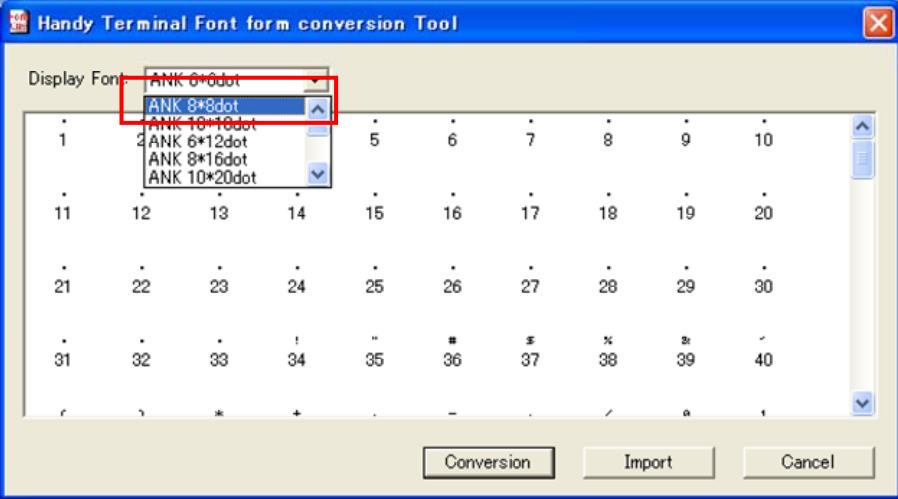

2. Font 表示領域に表示している「A」を左クリックし、インデックスナンバーのバックグランドカラーが変化 したことを確認します。

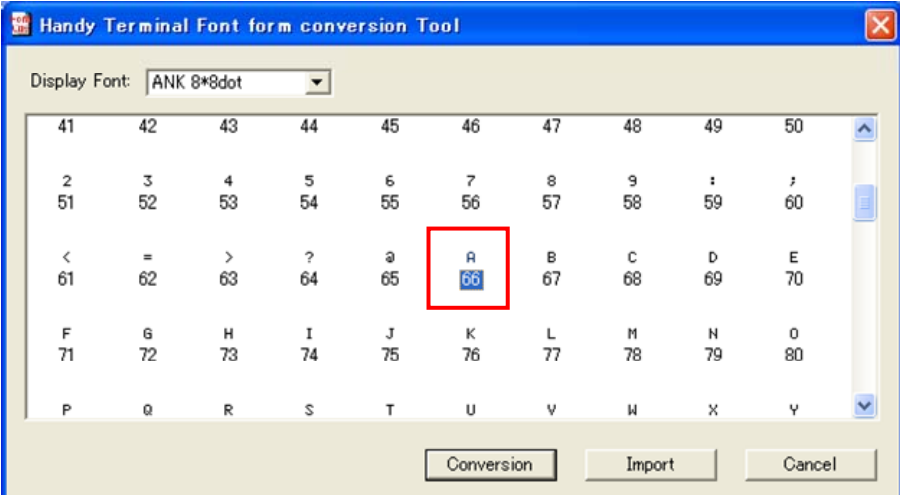

3. 「Conversion」ボタンを押下し、Conversion 画面が起動したことを確認します。

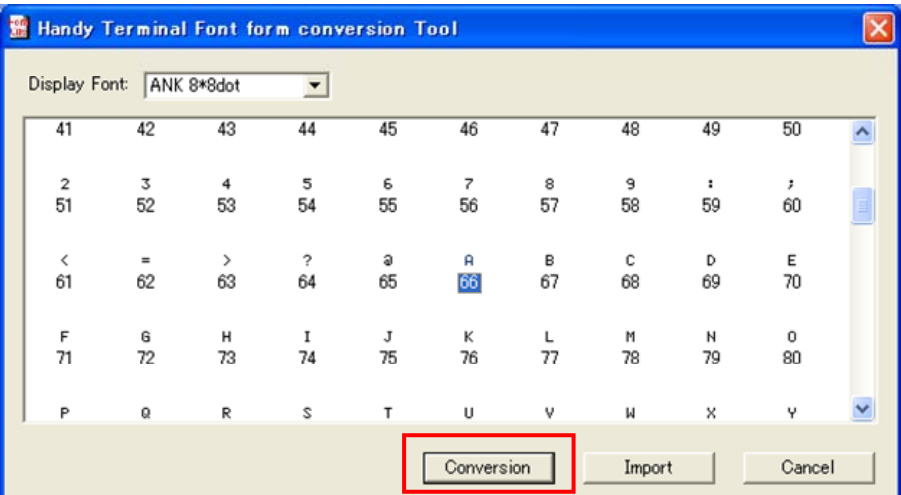

4. 「Bitmap File」にチェックを入れ、「OK」を押下します。

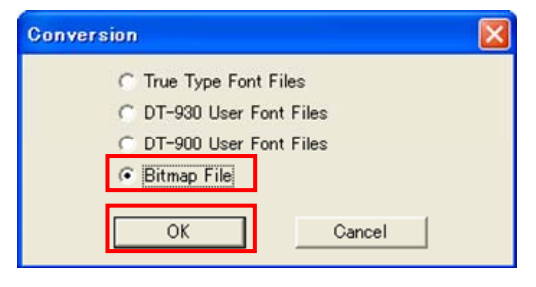

5. 出力する任意のフォルダを選択し、「OK」を押下します。ここでは、C:¥TEMP に出力します。 出力フォルダ内に同名のファイルが存在する場合は上書き確認ダイアログを表示します。上書きしな い場合は別のフォルダを指定してください。

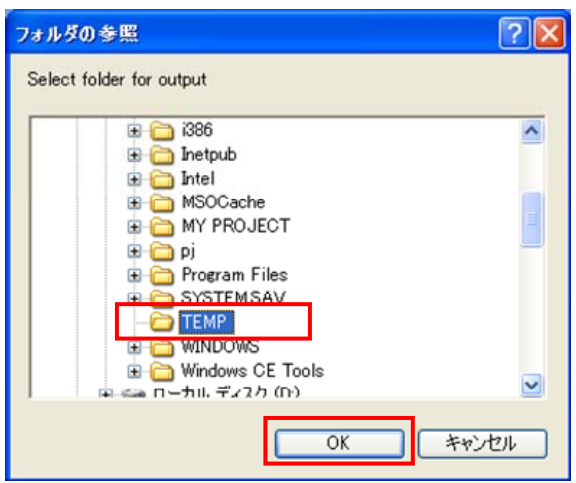

- 6. C:¥TEMP に ANK8\_66.bmp が存在することを確認し、ビットマップエディタを用いて編集し、 ANK8\_66.bmp を上書き保存します。
- 7. 手順 1.および 2.と同様に、「ANK 8\*8dot」の「A」を選択した状態で、「Import」ボタンを押下し、Import 画面が起動したことを確認します。

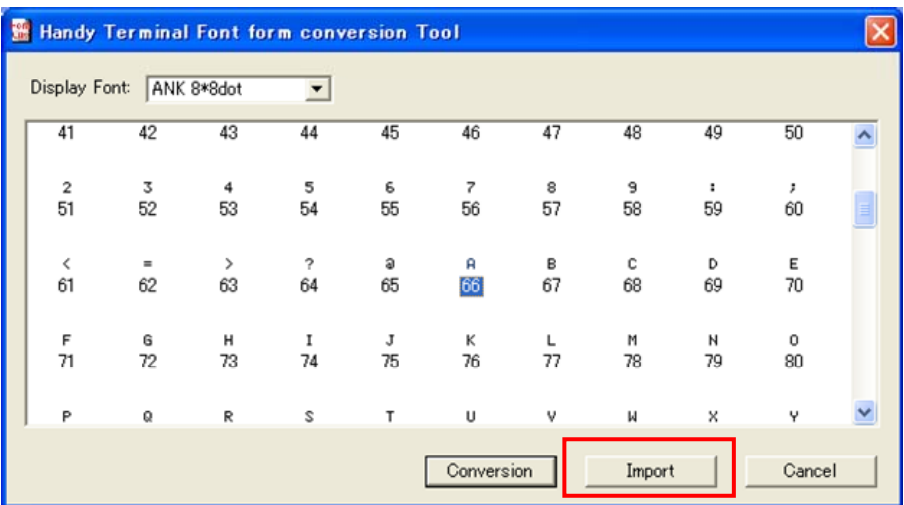

8. 「ファイルの場所(D」に手順 5.で指定した C:¥TEMP を、「ファイルの種類(T)」に「Bitmap File (\*.bmp)」 を選択すると、手順 6.で編集した ANK8\_66.bmp が表示されていることを確認します。

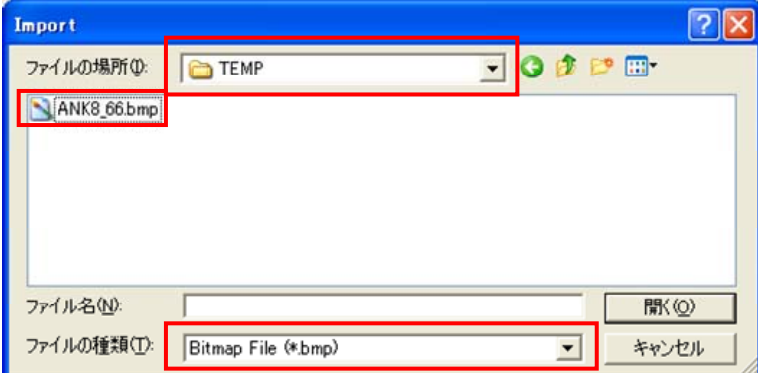

9. ANK8\_66.bmpを選択し、「開く(O)」ボタンを押下します。

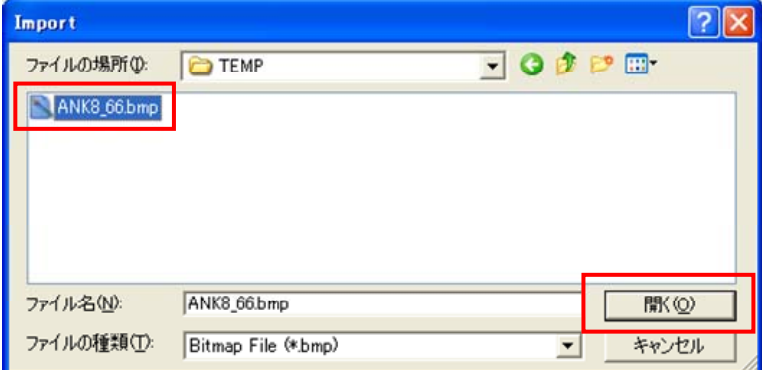

10. Font 表示領域内の「A」が手順 6.で編集した文字に変わっていることを確認します。

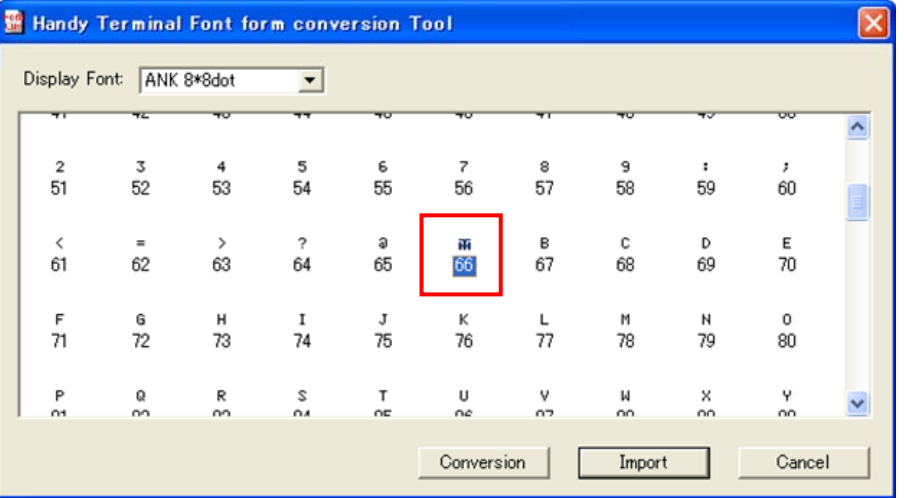

| Handy Terminal Font form conversion Tool |                    |                     |            |                |            |         |         |         |         |  |
|------------------------------------------|--------------------|---------------------|------------|----------------|------------|---------|---------|---------|---------|--|
| Display Font:                            |                    | ANK 8*8dot          |            |                |            |         |         |         |         |  |
|                                          |                    |                     |            |                |            |         |         |         | ᡂ       |  |
| $\overline{\mathbf{2}}$<br>51            | 3<br>52            | 4<br>53             | 5<br>54    | 6<br>55        | 7<br>56    | 8<br>57 | 9<br>58 | :<br>59 | ,<br>60 |  |
| ∢<br>61                                  | $\equiv$<br>62     | $\rightarrow$<br>63 | $\,$<br>64 | a<br>65        | īΓ<br>66   | в<br>67 | с<br>68 | D<br>69 | Ε<br>70 |  |
| F<br>71                                  | G<br>72            | н<br>73             | I<br>74    | J<br>75        | к<br>76    | L<br>77 | M<br>78 | И<br>79 | 0<br>80 |  |
| P<br>O1.                                 | $\mathbf Q$<br>nn. | R<br>nn.            | s<br>OA.   | т<br><b>OE</b> | U<br>ne    | v<br>07 | М<br>oo | ×<br>oo | Υ<br>oo |  |
|                                          |                    |                     |            |                | Conversion |         | Import  |         | Cancel  |  |

11. 「Conversion」ボタンを押下し、Conversion 画面を起動したことを確認します。

12. 「True Type Font Files」にチェックを入れ、「OK」ボタンを押下します。

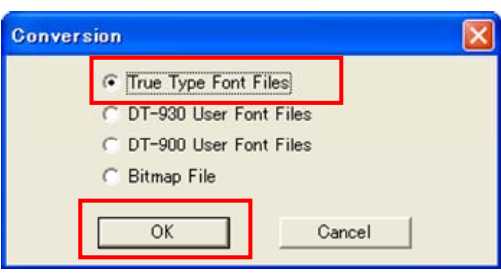

- 13. 手順 5.と同様に、出力先フォルダに C:¥TEMP を選択し、「OK」ボタンを押下します。 出力フォルダ内に同名のファイルが存在する場合は上書き確認ダイアログを表示します。上書きしな い場合は別のフォルダを指定してください。
- 14. C:¥TEMP フォルダ内に「[4.1.1 機能](#page-55-0)」のユーザフォント定義ファイル(for DT-930 エミュレータ)に示した ファイルが存在することを確認します。

ユーザ定義フォントファイル(for DT-900、DT-930)を新規作成する場合は、手順 12.で「DT-900 User Font Files」または「DT-930 User Font Files」を選択してください。

#### (3) 既存のユーザ定義フォントファイルの編集

既存のユーザ定義フォントファイル(for DT-930)を編集します。ここで使用する既存のユーザ定義フォン トファイルは、漢字(20×20)の「亜」を「DT930」に変更しているものとします。ここでは、「DT930」を変更し、 ユーザ定義フォントファイル(for DT-930)を編集する手順を示します。

1. 既存のユーザ定義フォントファイルを「[4.1.1 機能](#page-55-0)」に示したファイル名および拡張子に変更します。

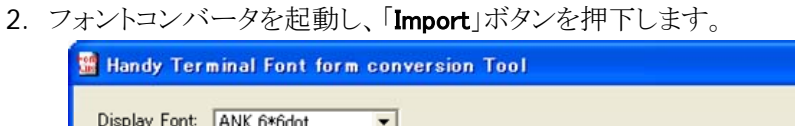

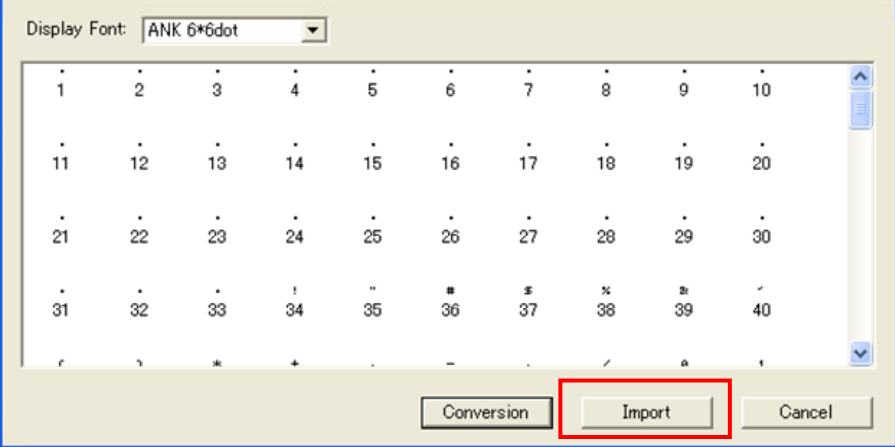

3. 「ファイルの場所(I)」に手順 1.でファイル名および拡張子を変更したファイルが存在するフォルダを、 「ファイルの種類(T)」に「DT-930 User Font File (\*.ufv)」を選択します。ここでは、C:¥TEMP にファイル があるものとします。

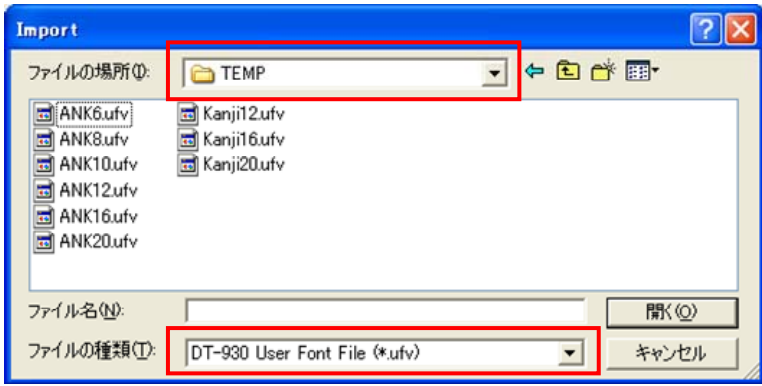

4. 「Kanji20.ufv」を選択し、「開<<<br />
O)」ボタンを押下します。

(ファイルを複数選択することも可能です。ここでは漢字(20×20)を編集するため、Kanji20.ufv のみ を選択しています。)

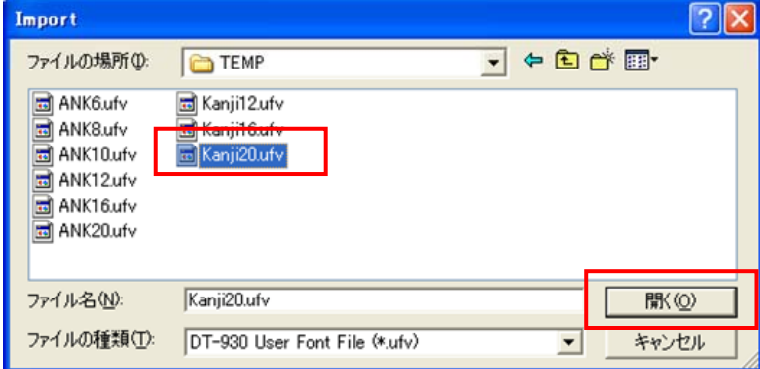

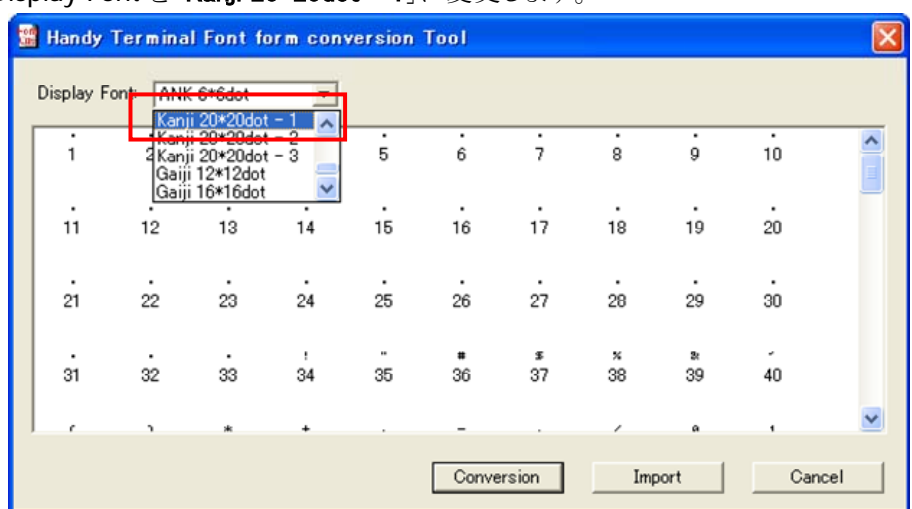

5. Display Font を「Kanii 20\*20dot - 1」に変更します。

6. 「亜」が「DT930」に変わっていることを確認します。

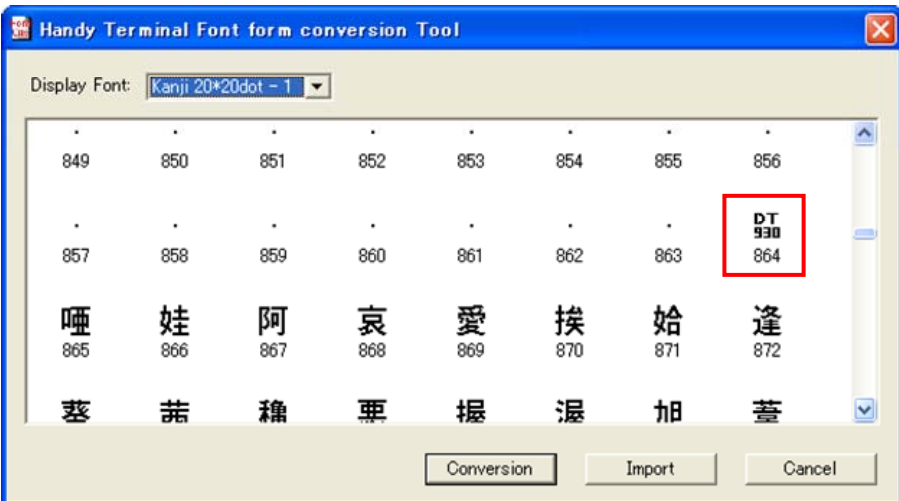

7. 「(2) ユーザ定義フォントファイルの新規作成」の手順 3.~10.と同様に、「DT930」を編集し、その編 集した文字が Font 表示領域に表示されていることを確認します。

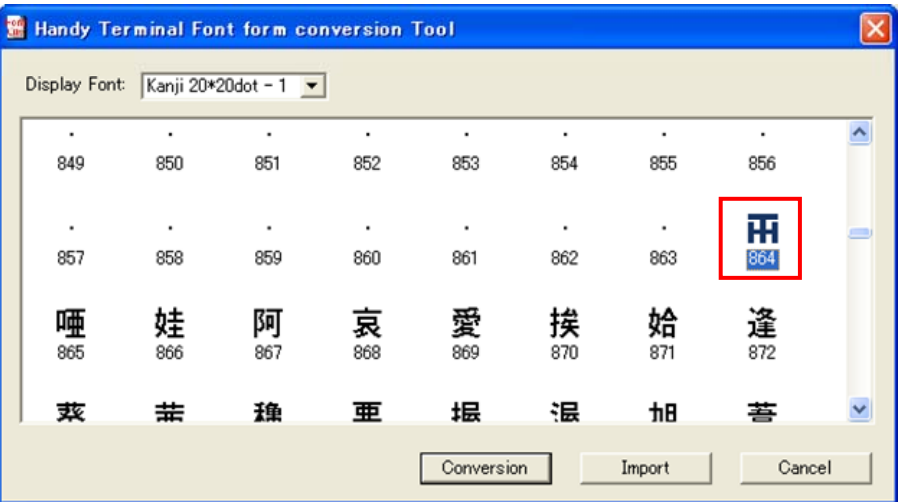

- Handy Terminal Font form conversion Tool Display Font:  $\boxed{\text{Kanji } 20*20\text{dot} - 1 \quad \blacktriangleright}$  $\overline{\phantom{a}}$ 849 850 851 852 853 854 855 856 丽  $\mathbf{r}$  $\overline{a}$  $\mathbf{r}$  $\overline{a}$  $\overline{a}$  $\mathbf{r}$ 857 858 859 860 861 862 863 864 唖 娃 阿 哀 愛 挨 姶 逢 867 969 872 865 868 871 866 870 蓘 圭 毥 亜 垠 混 πH 荟  $\checkmark$ Conversion Import Cancel
- 8. 「Conversion」ボタンを押下し、Conversion 画面を起動したことを確認します。

9. 「DT-930 User Font Files」にチェックを入れ、「OK」ボタンを押下します。

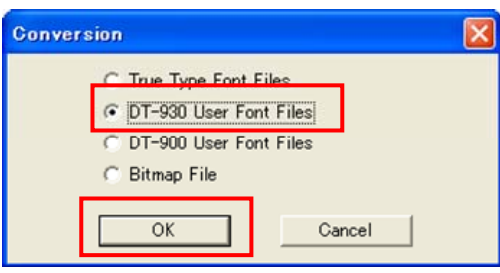

10. 出力する任意のフォルダを選択し、「OK」を押下します。ここでは、C:¥TEMP に出力します。 出力フォルダ内に同名のファイルが存在する場合は上書き確認ダイアログを表示します。上書きしな い場合は別のフォルダを指定してください。

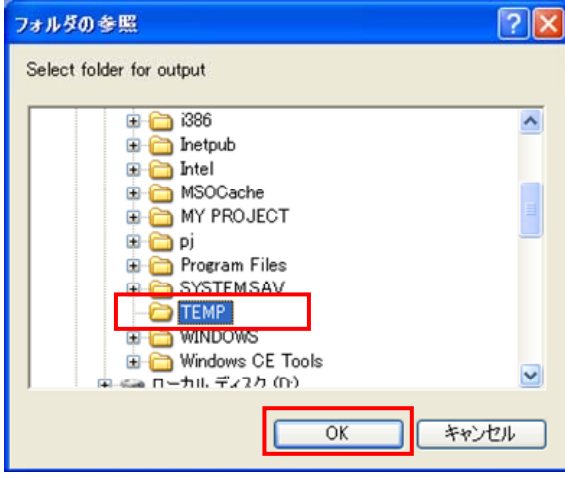

11. C:¥TEMP フォルダ内に「[4.1.1 機能](#page-55-0)」のユーザフォント定義ファイル(for DT-930)に示したファイルが存 在することを確認します。

編集したユーザ定義フォントファイル(for DT-930)を DT-930 エミュレータ、DT-900 で使用する場合は、 手順 9.で「True Type Font Files」または「DT-900 User Font Files」を選択してください。 また、手順 3.で「ファイルの種類(T)」に「DT-900 User Font File (\*.ufh)」を選択することにより、DT-900 用 のユーザ定義フォントファイルの編集が可能となります。

# 4.1.4. 注意事項

#### 外字について

本ツールの初回起動時は、Display Font を「Gaiji 12\*12dot」、「Gaiji 16\*16dot」、「Gaiji 20\*20dot」に設定 しても、Font 表示領域に何も表示しません。

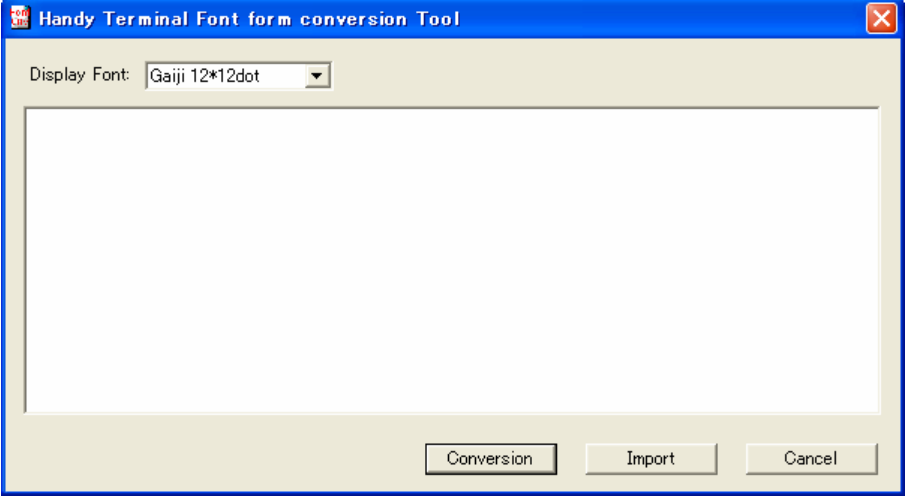

外字を編集するためには、「[4.1.3 使用方法](#page-61-0) (3) 既存のユーザ定義フォントファイルの編集」の手順 3.と 同様の手順で既存の外字ファイルを取り込む必要があります。

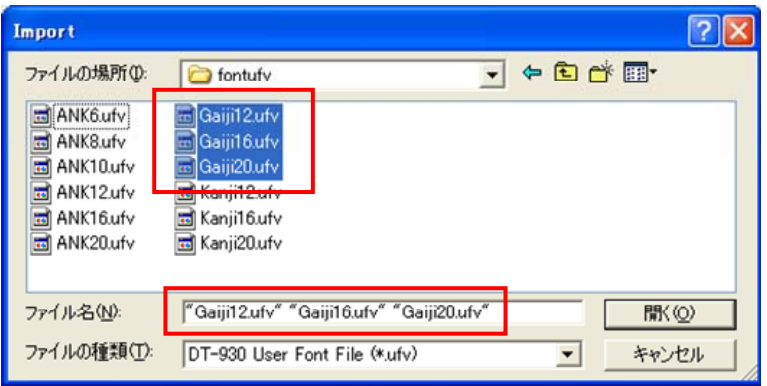

取り込んだ外字ファイルが Font 表示領域に反映されていることを確認してから、編集を行ってください。

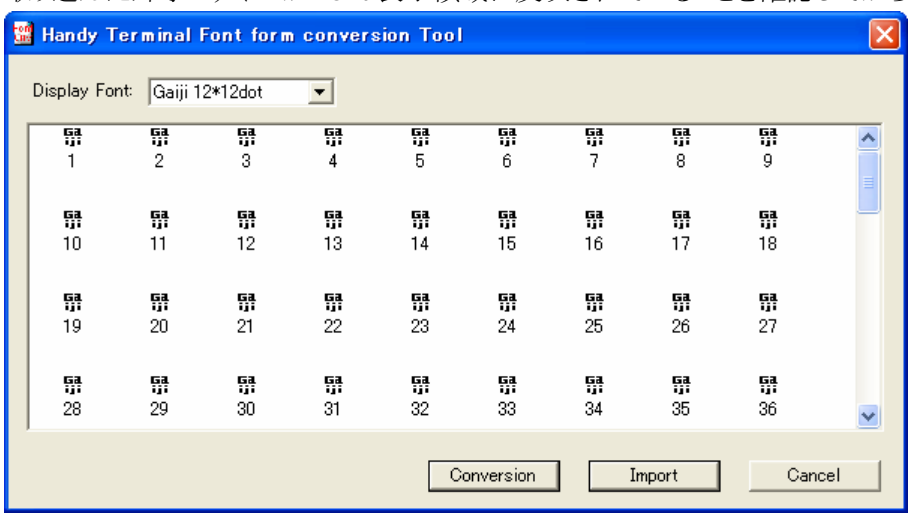

# 4.2. LMWIN

### 4.2.1. 機能

アップダウンロードユーティリティソフトウェアは、以下の機能を実行することができます。

- 1. ホスト PC と HT 間のファイルの送信、受信
- 2. 各種コマンドの実行(ブザー鳴動、フォーマット)
- 3. ホスト PC 上でのスクリプトファイル実行
- 4. USB または RS-232C 接続による通信機能

また、ホスト PC と HT 間の以下にあげる 15 のコマンド機能があります。

- 1. ファイル送信
- 2. ファイル受信
- 3. ファイル追加送信
- 4. ファイル追加受信
- 5. ブザー鳴動
- 6. フォーマット
- 7. 日時設定
- 8. 削除
- 9. 移動/名前変更
- 10. ディスク情報取得
- 11. ファイル情報取得
- 12. ファイル情報設定
- 13. セッション終了
- 14. 子プロセス実行
- 15. 文字列表示

### 4.2.2. 使用方法

#### (1) 起動方法

インストールしたディレクトリ内の LMWIN32.EXE を実行してください。

### (2) メインメニュー

以下の画面を表示します。4 つのメニューがメニューバーにあります。

- スクリプト :スクリプトメニューが表示されます 環境設定 :環境設定メニューが表示されます
- 実行 :通信メニューが表示されます

ヘルプ :ヘルプ画面へ

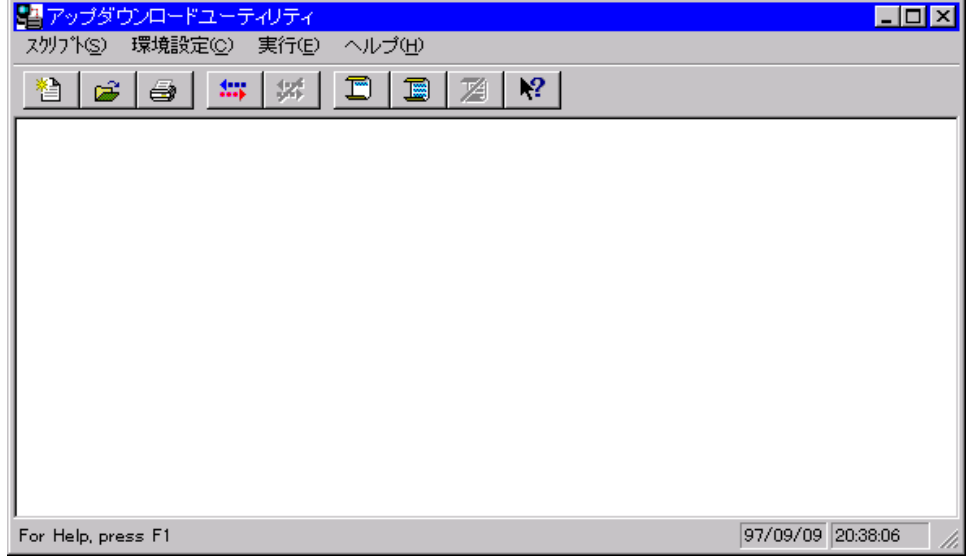

### (3) スクリプトメニュー

スクリプトメニューには下記のプルダウンサブメニューがあります。

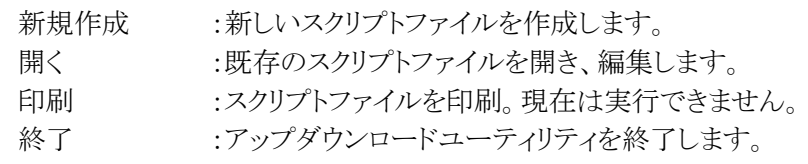

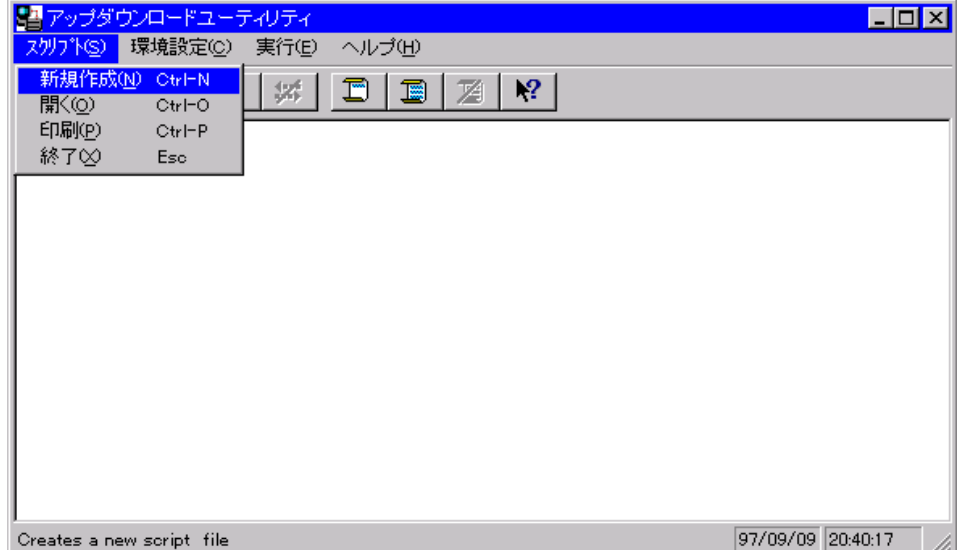
#### (4) スクリプトファイル新規作成

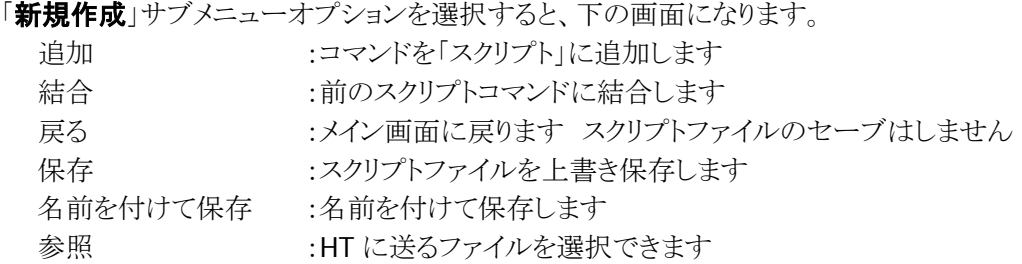

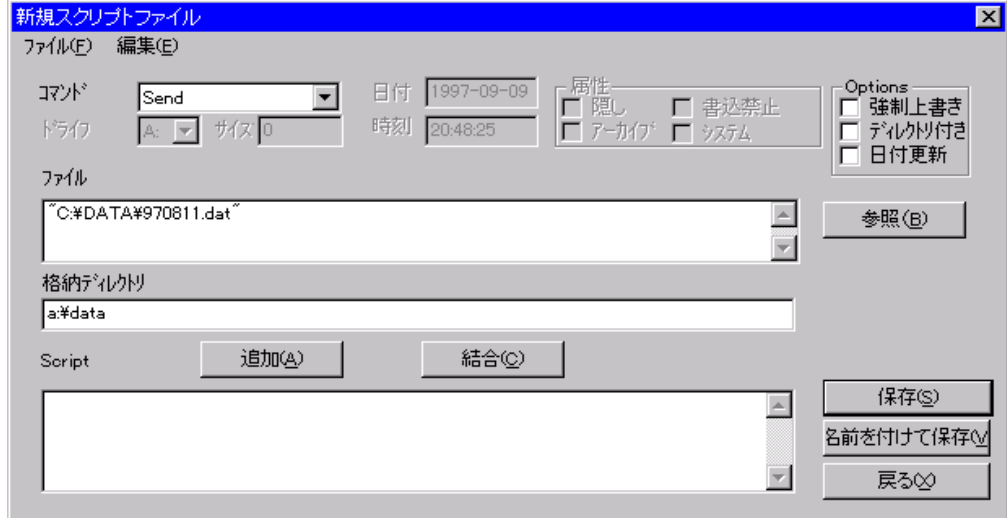

## (5) スクリプトファイルを開く

スクリプト選択画面でスクリプトファイルを選択すると次の画面になります。

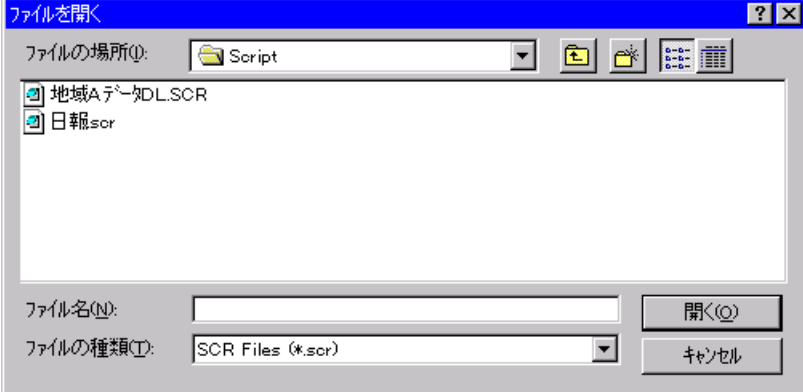

スクリプト選択画面でスクリプトファイルを選択すると次の画面になります。

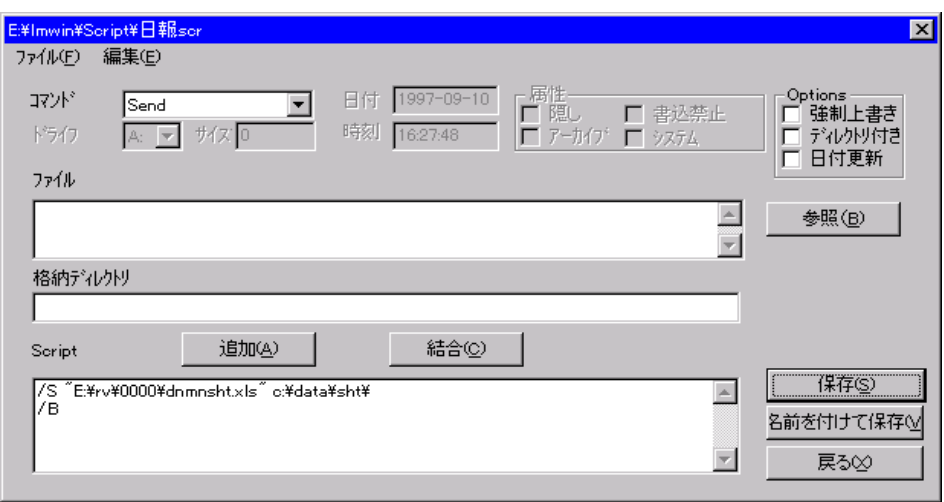

「スクリプトファイルの内容が記述されます。

#### (6) 環境設定メニュー

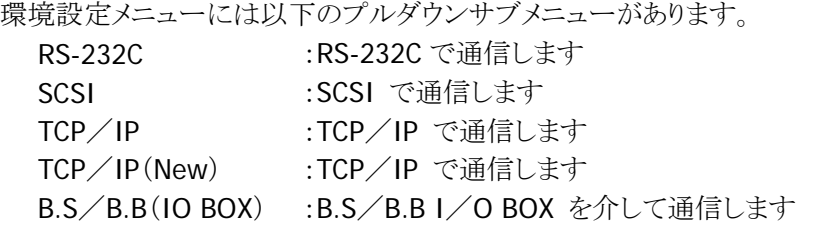

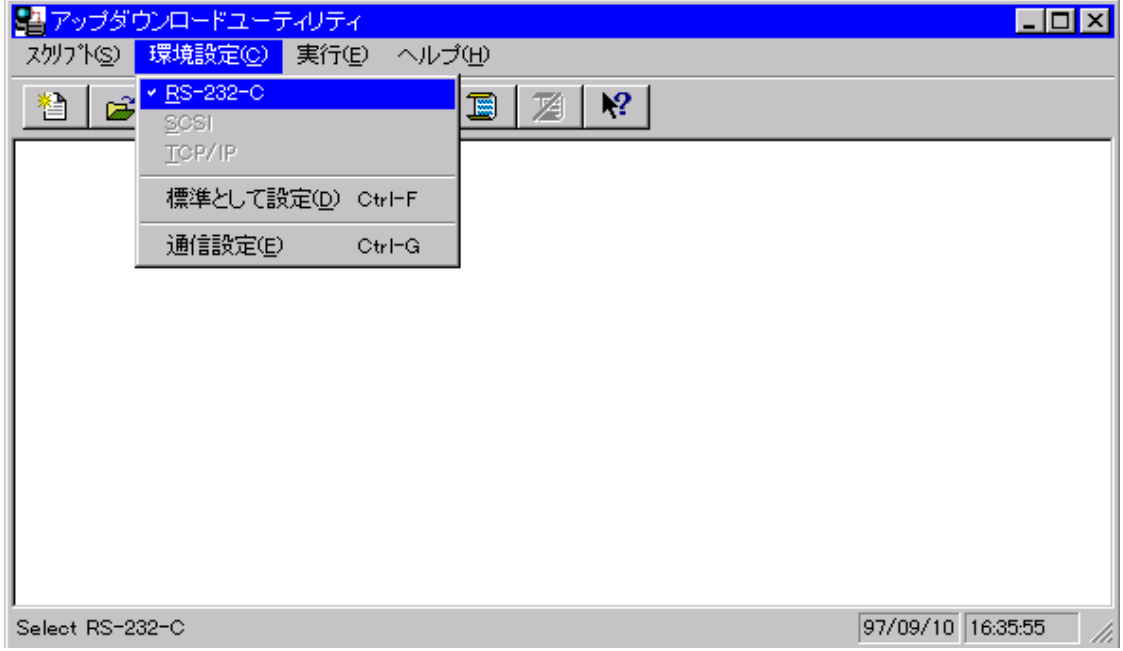

ここでは、例として次のように設定しています。

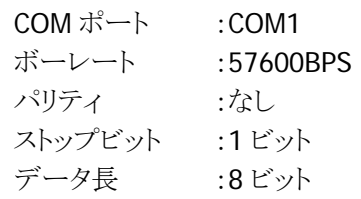

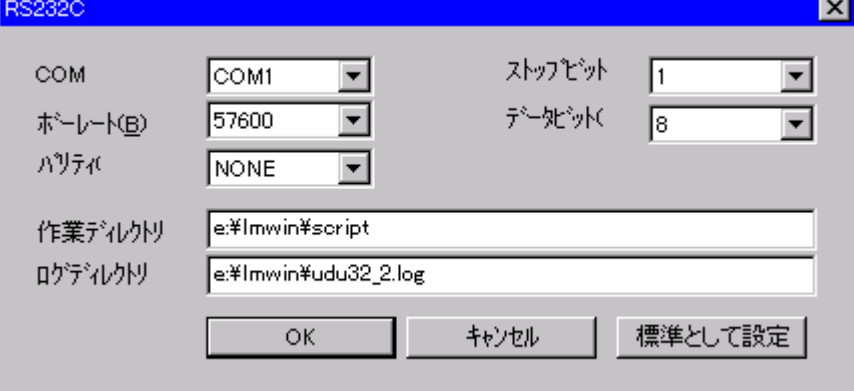

#### (8) 実行

実行メニューには下記のプルダウンサブメニューがあります。

「接続」→「開始」サブメニューは HT からのコマンド受け付け状態になります。

「コマンド」サブメニューはコマンド実行画面を表示します。

「スクリプト」サブメニューは実行スクリプト選択画面を表示します。

「中断」サブメニューは通信中に選択でき、通信を中断します。

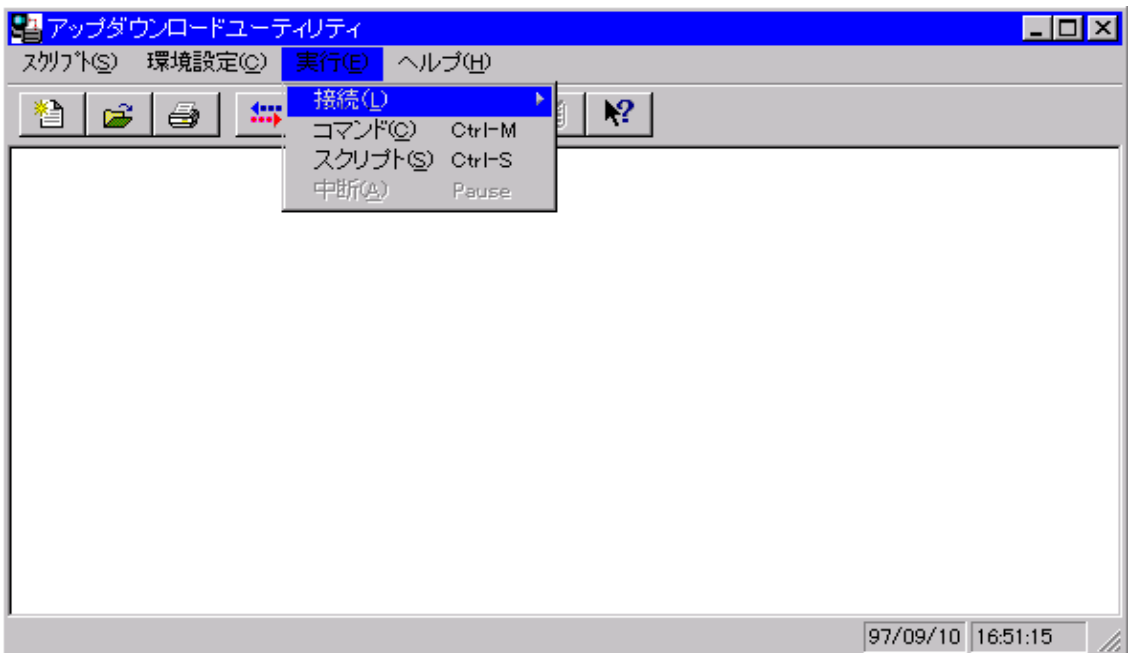

サーバーモードを開始することにより通信を初期化して、HT から来る接続要求の受け付け状態へアプウ ダウンロードユーティリティを移行させます。

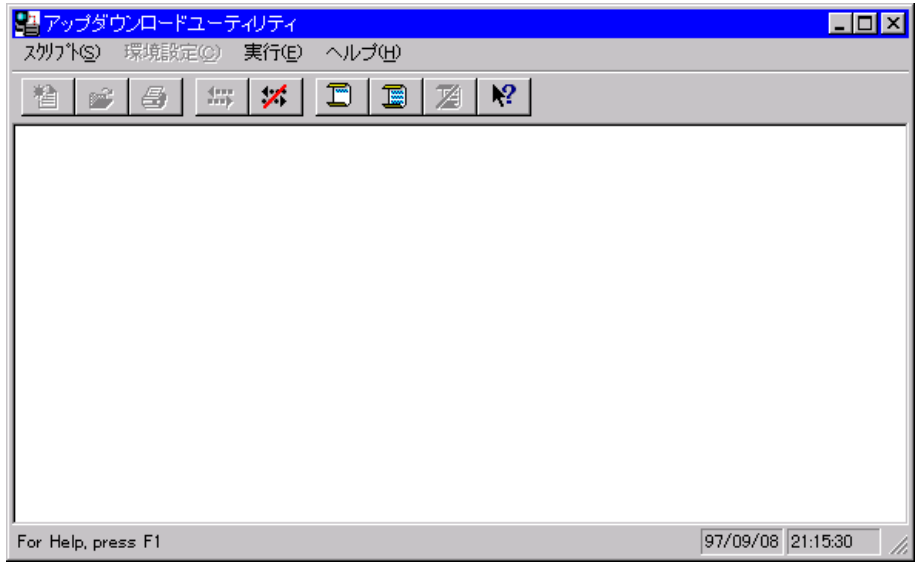

#### (9) LMWIN コマンド

コマンド画面では 1 種類のコマンドを実行することができます。

コマンド実行時はモード設定を行なうことができ、1 回モードが選択されると、HT との通信接続は切り離し ません。

また、連続モードが選択されると、「中断」サブメニューが選択されるまで繰り返し実行します。デフォルト は連続モードです。

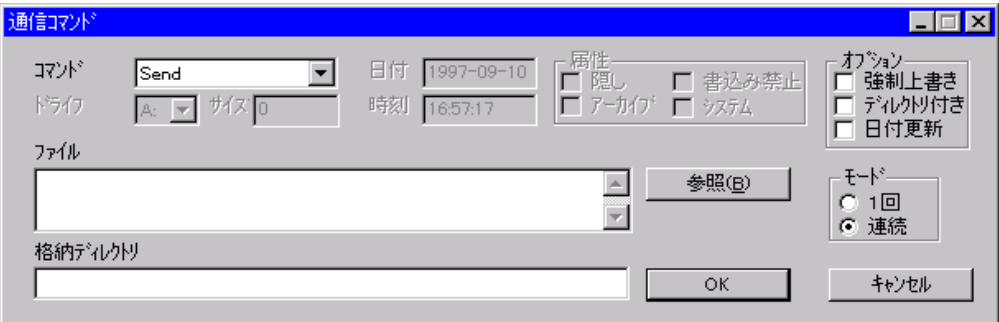

### (10) スクリプト実行

スクリプト選択画面では1種類のスクリプトを選択できます。 選択したスクリプトを実行します。

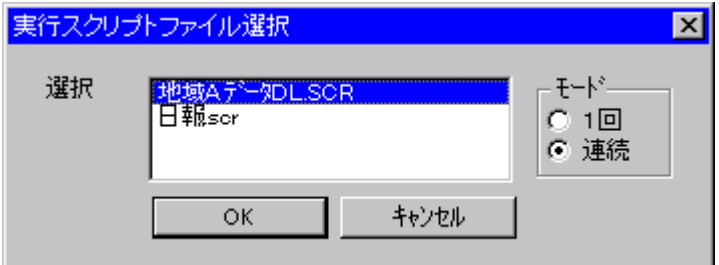

#### (11) インストール

DT-930 を I/O ボックスに載せて、次の手順で DT-930 本体側のインストール準備を行い、インストールを 開始します。

- 1. 「S」キーと「.」キーを押しながら電源をオンします(システムニュー起動)。
- 2. 「4」キーを押します(「4:テンソウ」メニューが起動)。
- 3. 「5:プロトコル」を設定します。 FLINK を選択します。
- 4. 「6:ポート」を設定します。 I/O ボックス経由に設定します。
- 5. 「7:ソクド」を設定します。 PC 側、I/O ボックスの設定に合わせて通信速度を設定します。
- 6. 「4:ユーティリティ」を選択します。 「4」キーを押すと「ユーティリティ」メニューが表示されます。
- 7. 「1:ファイルジュシン」を選択します。

以上で通信待機状態になります。

PC 側が起動していれば通信が開始されます。

ダウンロード完了後は「CLR」キーを押して、「システムメニュー」のトップページに戻り、「1:AP キドウ」を行 うと、アプリケーションプログラムが起動します。

## 4.3. MultiDrop

## 4.3.1. 機能

アップダウンロードシステムは、HT 本体とホスト PC の間で以下の業務を行えることを目的と しています。

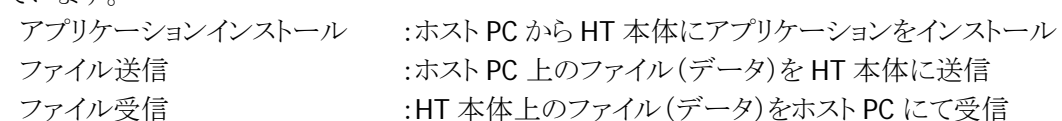

## 4.3.2. 使用方法

#### (1) 起動方法

インストールしたディレクトリ内の MULTI32J.EXE を実行してください。

#### (2) 基本画面

基本画面は、ホストユーティリティ起動時に最初に表示される画面です。 環境設定、通信実行、バージョン表示を選択します。

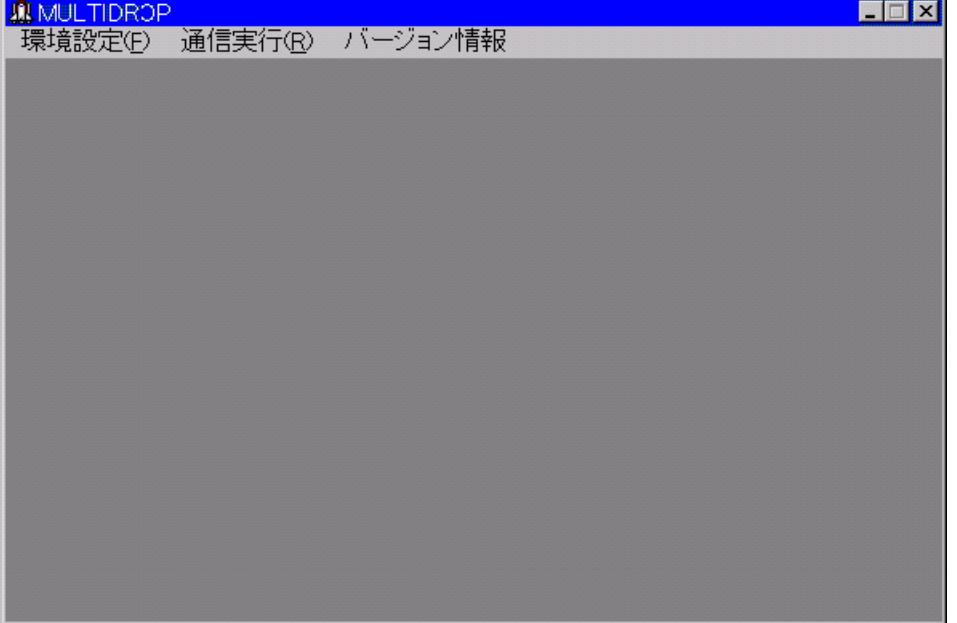

## (2) 環境設定画面

環境設定画面はメニューバーの環境設定をクリックすることにより表示します。

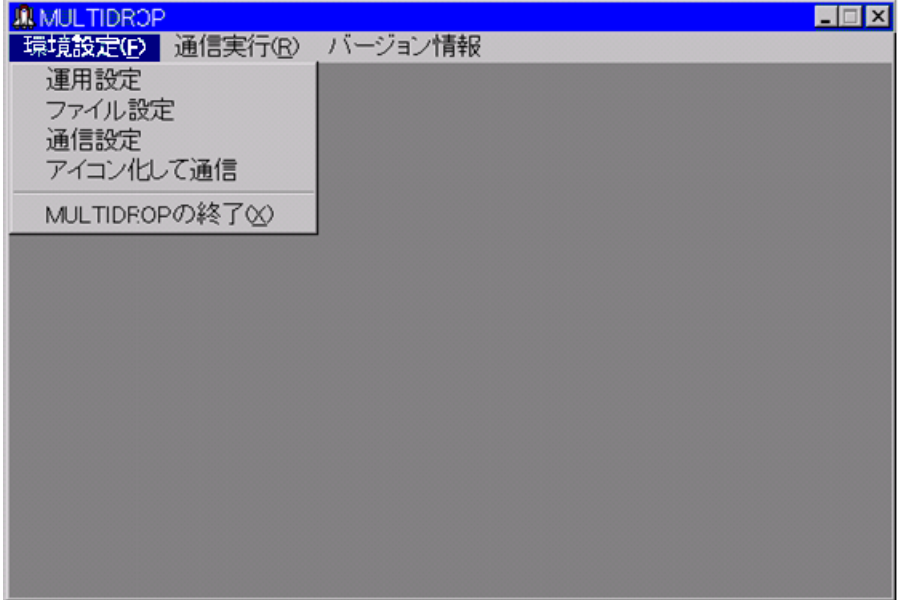

#### (3) ファイル設定画面

ファイル設定メニューは、環境設定メニューでファイル設定を選択することにより表示します。 この画面でファイル格納ディレクトリの設定、送信ファイル種別の設定値の確認および変更、およびアペ ンドモードの設定を行います。

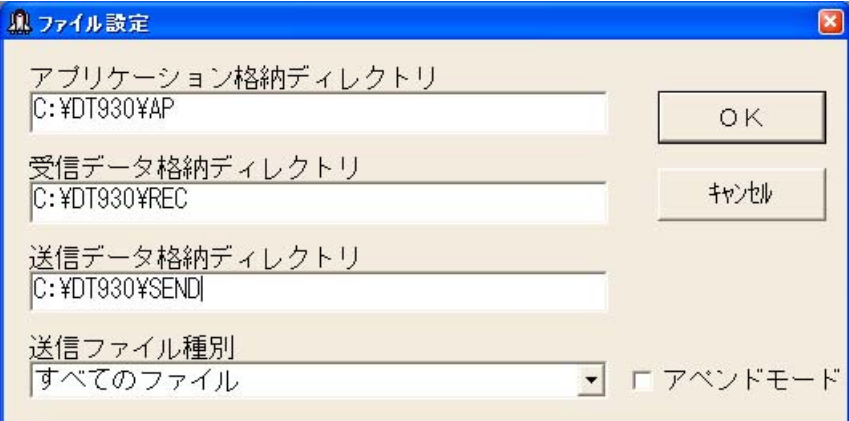

#### (4) 通信設定画面

通信設定メニューは環境設定メニューで通信設定を選択することにより表示します。 この画面で通信速度、データ長、パリティ、ストップビットの設定値の確認、および変更を行います。 通信スピードを以下の 5 つより選択します。

- ・1200BPS
- ・2400BPS
- ・4800BPS
- ・9600BPS
- ・19200BPS

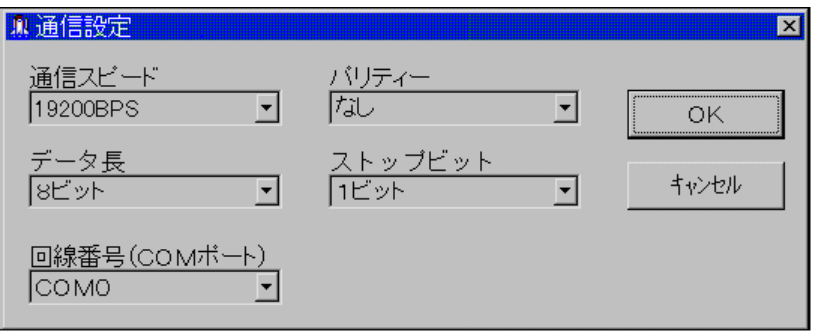

#### (5) 通信実行画面

通信実行画面は、基本画面で通信実行を選択することにより表示する通信実行中画面です。 通信実行中は、その処理フェイズによって、ポーリング中と通信中の 2 種類があります。

• ポーリング中の画面

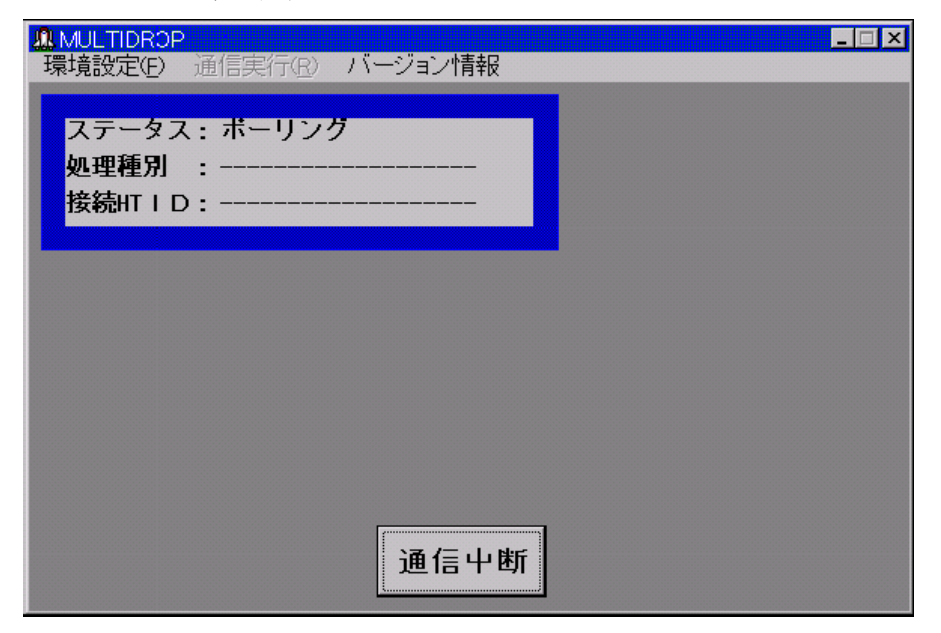

#### • 通信中の画面

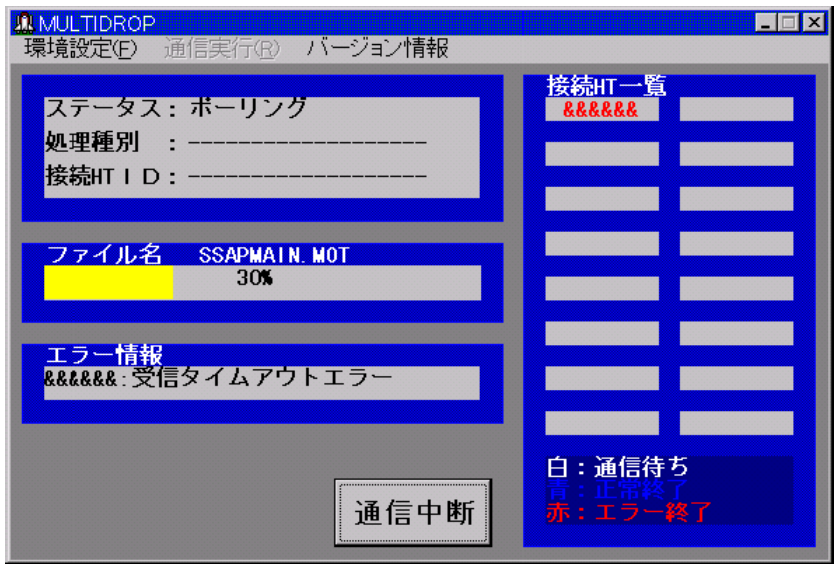

#### (6) システムメニュー画面

HT ユーティリティを操作するには、最初にシステムメニューを起動しなければなりません。 システムメニューが起動すると、次のようなメニューを表示します。

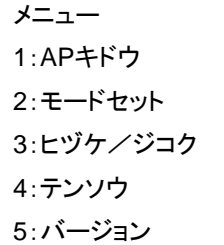

「4:テンソウ」を選択してください。

## (7) 転送メニュー画面

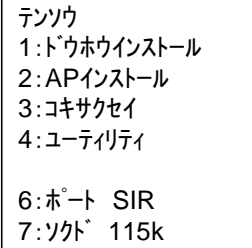

「2:AP インストール」を選択してください。

# カシオ計算機お問い合わせ窓口

## 製品に関する最新情報

●製品サポートサイト(カシオペア・ハンディターミナル)

<http://casio.jp/support/pa/>

製品の取扱い方法のお問い合わせ

●情報機器コールセンター

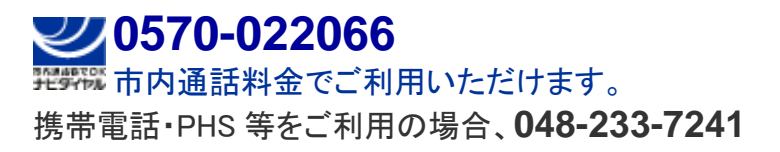

カシオ計算機株式会社

〒151-8543 東京都渋谷区本町 1-6-2 TEL 03-5334-4638(代)